# USER GUIDE FOR INTERNET BANKING OF PPF BANKA A.S.

# Part V: Payment Orders

#### **Content:**

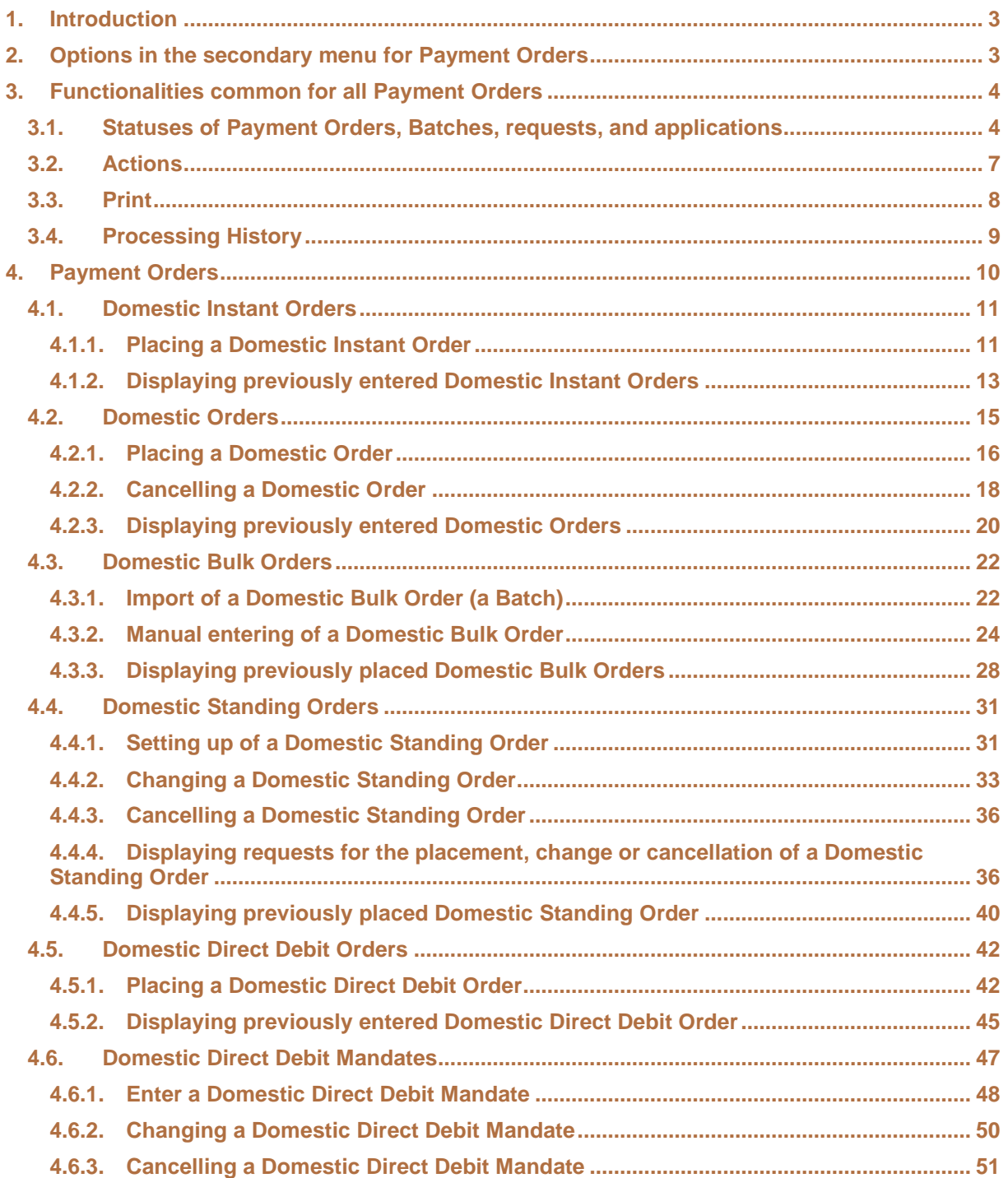

# PPF Banka

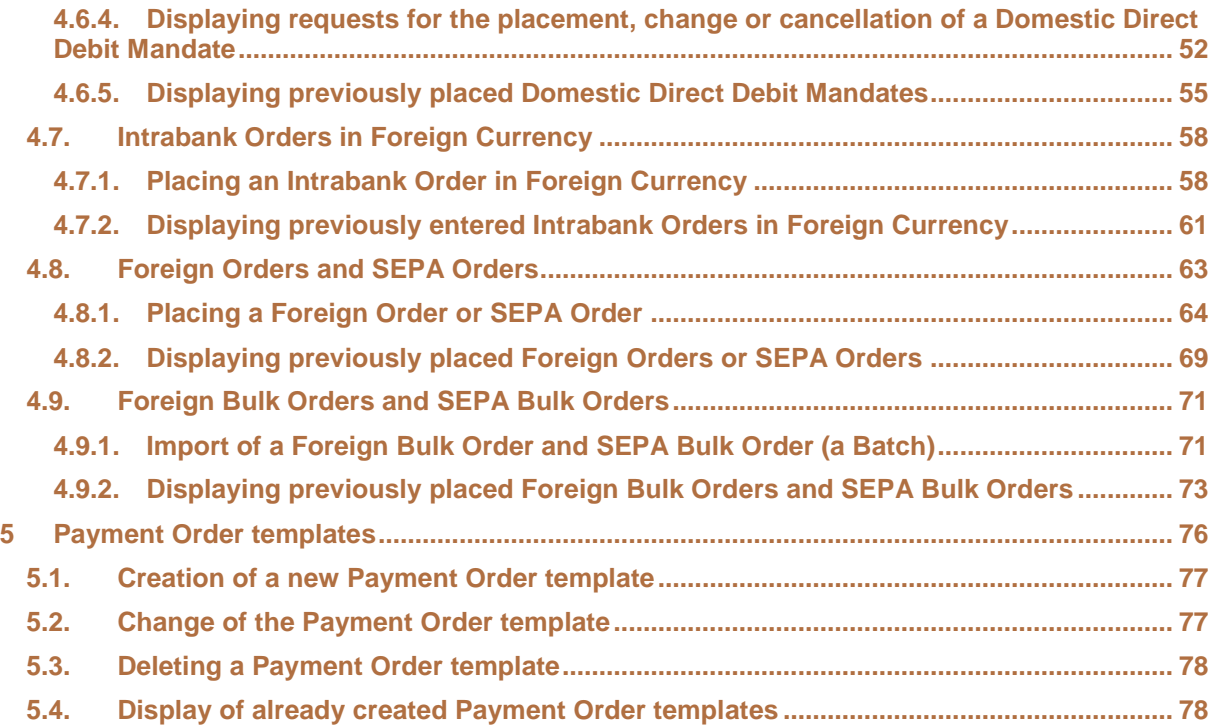

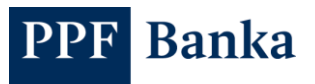

# <span id="page-2-0"></span>**1. Introduction**

For greater clarity, this User Guide is divided into several parts, which constitute separate documents. This part describes the Payment Orders entered through IB. Other information related to IB is provided in the other parts of the User Guide.

If the text of the User Guide contains terms, abbreviations of phrases starting with a capital letter, these shall have the meaning stipulated in the article Definition of Terms of the GBT, and/or *Business Conditions of PPF banka a.s. for Payments* (hereinafter "GBC for PS"), and/or SBT for IB, or the meaning specified in the individual provisions of the GBT, and/or GBC for PS, and/or SBT for IB and/or in this User Guide.

> But if the User only has access to the Client's Payment Accounts maintained in a foreign currency and selects **Payment Orders** in the

# <span id="page-2-1"></span>**2. Options in the secondary menu for Payment Orders**

If the User has access to a Client's Payment Accounts maintained in CZK and chooses **Payment Orders** in the primary menu, all the Payment Orders that the User can enter through | primary menu, only those Payment Orders that IB are displa

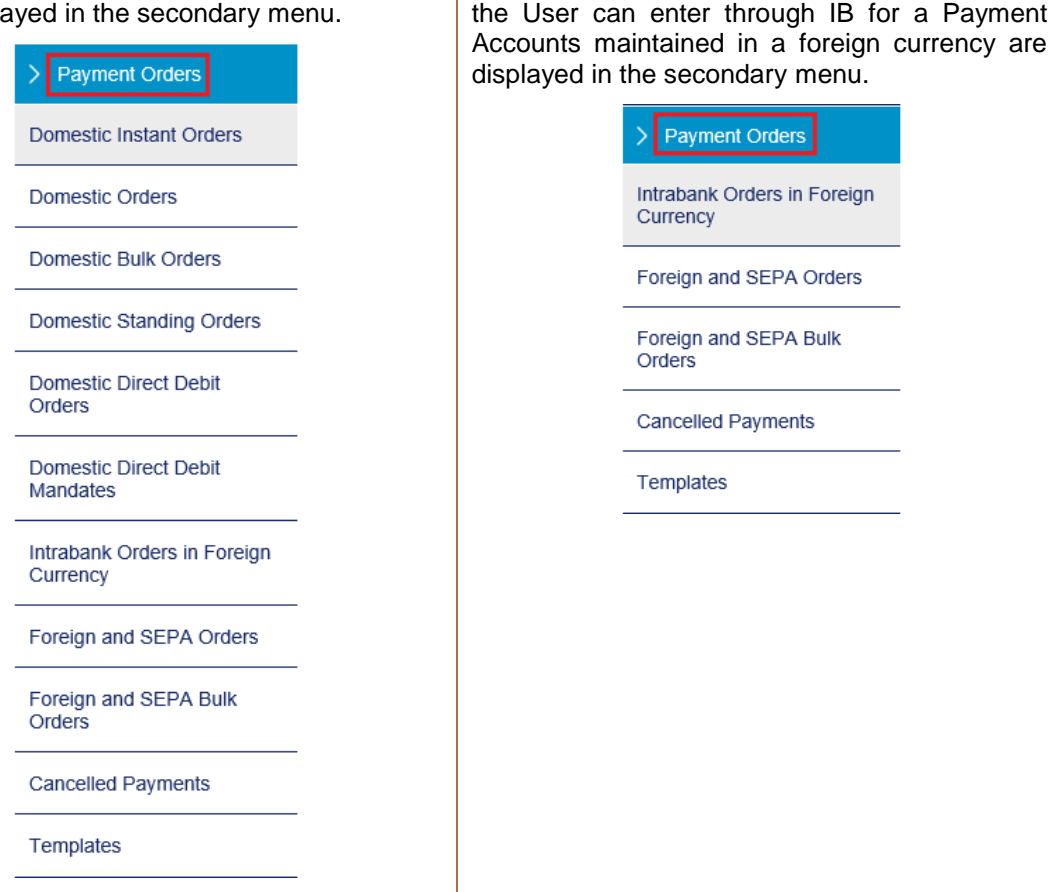

#### **Banka** PPF

# <span id="page-3-0"></span>**3. Functionalities common for all Payment Orders**

# <span id="page-3-1"></span>**3.1. Statuses of Payment Orders, Batches, requests, and applications**

IB changes the status of Payment Orders, Batches (Bulk Payment Orders imported to the IB in a file), requests (for example, for a change of a Domestic Standing Order, for the cancellation of a Domestic Order, etc.), and applications (for example, a change in the transmission of account statements – see part III. of User Guideline) according to the progress of their processing, so that you have a clear overview of their current status. Information about the current status of the Payment Order, Batch, and requests is visible in the list of respective Payment Orders / Batches / requests (see point [4.\)](#page-9-0).

If you move the mouse over the Status name, its more detailed description will be displayed.

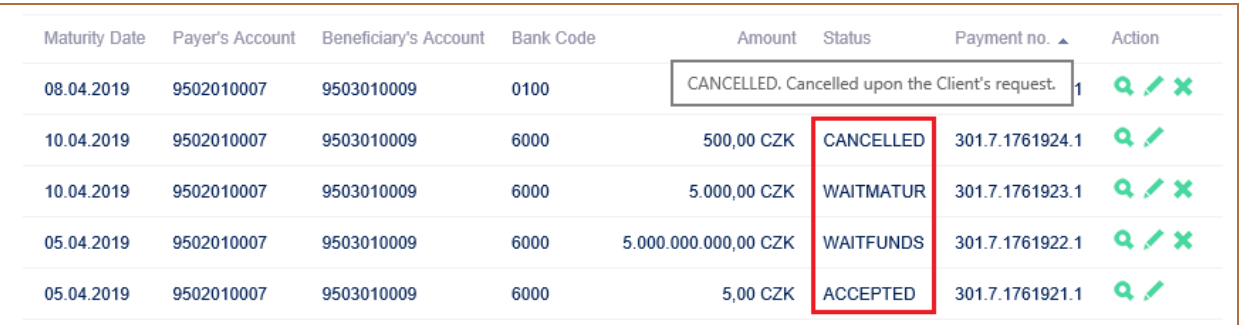

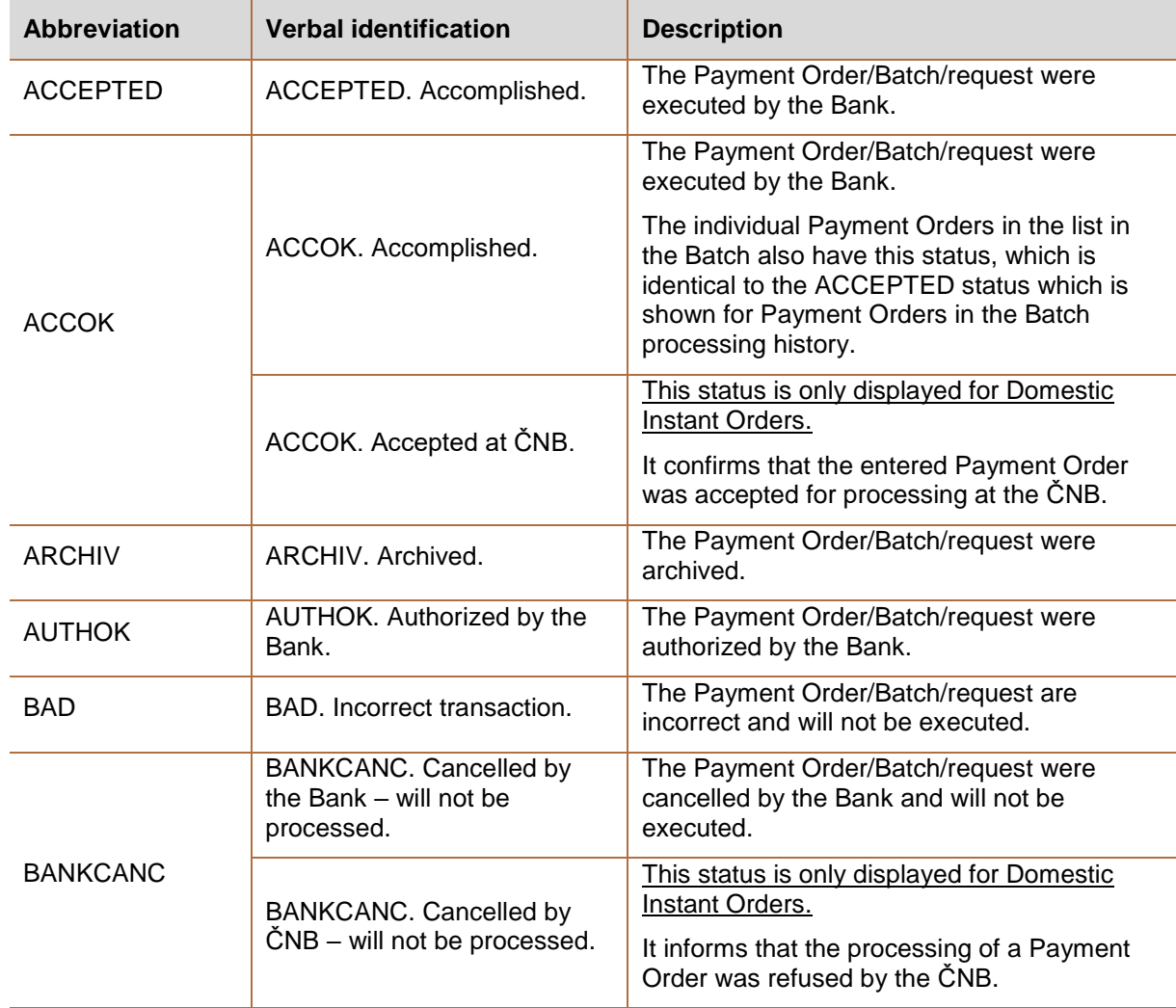

Payment Orders, Batches, requests, and applications can have the following status:

PPF Banka

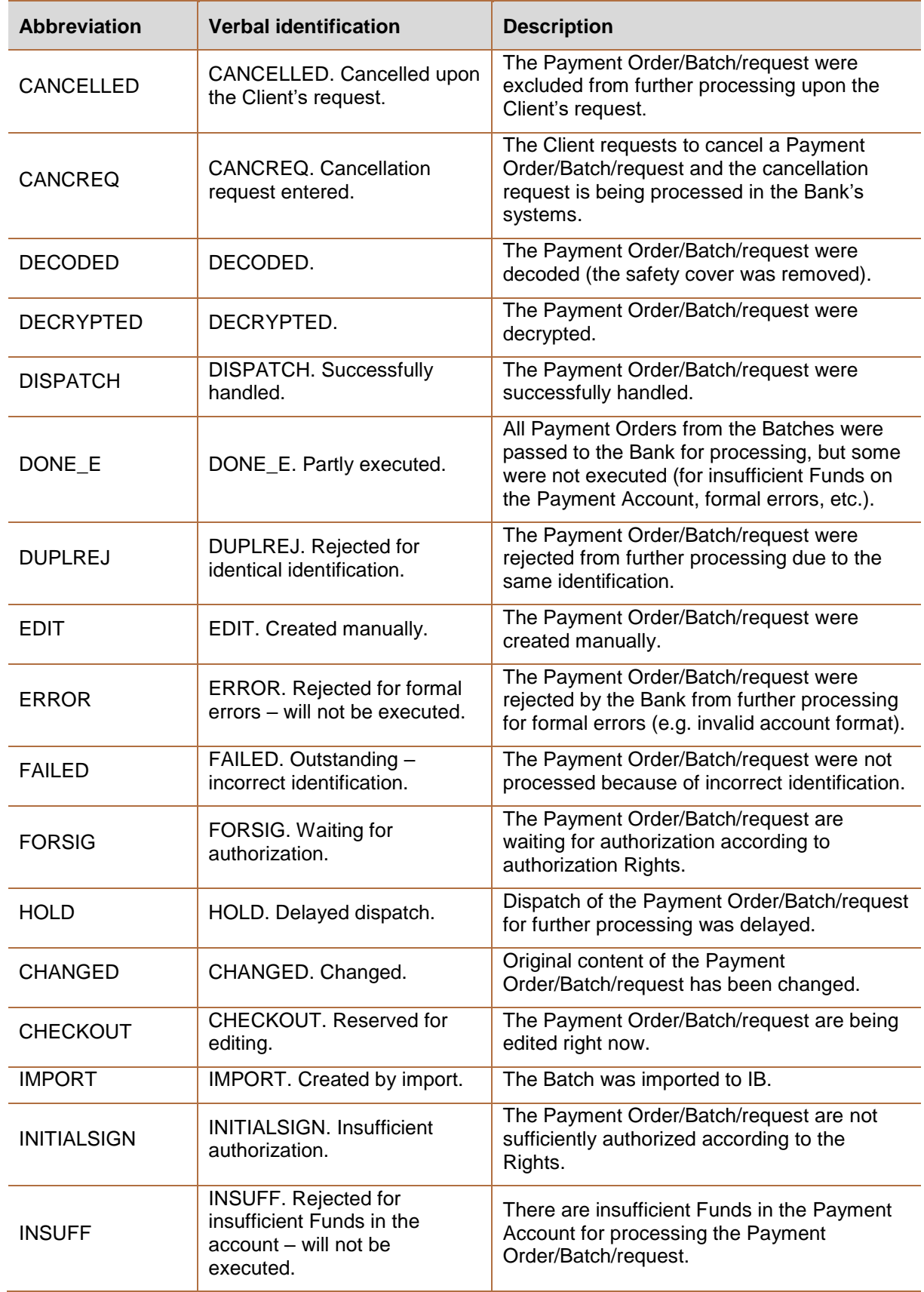

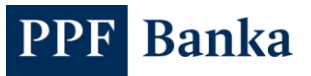

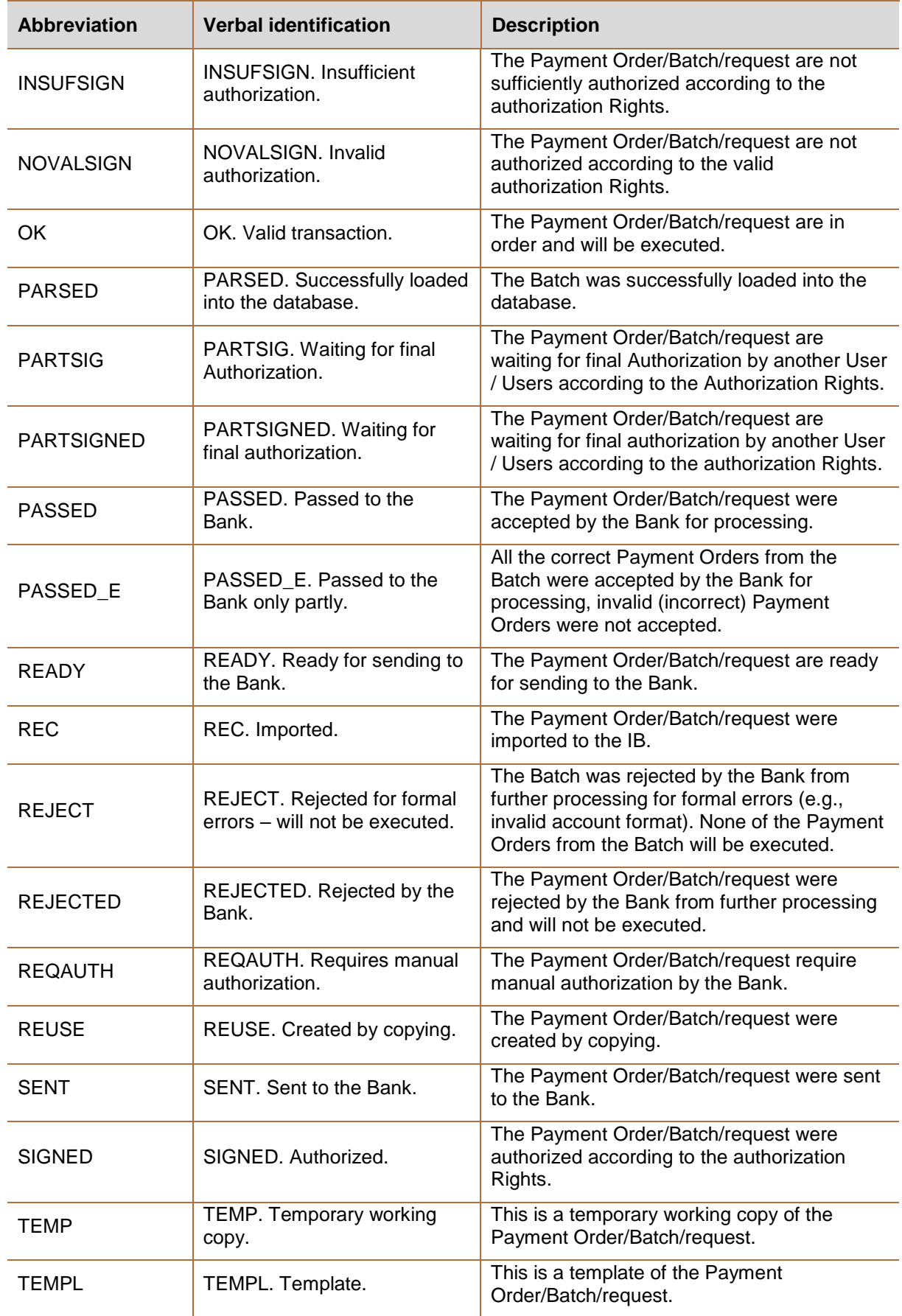

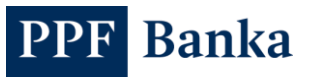

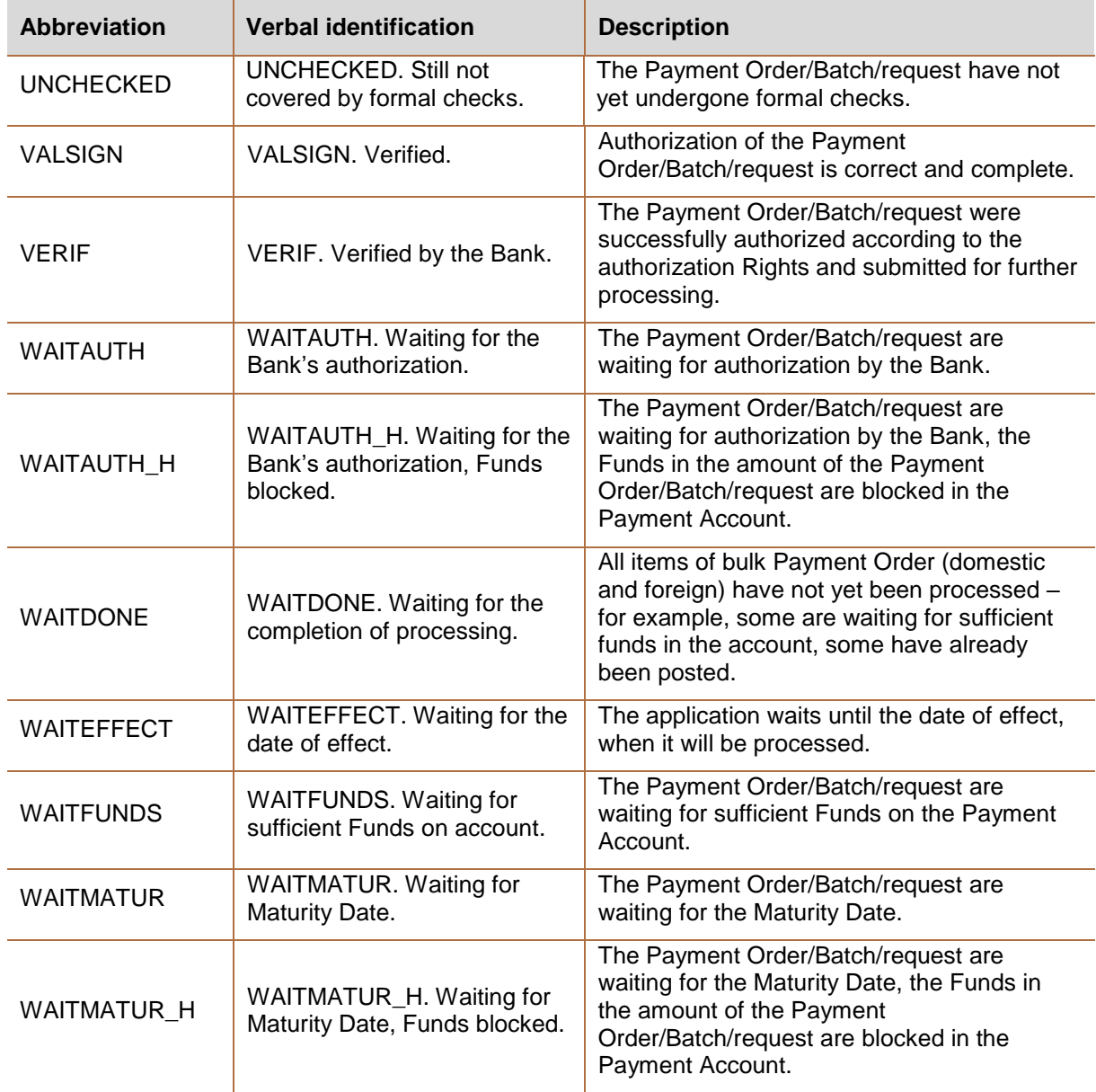

### <span id="page-6-0"></span>**3.2. Actions**

An overview of individual Payment Orders is provided in the **Actions** column and the two to four icons therein depending on the status of the Payment Order.

If you move the mouse over the icons, a more detailed description of their function will be displayed.

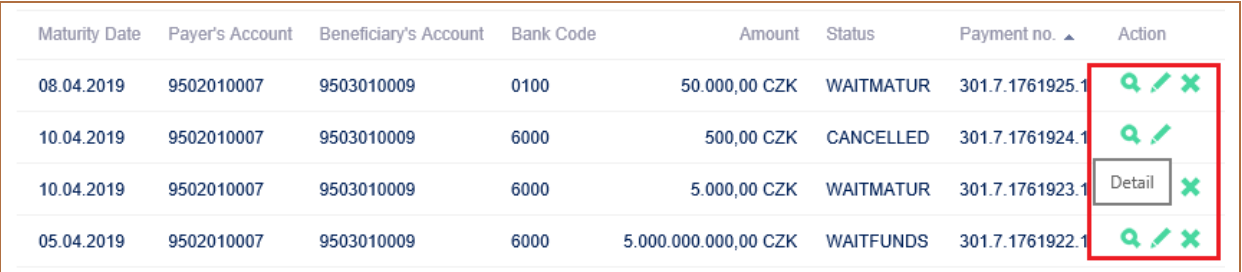

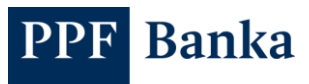

Clicking on these icons will launch the following actions:

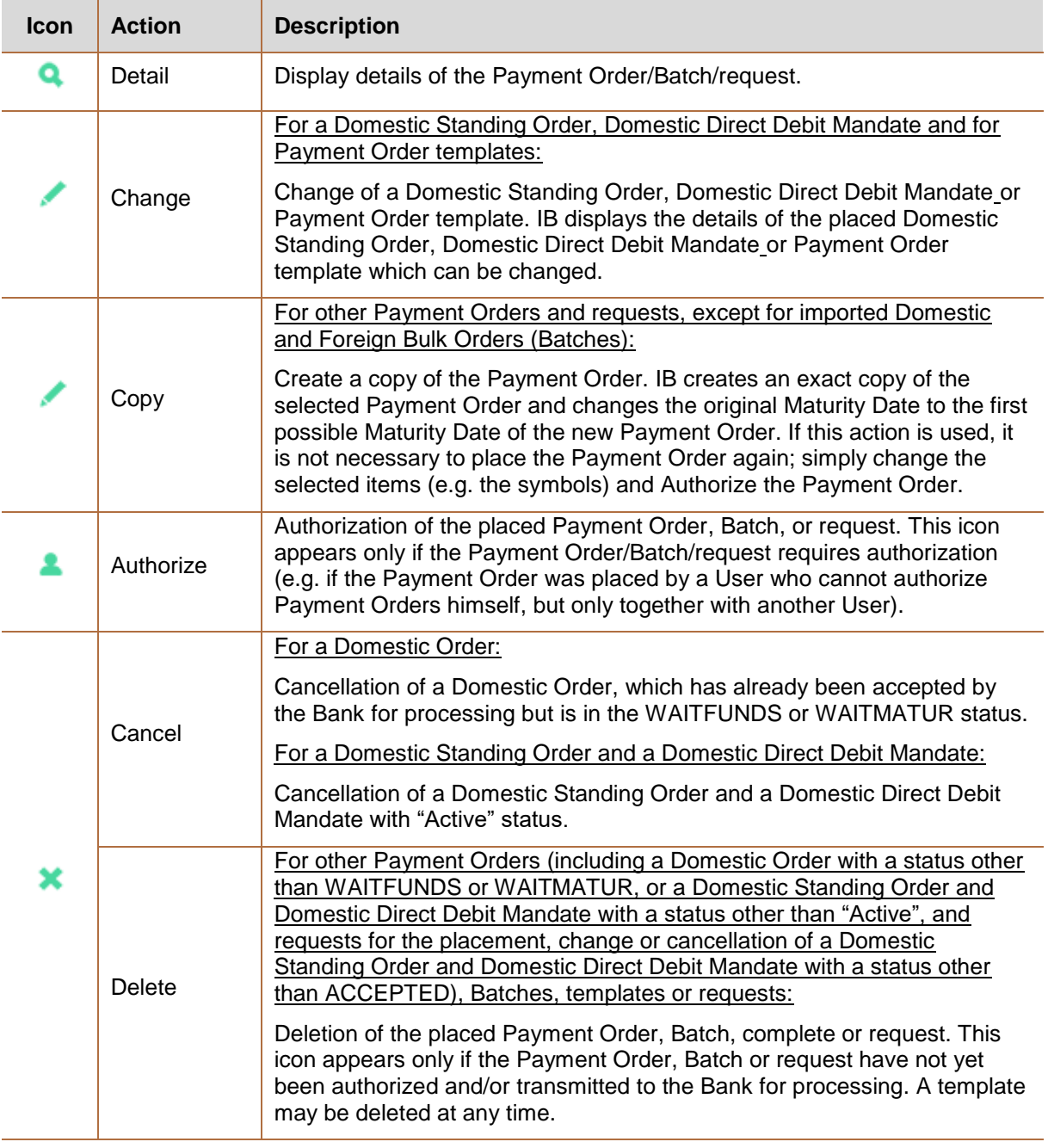

# <span id="page-7-0"></span>**3.3. Print**

If it is possible to print the displayed details a **Print** button is shown on the screen.

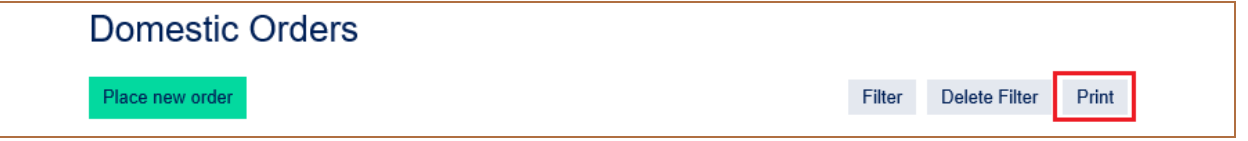

Clicking on this button will open a separate print preview window – to print out selected details, click on the **Print** button. Following the printout, close the window by clicking on the X in the upper right-hand corner of the window.

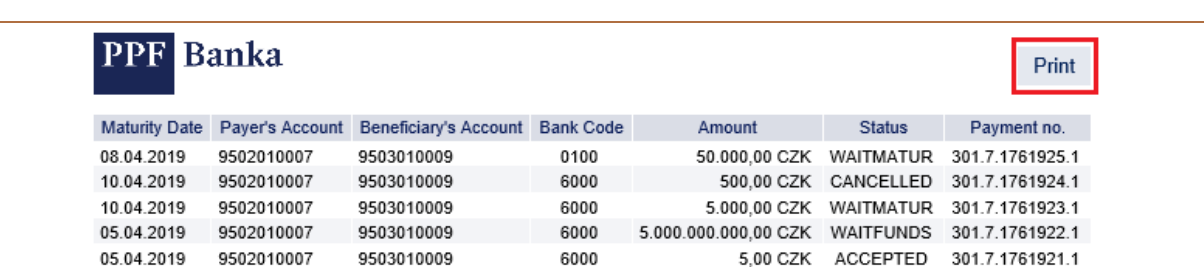

# <span id="page-8-0"></span>**3.4. Processing History**

**Banka** 

Clicking on the **Processing History** button in detail of Payment Order will display the progress of the processing.

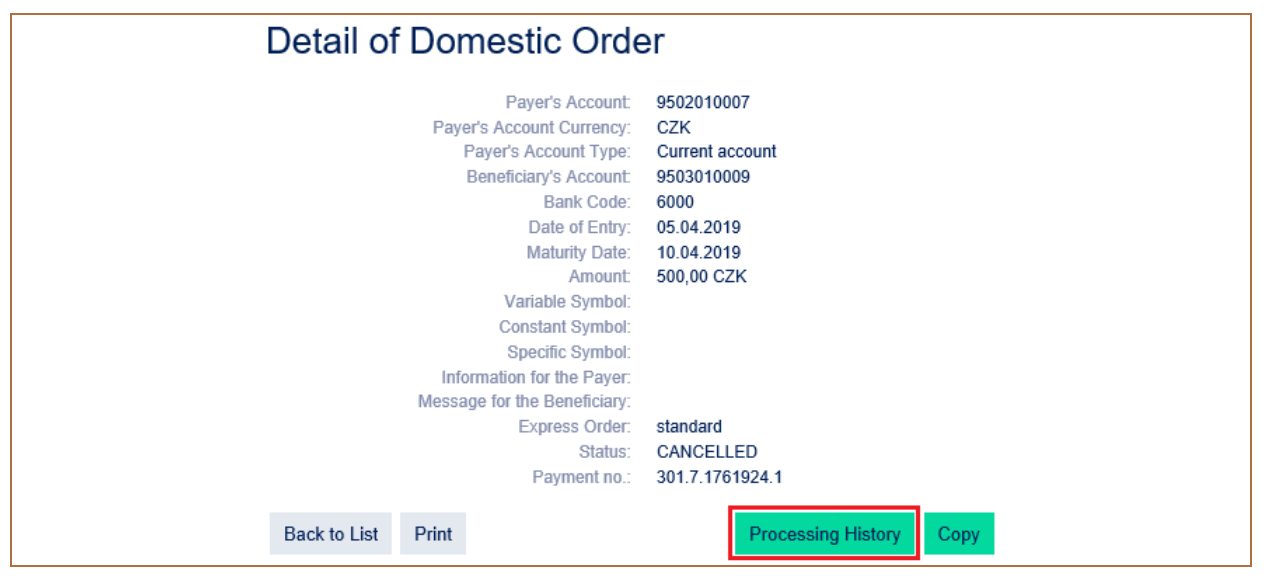

Processing history is displayed in separate window. You can find course of authorization in part **Entering and Authorization**, and data processing, including the associated status and any supplementary information, in part **Processing flow**.

Clicking on the **Update** button will refresh displayed data, clicking on the **Back** button will close the window.

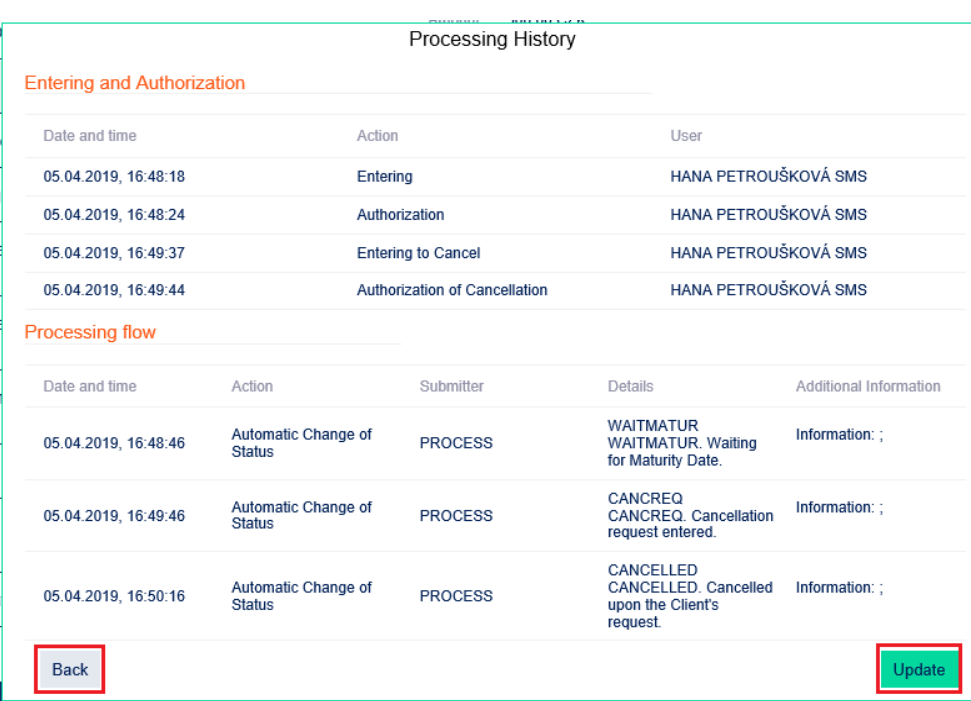

# <span id="page-9-0"></span>**4. Payment Orders**

**Banka** 

After choosing **Payment Orders**, **Domestic Orders** and an overview thereof are displayed automatically (if you have access via IB to at least one Payment Account denominated in CZK), more precisely **Intrabank Orders in Foreign Currency** and an overview thereof (if you have access via IB to at Payment Accounts denominated in a foreign currency only). For placement and work with previously placed Payment Orders, continue by choosing from the secondary menu according to the type of Payment Order:

- Domestic Instant Orders point [4.1.](#page-10-0):
	- o In this option you can enter Domestic Instant Orders:
		- in favor of CZK accounts held with other domestic banks participating in the instant payment scheme, up to a maximum of CZK 400,000,
		- in favor of CZK accounts held with the Bank in an unlimited amount,
	- $\circ$  Their processing takes place immediately after their entry into IB,
	- $\circ$  A prerequisite for the successful execution of a Domestic Instant Order is a sufficient Available Balance at the time of its handover to the Bank;
- Domestic Orders (including their cancellation) point  $4.2$ .:
	- o In this option it is possible to enter standard and express Domestic Orders in favor of CZK accounts held with other domestic banks and the Bank,
	- o They are processed only on Business Days;
- Domestic Bulk Orders point  $4.3$ .;
- Domestic Standing Orders (including their changes and cancellation) point [4.4.;](#page-30-0)
- Domestic Direct Debit Orders point 4.5.
- Domestic Direct Debit Mandates point [4.6.;](#page-46-0)
- Intrabank Orders in Foreign Currency point [4.7.;](#page-57-0)
- Foreign Orders and SEPA Orders point [4.8.;](#page-62-0)
- Foreign Bulk Orders and SEPA Bulk Orders point [4.9.](#page-70-0)

**Banka** 

The conditions for placing and processing individual Payment Orders are defined in the GBT.

**Domestic Direct Debit Order could be entered to the IB 30 calendar days before requested Maturity Day as maximum, other Payment Orders could be entered to the IB up to 1 calendar year before requested Maturity Day.**

You may also create templates for individual Payment Orders (with the exception of bulk Payment Orders – domestic and foreign, Domestic Standing Orders, and Domestic Direct Debit Mandates) – the procedure and details are described in point [5.](#page-75-0)

You can enter a new Payment Order directly from the Current Accounts list which is displayed after entering into IB. In the **New order** column, a button is available for each account to quickly open a form to enter a Payment Order by Account Currency:

- Two buttons are displayed for CZK-based accounts :
	- o The **Instant** button is, clicking on this button a form for entering a manual Domestic Instant Order
	- o The **Domestic** button is, clicking on this button a form for entering a manual Domestic Order;
- For foreign currency accounts other than CZK, the **Foreign** button is displayed, clicking on this button a form for entering a manual Foreign and SEPA Order will be displayed.

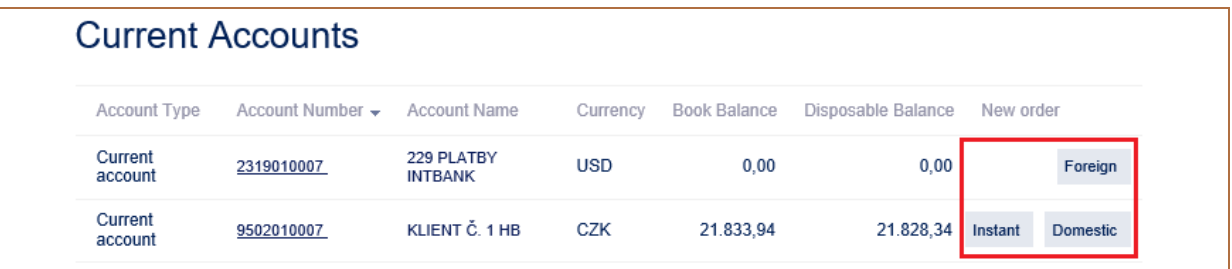

# <span id="page-10-0"></span>**4.1. Domestic Instant Orders**

To display or place a Domestic Instant Order, click on the menu **Payment Orders** and **Domestic Instant Orders**.

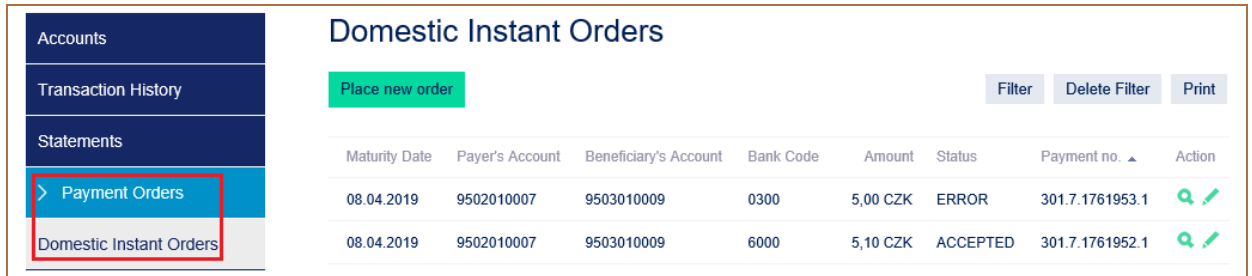

Enter a new Domestic Instant Order by clicking on **Place new order** (see point [4.1.1.\)](#page-10-1); you can modify the display of previously entered Domestic Orders by clicking on **Filter** (see point [4.1.2.\)](#page-12-0).

# <span id="page-10-1"></span>**4.1.1. Placing a Domestic Instant Order**

To place a Domestic Instant Order, click on **Place new order**.

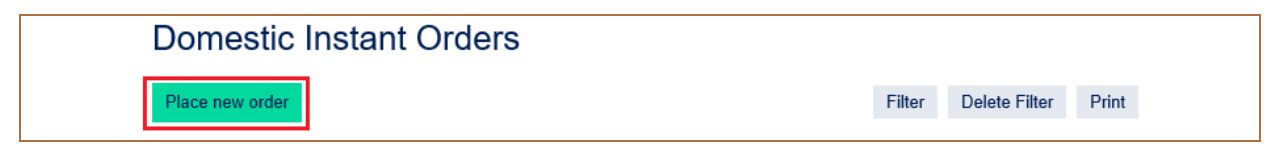

A form will appear for placement of a Domestic Instant Order.

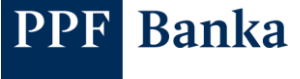

#### **!!! ATTENTION !!!**

**Characters that are allowed in the [CERTIS](http://www.cnb.cz/cs/platebni_styk/certis/) system can only be entered in the Domestic Instant Order:**

**a b c d e f g h i j k l m n o p q r s t u v w x y z á ä č ď é ě í ľ ň ó ô ö ř ŕ š ť ú ů ü ý ž**

#### **A B C D E F G H I J K L M N O P Q R S T U V W X Y Z Á Ä Č Ď É Ě Í Ľ Ň Ó Ô Ö Ř Ŕ Š Ť Ú Ů Ü Ý Ž**

#### **0 1 2 3 4 5 6 7 8 9**

**/ - ? : ( ) . , ' + ! " # \$ % & \* ; < = > @ [ \ ] ^ ` { | } ~ §**

**space**

#### **If other characters are entered in the Domestic Instant Order, the Domestic Instant Order cannot be authorized.**

Enter the individual fields as follows – **fields marked in IB with a red asterisk are mandatory:**

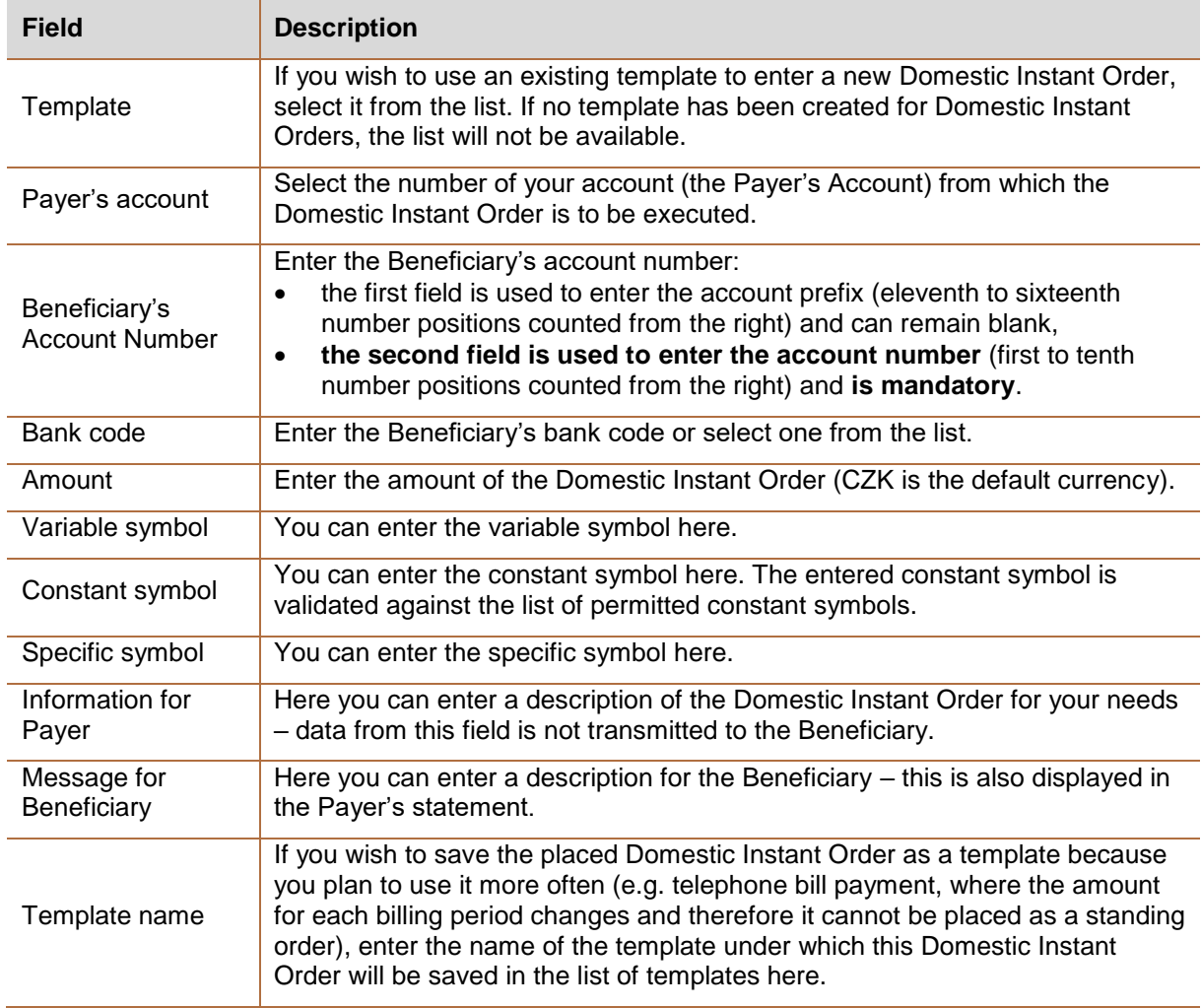

If you wish to either delete all the entered details (when placing a new Domestic Instant Order) or return to the original status (when using a template), you can click on **Clear**.

If you wish to save the Domestic Instant Order as a template, click on **Save template – all the entered details including the amounts, symbols, etc., if these fields are entered, will be saved as a template**. Therefore, before saving the template we recommend completing only the details that will always be the same (in particular the Payer's Account, the Beneficiary's Account, the Beneficiary's bank code, etc.) and the template name, which is mandatory in this case and without which the template will not be saved, then saving the template and only then completing the other details that will change (amount, symbols, etc.).

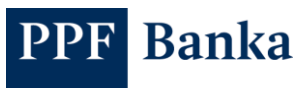

After entering all the required details, continue with authorization of the Domestic Instant Order by clicking on **Submit**.

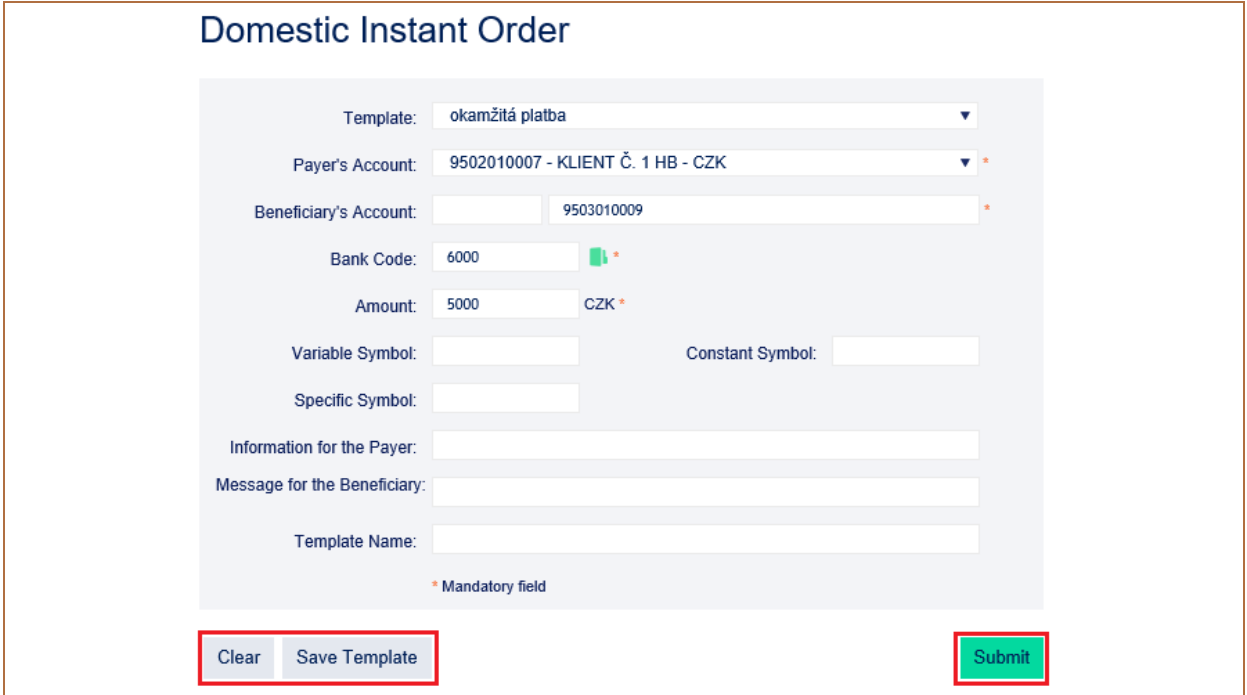

Perform authorization according to the defined Rights – the procedure is defined in Part I of the User Guide.

You can also enter a Domestic Order by copying an already existing Domestic Instant Order (with any status, even not executed). In such a case, click on the **Copy** icon next to the selected Domestic Instant Order.

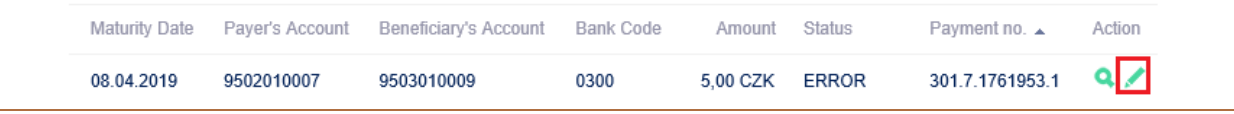

IB will display an exact copy of the selected Domestic Instant Order. Following the modification/entering of all the required details continue to the authorization of the Domestic Instant Order using the **Submit** button (see above). Perform the authorization by the predefined Rights; the procedure is described in Part I of the User Guide.

# <span id="page-12-0"></span>**4.1.2. Displaying previously entered Domestic Instant Orders**

Previously entered Domestic Instant Orders are displayed automatically when clicking on **Domestic Instant Orders**. If you wish to display Domestic Instant Orders according to the selected criteria, click on **Filter** in the upper right-hand corner of the screen.

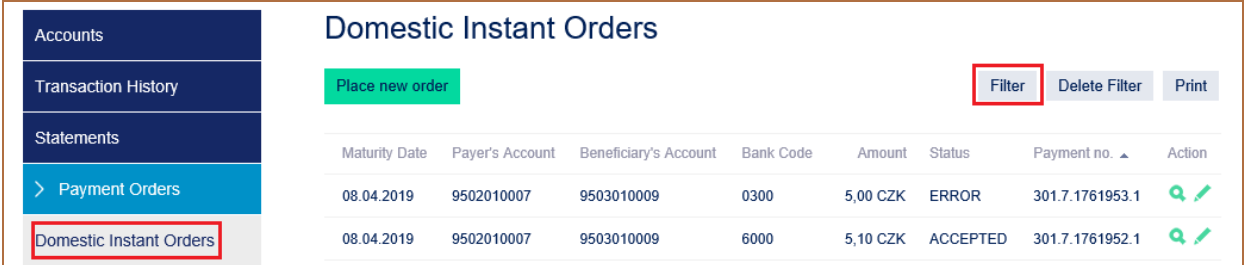

After clicking on this icon, the field will appear to enter the required criteria for displaying the Domestic Instant Orders entered.

To display the Domestic Instant Orders, at least the detail from the **Payer's Account** field (**All Accounts** is the default setting) and the **Status** field (**Not Selected** is the default setting) must be filled in or selected:

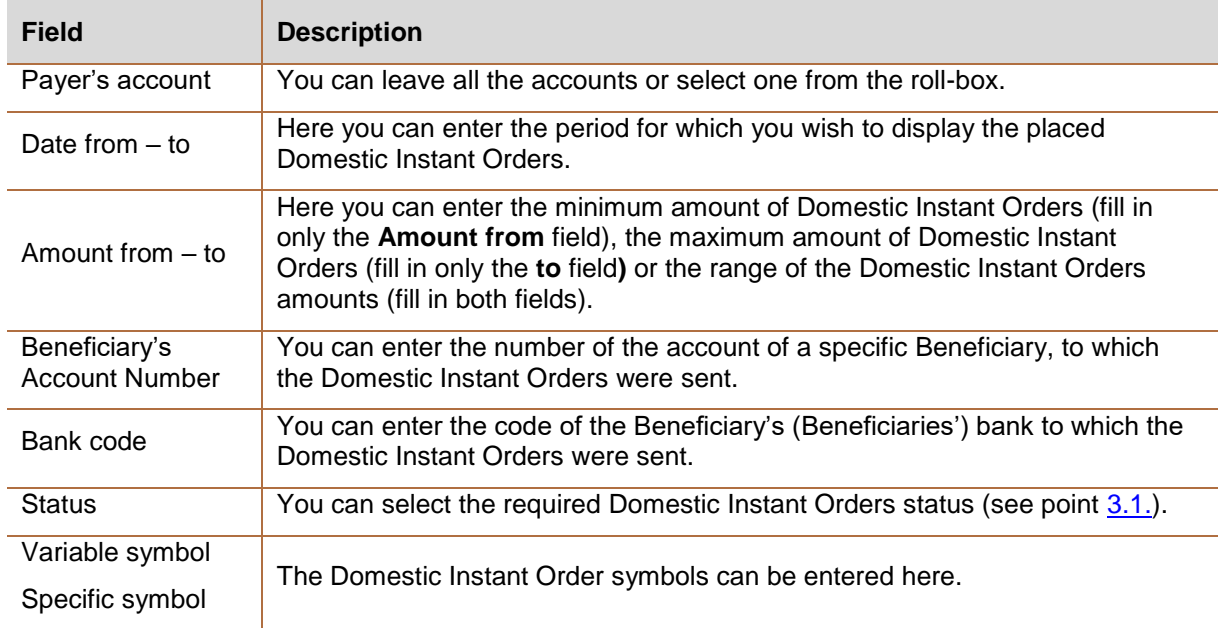

If the entered data is incorrect, you can delete all the entered details by clicking **Clear** or click on **Back** to return to the homepage of **Domestic Instant Payments**. After entering the required criteria, click on **Submit**.

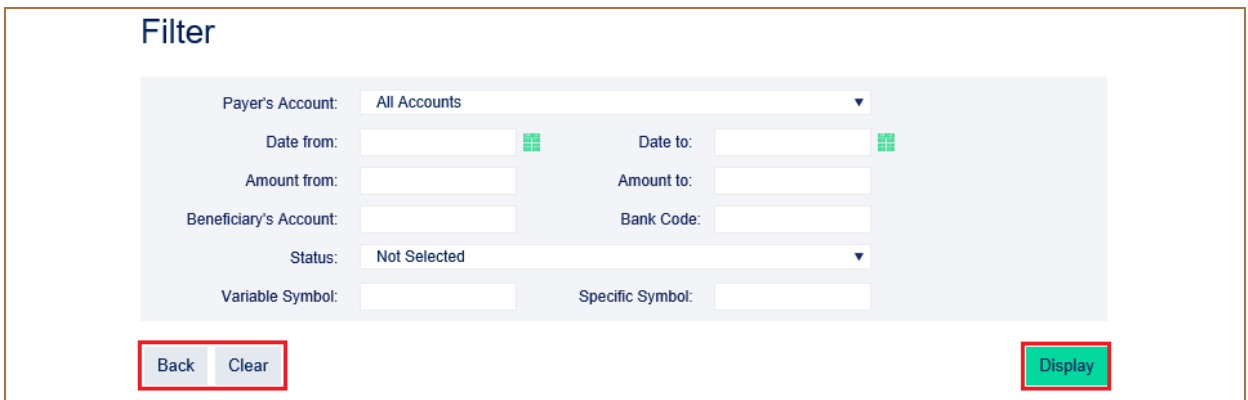

The system will first summarise the entered criteria for the filter with the exception of criteria **All Accounts** in the field **From account** and criteria **Not Selected** in the field **Status**. The system does not display these criteria. Then the system will display all the Domestic Instant Orders that fulfil the entered criteria. **These selected Domestic Instant Orders are displayed as long as the User is signed in, unless the selection criteria are changed or deleted.**

You can change the entered criteria by clicking on Filter in the upper part of the screen. Click on **Delete filter** to display the list of all placed Domestic Instant Orders again. The displayed data can also be printed by clicking on **Print** (see point [3.3.\)](#page-7-0). Clicking on the **Detail** icon will show the details of the selected Domestic Instant Order.

**Banka** 

PPF

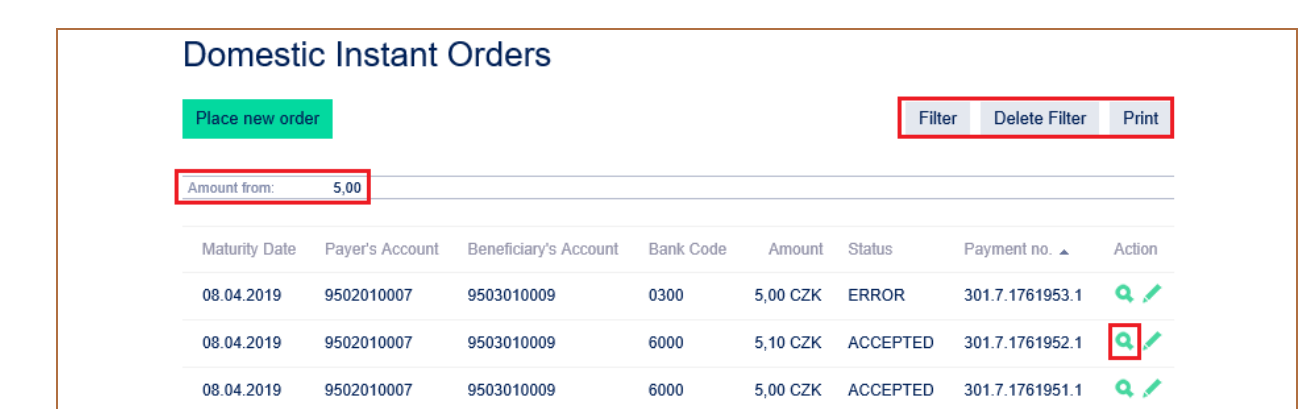

Pressing the **Back to List** button will return you to the original screen, **Domestic Instant Orders**. Clicking on the **Processing History** button will display the progress of the processing (see point [3.4.\)](#page-8-0). The displayed data can be printed using the **Print** button (see point [3.3.\)](#page-7-0). Using the **Copy** button you can create a copy of the selected Domestic Instant Order, thereby entering a new Domestic Instant Order (see point  $4.1.1$ .).

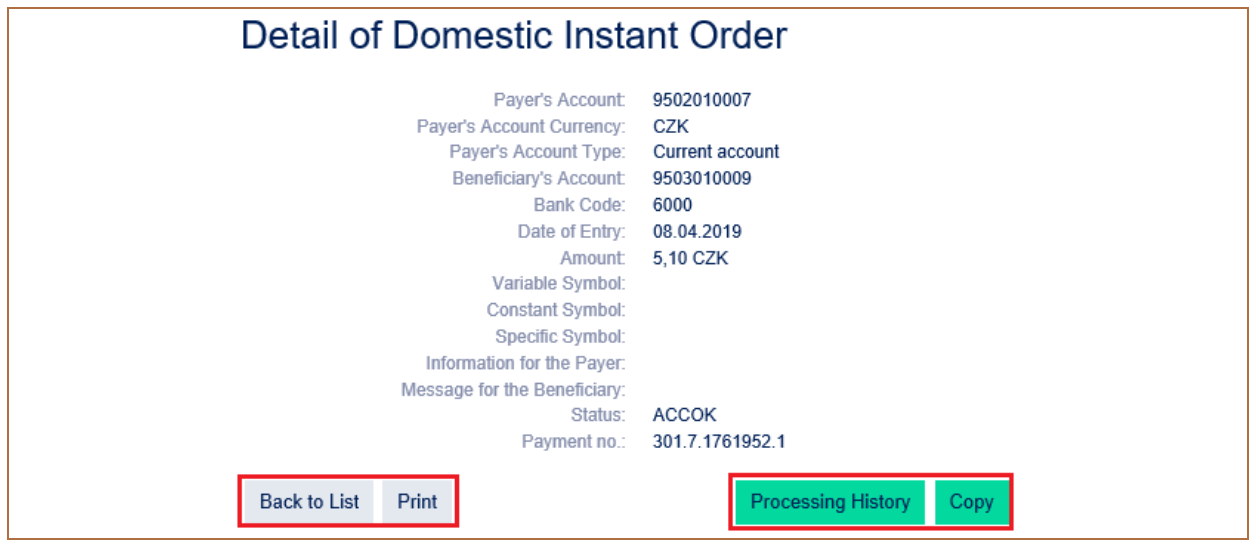

# <span id="page-14-0"></span>**4.2. Domestic Orders**

**Banka** 

To display or place a Domestic Order, click on the menu **Payment Orders** and **Domestic Orders**.

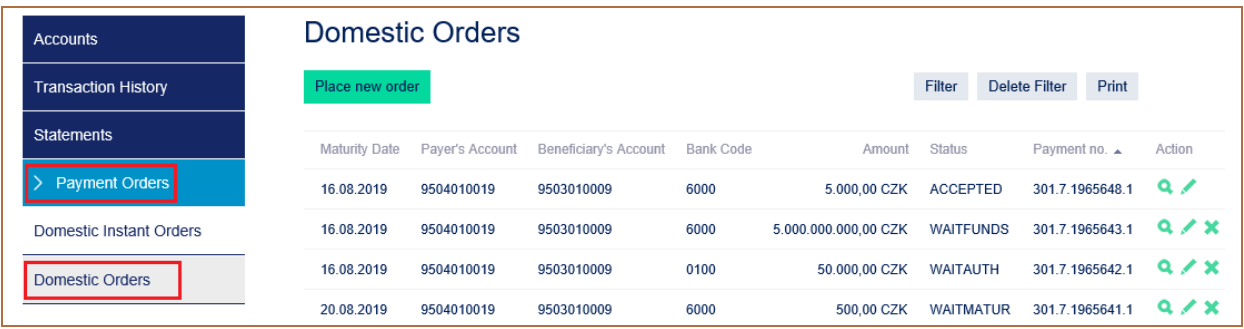

Enter a new Domestic Order by clicking on **Place new order** (see point [4.2.1.\)](#page-15-0); you can cancel a Domestic Order that has not yet been executed (see point [4.2.2.\)](#page-17-0); you can modify the display of previously entered Domestic Orders by clicking on **Filter** (see point [4.2.3.\)](#page-19-0).

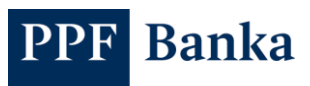

# <span id="page-15-0"></span>**4.2.1. Placing a Domestic Order**

To place a Domestic Order, click on **Place new order**.

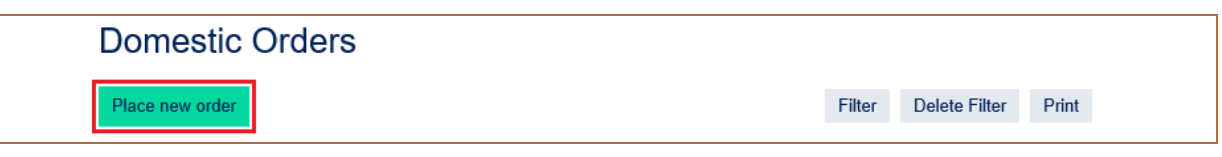

A form will appear for placement of a Domestic Order.

#### **!!! ATTENTION !!!**

**Characters that are allowed in the [CERTIS](http://www.cnb.cz/cs/platebni_styk/certis/) system can only be entered in the Domestic Order: a b c d e f g h i j k l m n o p q r s t u v w x y z á ä č ď é ě í ľ ň ó ô ö ř ŕ š ť ú ů ü ý ž A B C D E F G H I J K L M N O P Q R S T U V W X Y Z Á Ä Č Ď É Ě Í Ľ Ň Ó Ô Ö Ř Ŕ Š Ť Ú Ů Ü Ý Ž 0 1 2 3 4 5 6 7 8 9**

#### **/ - ? : ( ) . , ' + ! " # \$ % & \* ; < = > @ [ \ ] ^ ` { | } ~ §**

#### **space**

**If other characters are entered in the Domestic Order, the Domestic Order cannot be authorized.**

Enter the individual fields as follows – **fields marked in IB with a red asterisk are mandatory:**

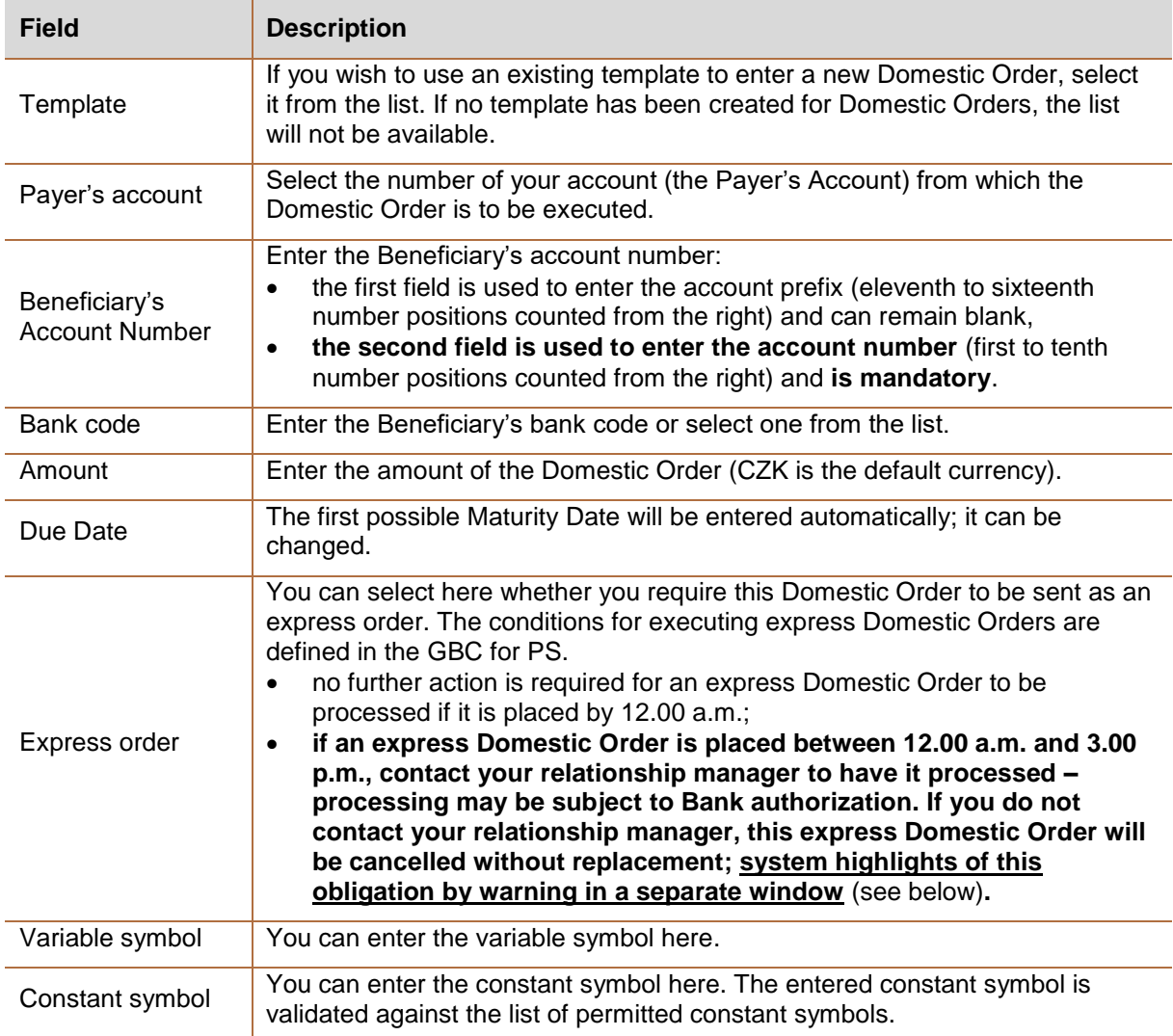

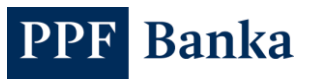

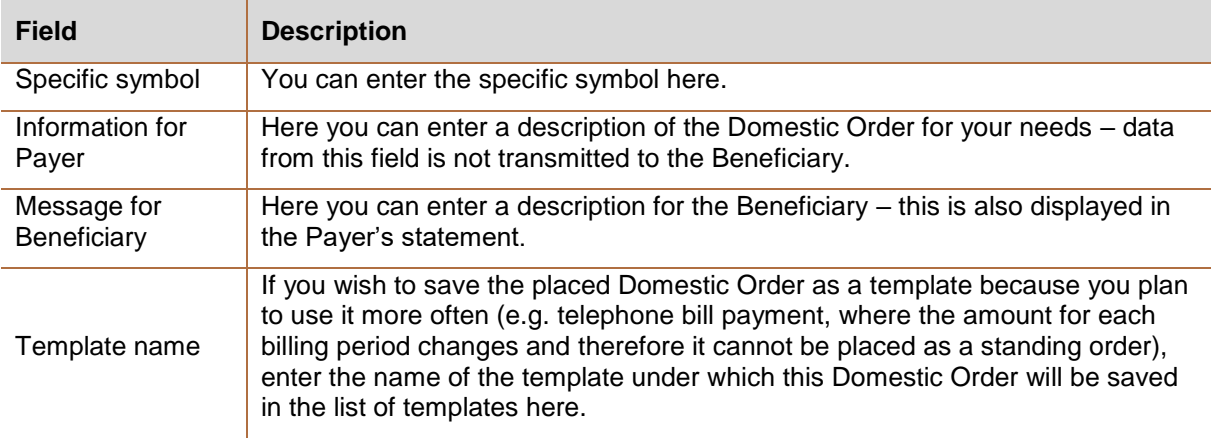

If you wish to either delete all the entered details (when placing a new Domestic Order) or return to the original status (when using a template), you can click on **Clear**.

If you wish to save the Domestic Order as a template, click on **Save template – all the entered details including the amounts, symbols, etc., if these fields are entered, will be saved as a template**. Therefore, before saving the template we recommend completing only the details that will always be the same (in particular the Payer's Account, the Beneficiary's Account, the Beneficiary's bank code, etc.) and the template name, which is mandatory in this case and without which the template will not be saved, then saving the template and only then completing the other details that will change (Maturity Date, amount, symbols, etc.).

After entering all the required details, continue with authorization of the Domestic Order by clicking on **Submit**.

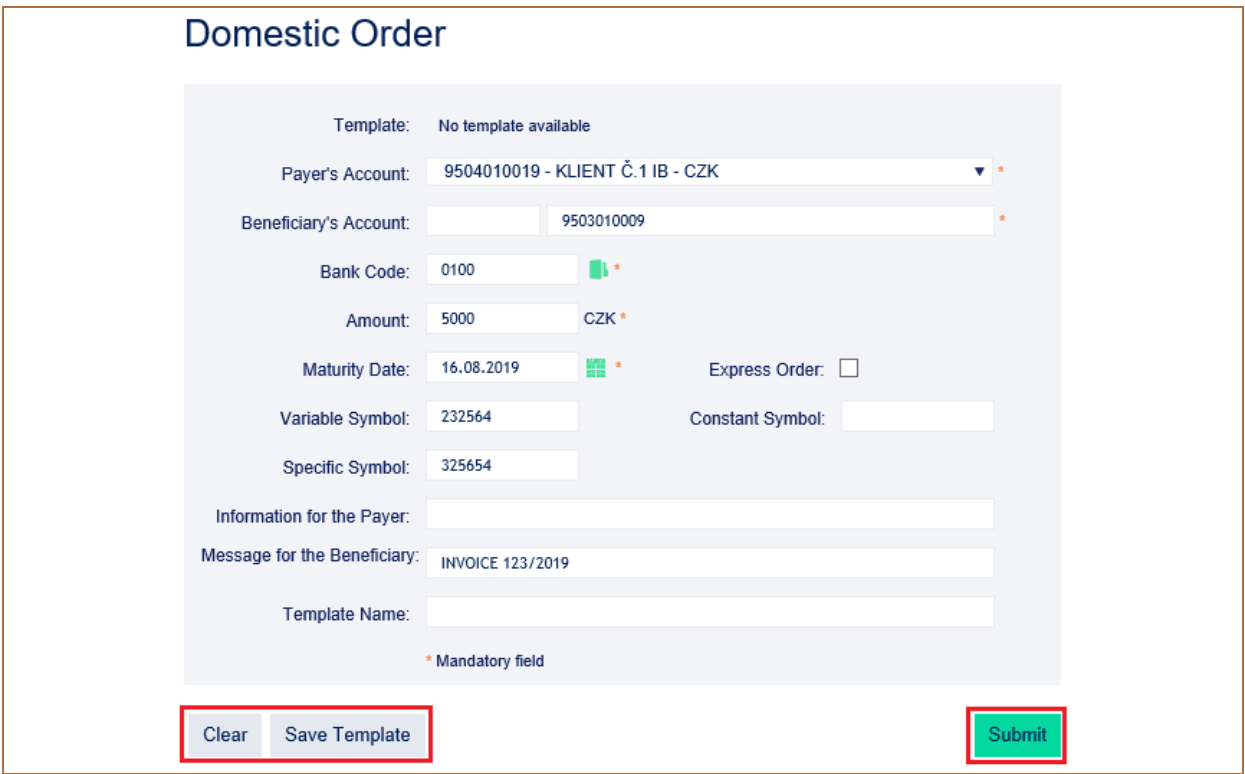

**If you enter express Domestic Order in the period between 12.00 a.m. and 3.00 p.m., please contact your relationship manager - the processing of such an order is subject to approval by the Bank. If you do not contact relationship manager express Domestic Order will be canceled without any replacement. The system highlights of this obligation by warning in a separate window.**

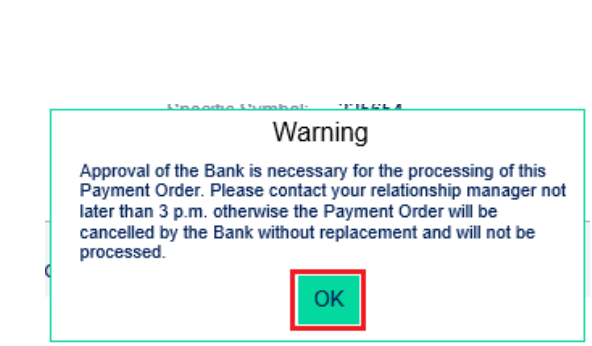

Perform authorization according to the defined Rights – the procedure is defined in Part I of the User Guide.

You can also enter a Domestic Order by copying an already existing Domestic Order (with any status, even cancelled). In such a case, click on the **Copy** icon next to the selected Domestic Order.

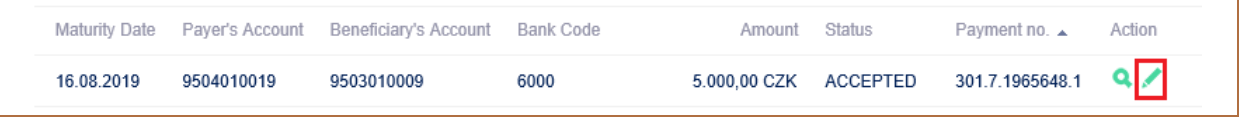

IB will display an exact copy of the selected Domestic Order, with the exception of the **Maturity Date**, which is automatically changed to the first possible Maturity Date. Following the modification/entering of all the required details continue to the authorization of the Domestic Order using the **Submit** button (see above). Perform the authorization by the predefined Rights; the procedure is described in Part I of the User Guide.

# <span id="page-17-0"></span>**4.2.2. Cancelling a Domestic Order**

**Banka** 

In IB, a Domestic Order with the **WAITAUTH – Waiting for the Bank's authorization**, the **WAITFUNDS status – Waiting for sufficient funds on account**, or with the **WAITMATUR status – Waiting for Maturity date**, can be cancelled (other types of Payment Orders and Domestic Orders with a different status cannot be cancelled).

If it is possible to cancel a Domestic Order, an icon with a X is shown in the row of such Domestic Order.

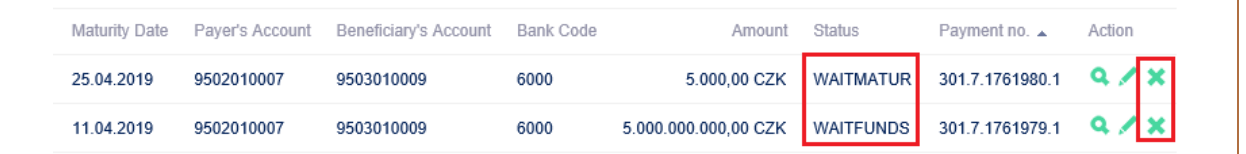

After clicking in this icon, the details of the Domestic Order being cancelled will be recapitulated. The cancellation of a Domestic Order must be authorized in accordance with the configured Rights – the procedure is set out in Part I of the User Guide.

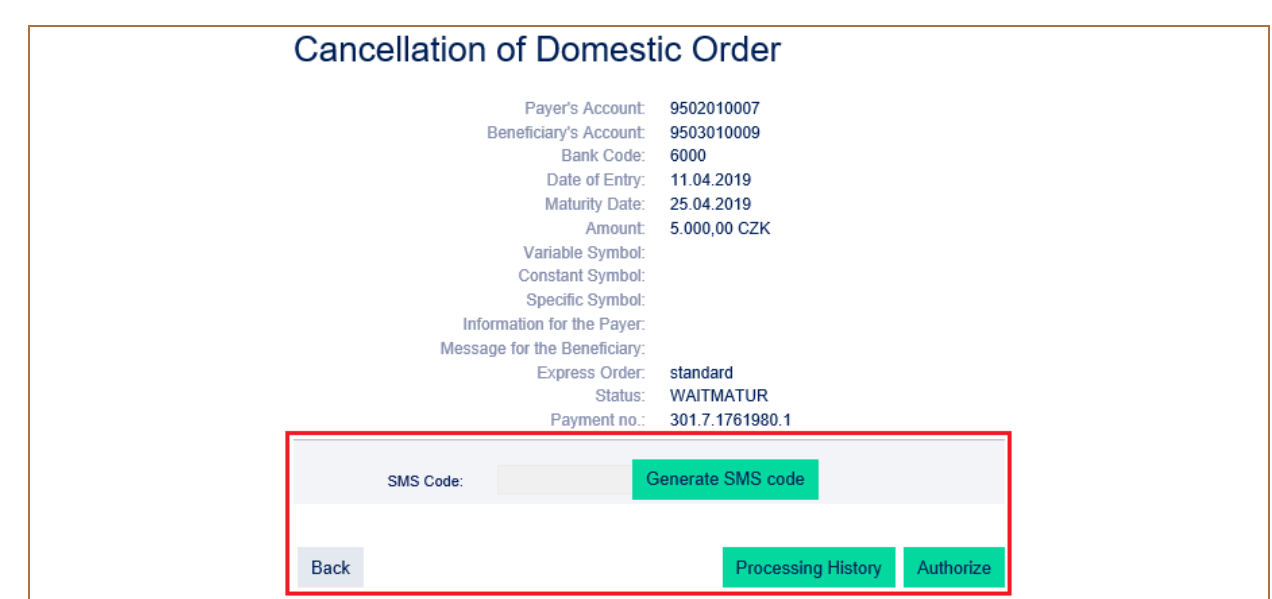

The request for the cancellation of a Domestic Order is displayed in the **Cancelled Payments** line. If another User must authorize the cancellation of an order under the configured Rights, such request is coloured orange and an **Authorize** icon is shown next to it – the authorization must be completed using the standard procedure (as set out in Part I of the User Guide).

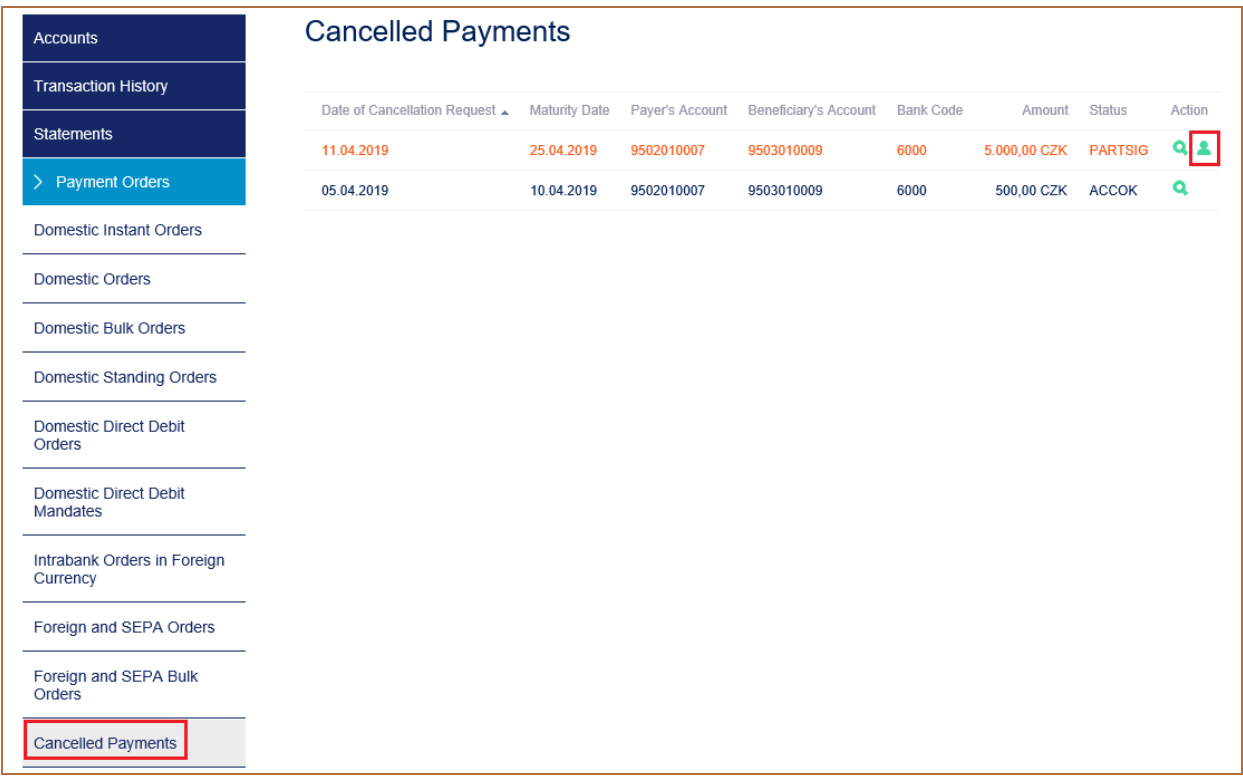

Following the completion of the authorization, the status of the Domestic Order in the list of Domestic Orders will change to **CANCREQ – Cancellation request entered**, and the colour of the line will change to orange.

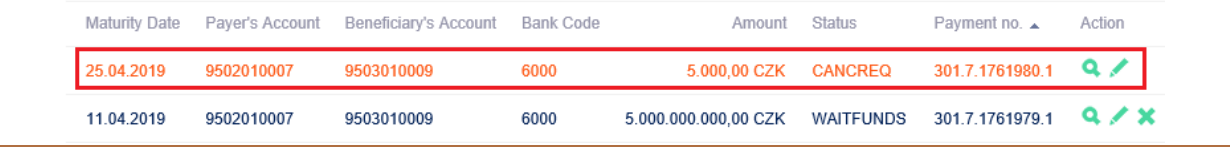

**Banka** 

**PPF** 

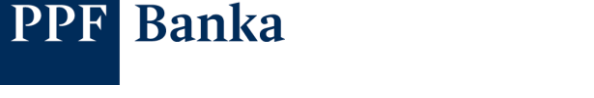

If the Bank accepts and executes the request for the cancellation of the Domestic Order (i.e., the Domestic Order is cancelled):

 the status of the Domestic Order in the list of Domestic Orders is changed to **CANCELLED – Cancelled upon the Client's request** and the colour of the line will change back to black.

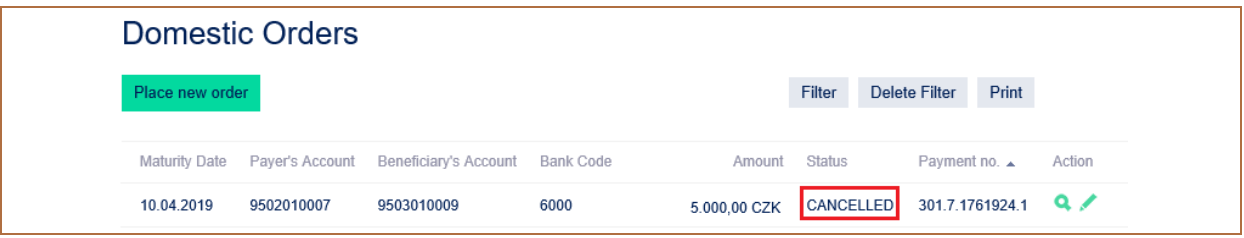

 In the list of cancelled Domestic Orders the status of the request for cancellation will change to **ACCOK – Accomplished.**

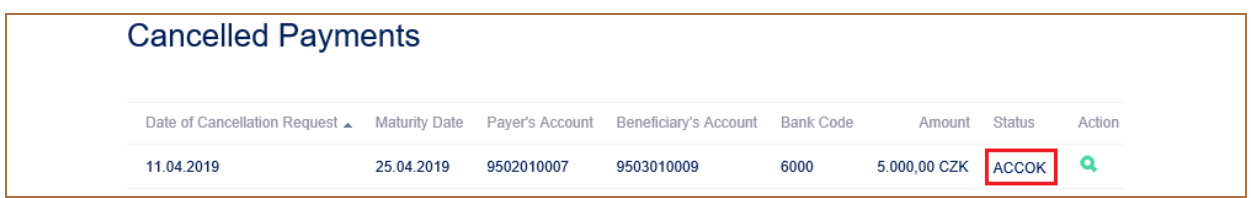

Under certain circumstances, a request for the cancellation of a Domestic Order with the status **WAITFUNDS – Waiting for sufficient funds on account** may even be rejected. This is a situation where during the period before the sending of the cancellation request the status of the Domestic Order is changed to **ACCEPTED – Accomplished** (e.g., during the cancellation of a Domestic Order with the status **WAITFUNDS – Waiting for sufficient funds on account** at a time when the Bank's systems are processing a request for the cancellation of a Domestic Order, payments are credited to the account, and the Available Balance on the Account is therefore sufficient for executing the Domestic Order). The Bank then processes the Domestic Order as usual and the cancellation request is rejected.

# <span id="page-19-0"></span>**4.2.3. Displaying previously entered Domestic Orders**

Previously entered Domestic Orders are displayed automatically when clicking on **Domestic Orders**. If you wish to display Domestic Orders according to the selected criteria, click on **Filter** in the upper righthand corner of the screen.

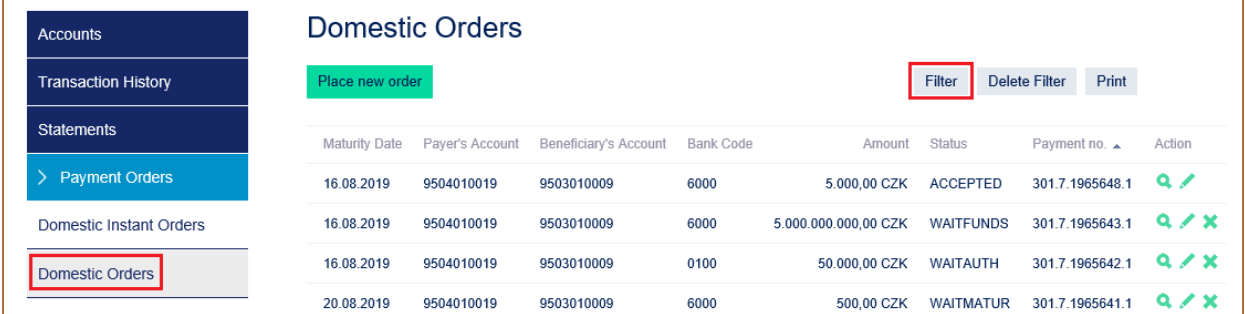

After clicking on this icon, the field will appear to enter the required criteria for displaying the Domestic Orders entered.

To display the Domestic Orders, at least the detail from the **Payer's Account** field (**All Accounts** is the default setting) and the **Status** field (**Not Selected** is the default setting) must be filled in or selected:

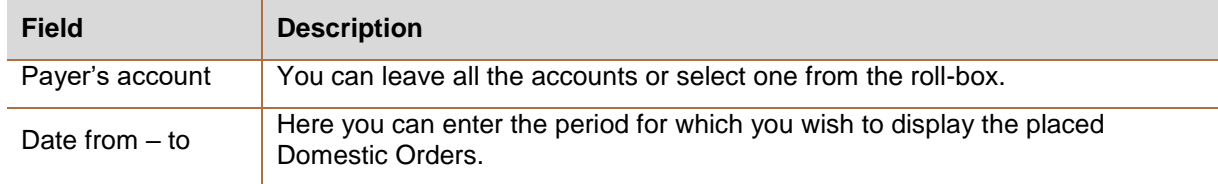

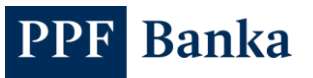

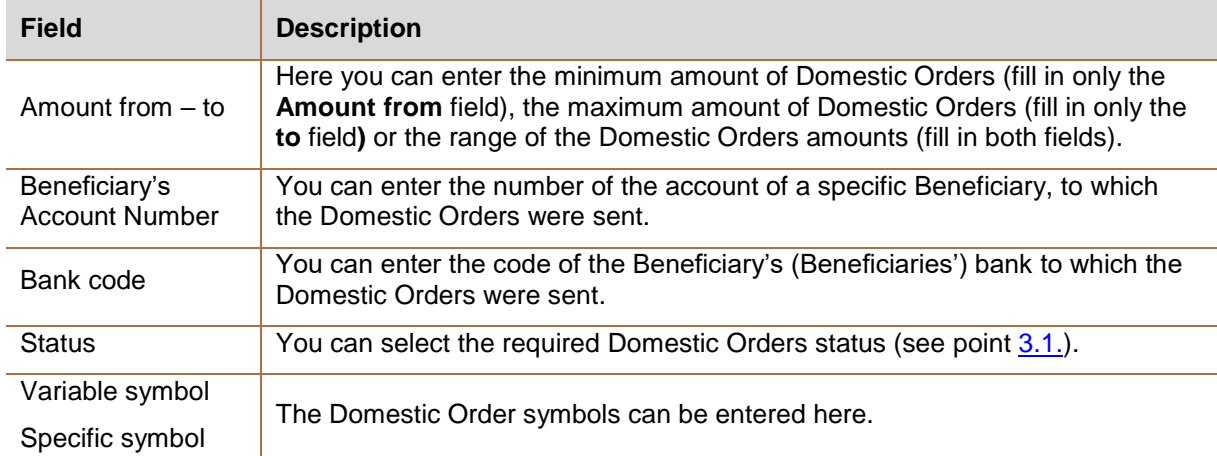

If the entered data is incorrect, you can delete all the entered details by clicking **Clear** or click on **Back** to return to the homepage of **Domestic Payments**. After entering the required criteria, click on **Submit**.

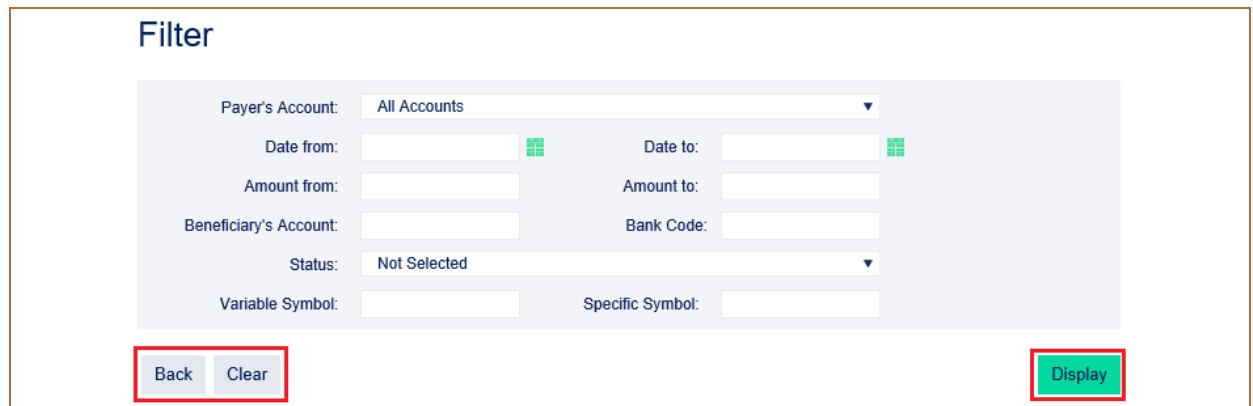

The system will first summarise the entered criteria for the filter with the exception of criteria **All Accounts** in the field **From account** and criteria **Not Selected** in the field **Status**. The system does not display these criteria. Then the system will display all the Domestic Orders that fulfil the entered criteria. **These selected Domestic Orders are displayed as long as the User is signed in, unless the selection criteria are changed or deleted.**

You can change the entered criteria by clicking on Filter in the upper part of the screen. Click on **Delete filter** to display the list of all placed Domestic Orders again. The displayed data can also be printed by clicking on **Print** (see point [3.3.\)](#page-7-0). Clicking on the **Detail** icon will show the details of the selected Domestic Order.

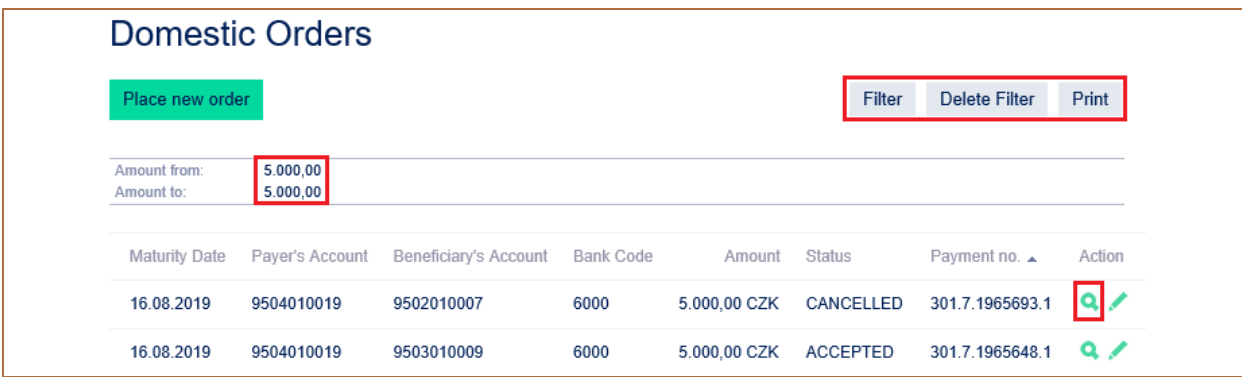

Pressing the **Back to List** button will return you to the original screen, **Domestic Orders**. Clicking on the **Processing History** button will display the progress of the processing (see point [3.4.\)](#page-8-0). The displayed data can be printed using the **Print** button (see point [3.3.\)](#page-7-0). Using the **Copy** button you can create a copy of the selected Domestic Order, thereby entering a new Domestic Order (see point [4.2.1.\)](#page-15-0).

# <span id="page-21-0"></span>**4.3. Domestic Bulk Orders**

**Banka** 

To display or place a Domestic Bulk Order, click on the menu **Payment Orders** and **Domestic Bulk Orders**.

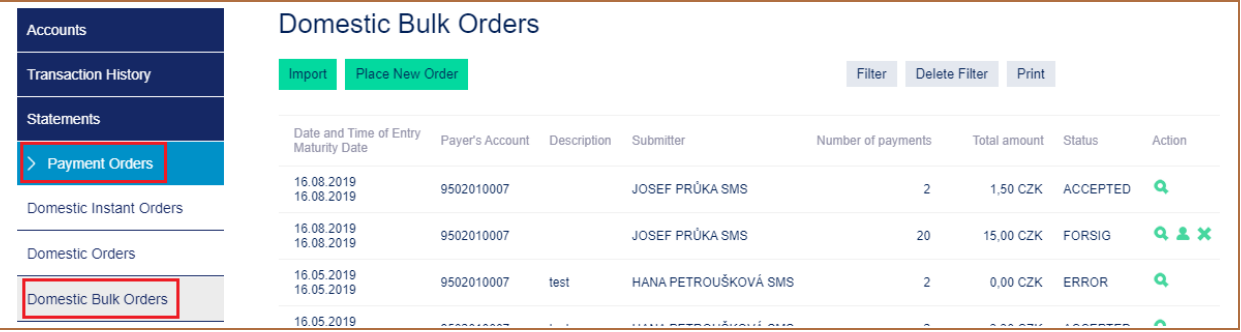

You can import a new Domestic Bulk Order in the form of a Batch using the **Import** button (see point [4.3.1.\)](#page-21-1), or enter it manually using the **Place new order** button (see point [4.3.2.\)](#page-23-0). You can modify the display of previously placed Domestic Bulk Orders by clicking on **Filter** (see point [4.3.3.\)](#page-27-0).

# <span id="page-21-1"></span>**4.3.1. Import of a Domestic Bulk Order (a Batch)**

IB only enables the importing of Domestic Bulk Orders in files (Batches). The format options for these files are defined in File Formats (see Part I of the User Guide).

**The various items in one Batch can have different Maturity Dates and can be executed from various accounts connected to IB. If a Batch contains items with Maturity Dates in the past or without the Maturity Date**, **the first Maturity Date in accordance with the GBC will be added automatically.** 

Import the Batches by clicking on **Import**.

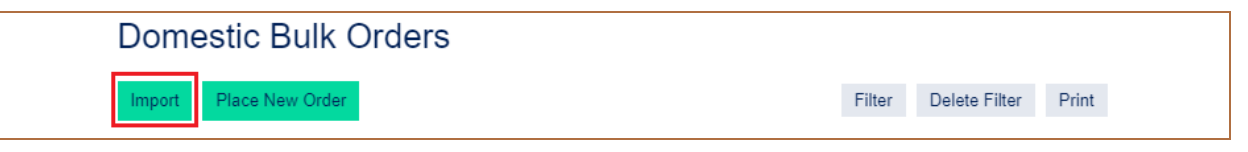

A form will appear for importing the Domestic Bulk Order.

#### **!!! ATTENTION !!!**

**Characters that are allowed in the [CERTIS](http://www.cnb.cz/cs/platebni_styk/certis/) system can only be entered in the imported file:**

```
a b c d e f g h i j k l m n o p q r s t u v w x y z á ä č ď é ě í ľ ň ó ô ö ř ŕ š ť ú ů ü ý ž
```

```
A B C D E F G H I J K L M N O P Q R S T U V W X Y Z Á Ä Č Ď É Ě Í Ľ Ň Ó Ô Ö Ř Ŕ Š Ť Ú Ů Ü Ý Ž
```
#### **0 1 2 3 4 5 6 7 8 9**

**/ - ? : ( ) . , ' + ! " # \$ % & \* ; < = > @ [ \ ] ^ ` { | } ~ §**

#### **space**

**If other characters in the imported file are entered the individual items in the Batch may be rejected due to formal errors after uploading to IB or after transfer to the CNB, or the Batch Import may not be authorized.**

Enter the individual fields as follows – **apart from the** *Description* **field, all other fields are mandatory:**

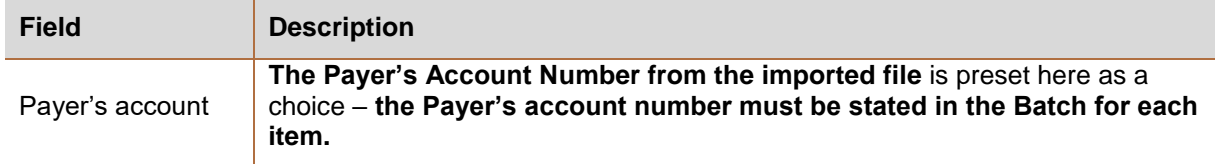

# **PPF** Banka

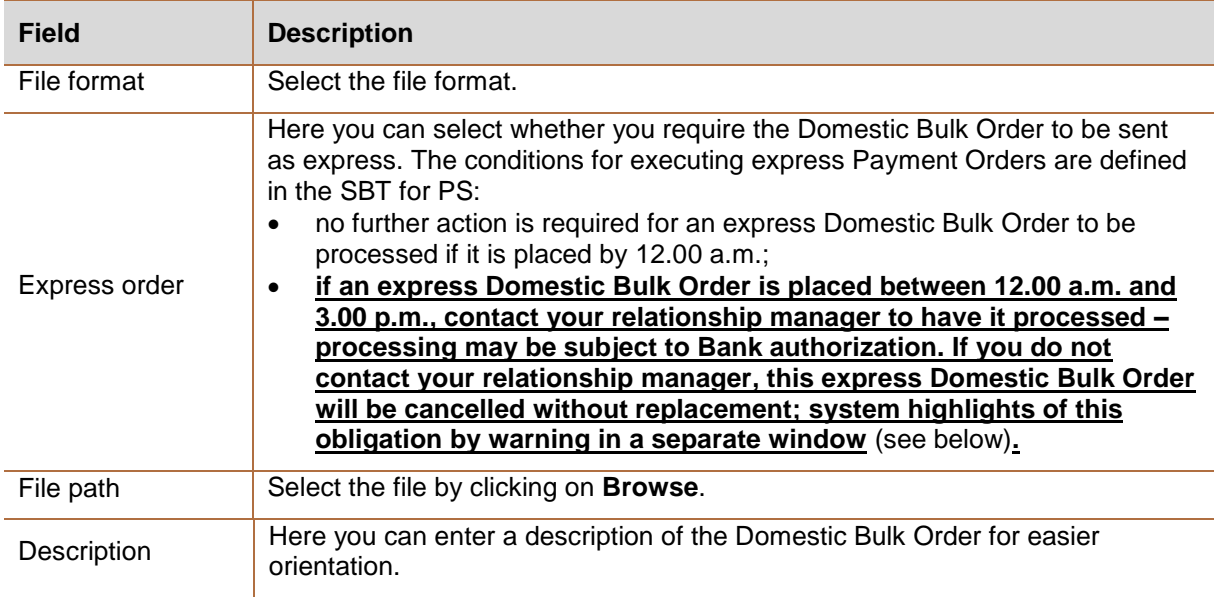

If you wish to delete all the entered details, you can click on **Default**.

The import of a Batch into IB must be authorized – an icon to generate an SMS code, or to enter an OTP code will appear. Thereupon you can import the Batch by clicking on **Import**.

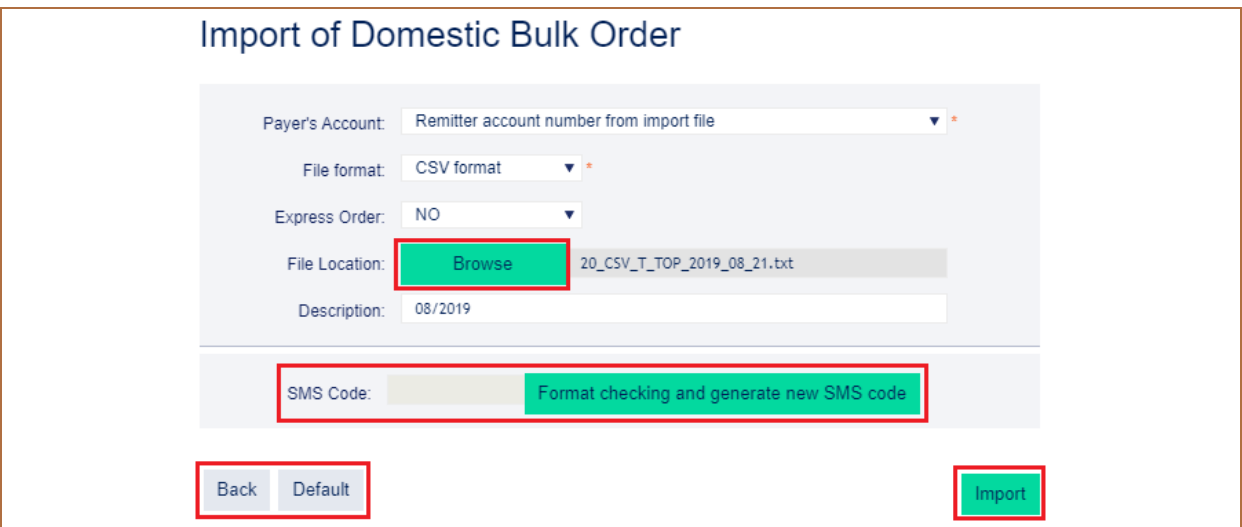

After successful import of the Batch, information about successful loading of the file into the system with the status **REC** will appear in the list of all Domestic Bulk Orders. The system will also automatically divide the imported file into several separate Domestic Bulk Orders by the Maturity Date of each of the items and at the same time by the Payer's account number (in the example shown below, a Batch was imported with items with two different Maturity Dates from three different Accounts of the Payer; as the result, a single imported file was divided into five separate Domestic Bulk Orders).

# **Banka** Domestic Bulk Orders

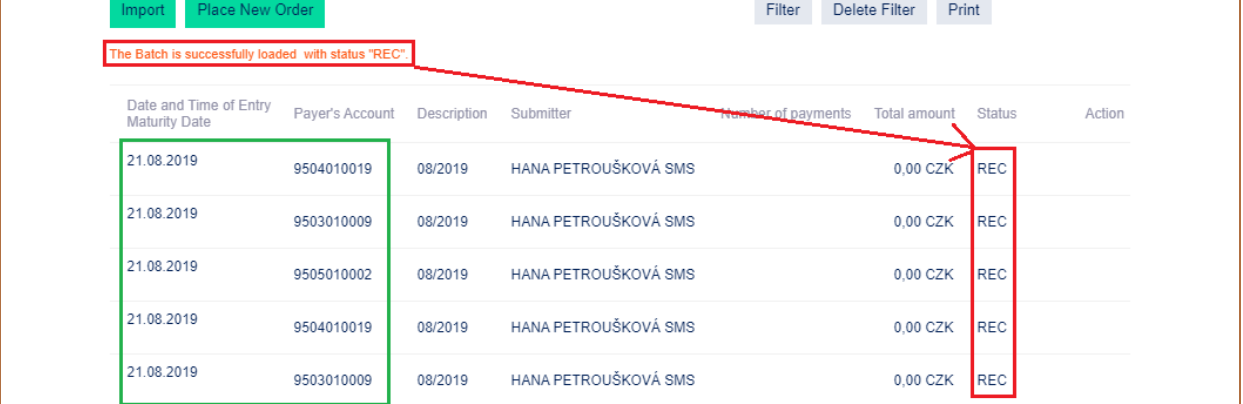

To authorize the Domestic Bulk Order, it is necessary to click on **Domestic Bulk Orders** again. The data will be updated in the overview of placed Domestic Bulk Orders. Separate Domestic Bulk Orders must be authorized individually – click on the **Authorize** icon in the **Action** column.

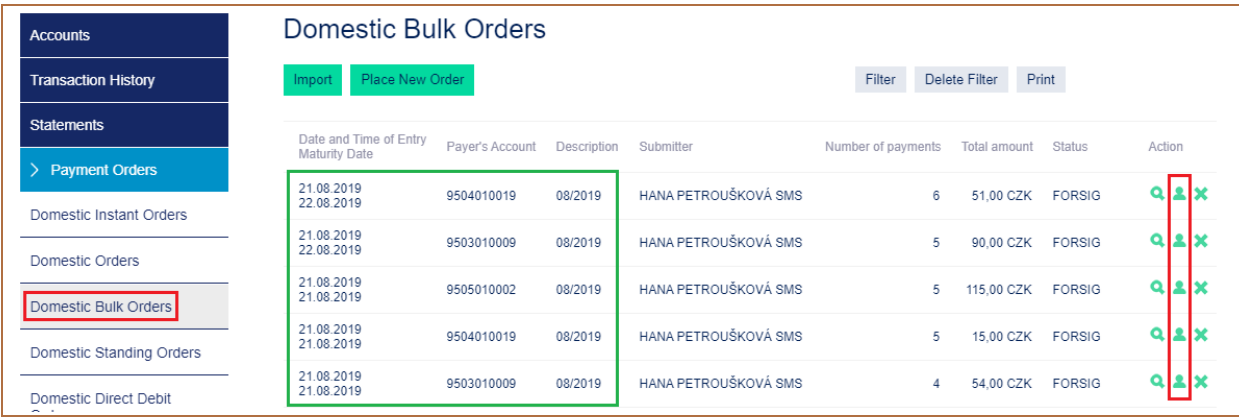

The details of the Domestic Bulk Order will appear – here the Domestic Bulk Order must be authorized – the procedure is described in Part I of the User Guide.

**If you enter express Domestic Bulk Order in the period between 12.00 a.m. and 3.00 p.m., please contact your relationship manager – the processing of such an order is subject to approval by the Bank. If you do not contact relationship manager express Domestic Bulk Order will be canceled without any replacement. The system highlights of this obligation by warning in a separate window.**

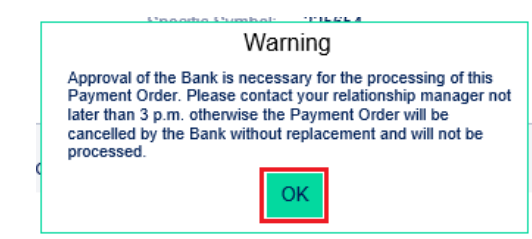

# <span id="page-23-0"></span>**4.3.2. Manual entering of a Domestic Bulk Order**

Domestic Bulk Orders can also be entered manually. This option is suitable for **entering a small number of items** in one Domestic Bulk Order, and the **conditions are as follows**:

- **the same Payer's Account, and**
- **the same Maturity Date, and**
- **the same priority of every item (standard/express).**

To enter a Domestic Bulk Order manually click on **Place New Order**.

# **Banka**

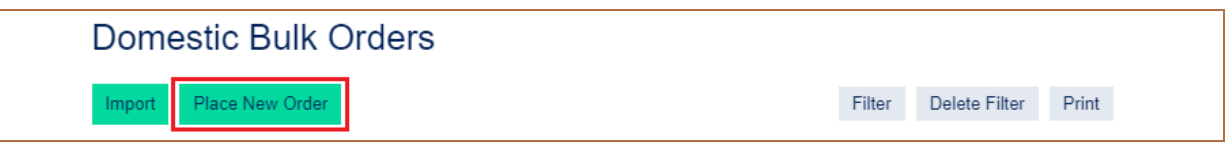

A form for entering a Domestic Bulk Order will appear.

#### **!!! ATTENTION !!!**

**Characters that are allowed in the [CERTIS](http://www.cnb.cz/cs/platebni_styk/certis/) system can only be entered in the Domestic Bulk Order:**

**a b c d e f g h i j k l m n o p q r s t u v w x y z á ä č ď é ě í ľ ň ó ô ö ř ŕ š ť ú ů ü ý ž**

## **A B C D E F G H I J K L M N O P Q R S T U V W X Y Z Á Ä Č Ď É Ě Í Ľ Ň Ó Ô Ö Ř Ŕ Š Ť Ú Ů Ü Ý Ž**

#### **0 1 2 3 4 5 6 7 8 9**

#### **/ - ? : ( ) . , ' + ! " # \$ % & \* ; < = > @ [ \ ] ^ ` { | } ~ §**

#### **space**

**If other characters are entered in the Domestic Bulk Order, the Domestic Bulk Order cannot be authorized.**

Enter the individual fields as follows – **fields marked in IB with a red asterisk are mandatory:**

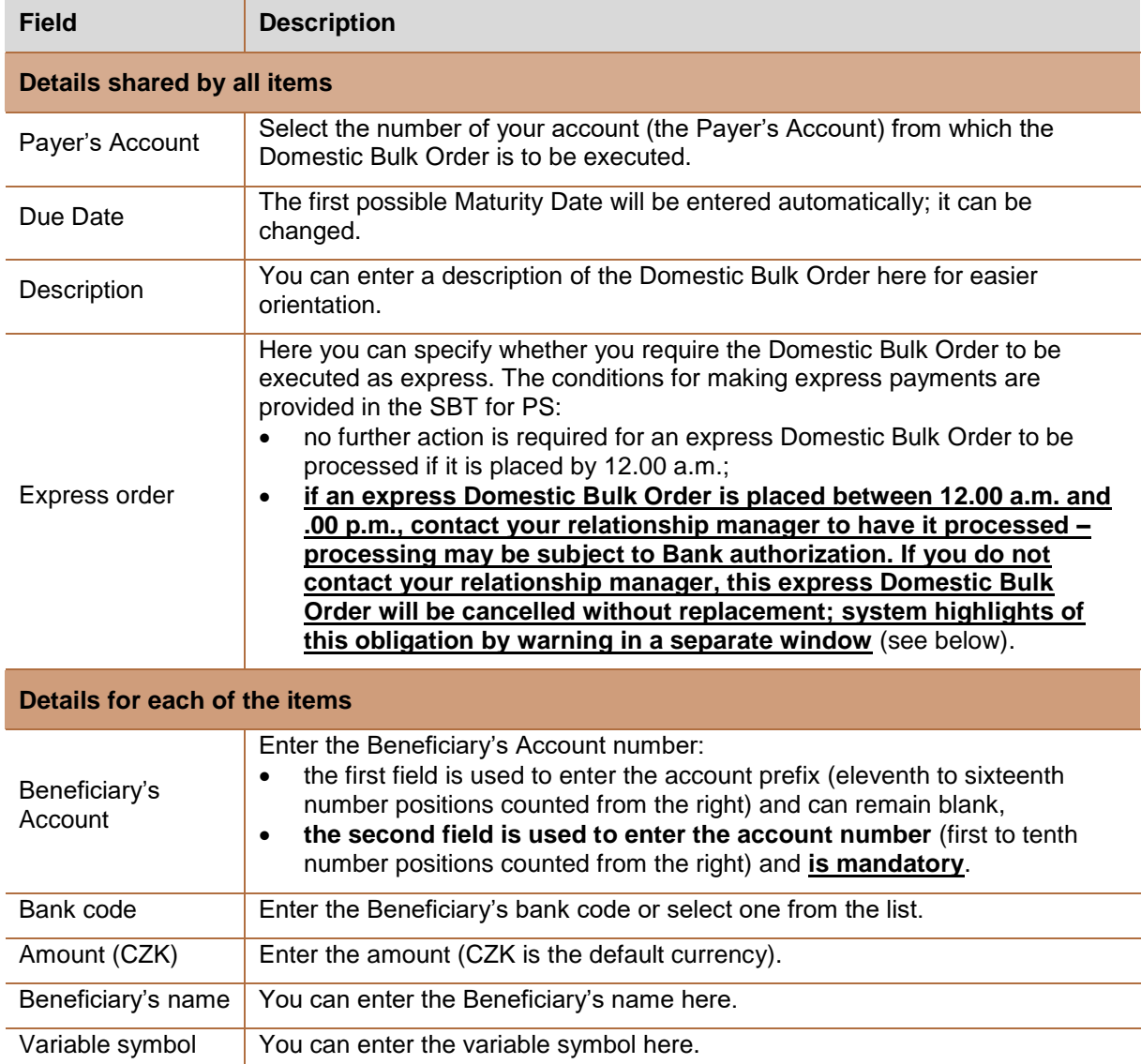

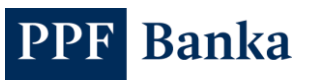

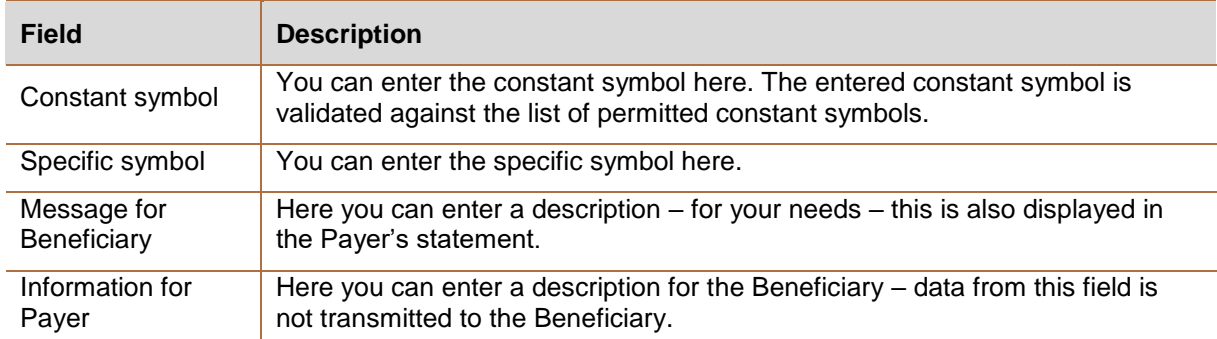

You can cancel a redundant form for an individual item by clicking on the X in the upper right-hand corner of the form (however, an empty form has no influence on the correct processing of the Domestic Bulk Order); you can add additional forms by clicking on the **Add Order** button in the bottom part of the screen. Once you have entered all the required items click on **Continue**.

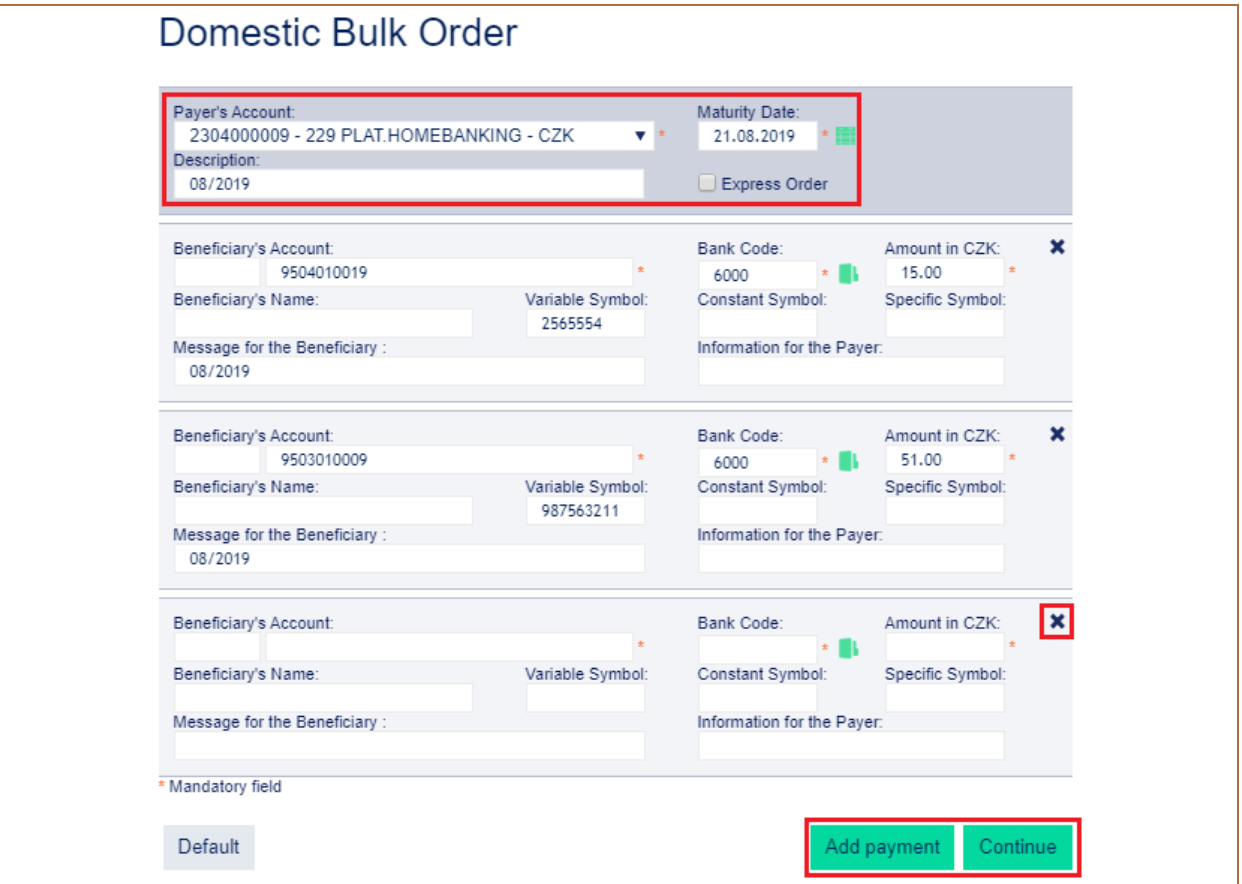

**If you enter express Domestic Bulk Order in the period between 12.00 a.m. and 3.00 p.m., please contact your relationship manager – the processing of such an order is subject to approval by the Bank. If you do not contact relationship manager express Domestic Bulk Order will be canceled without any replacement. The system highlights of this obligation by warning in a separate window.**

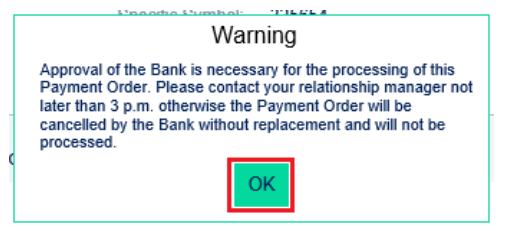

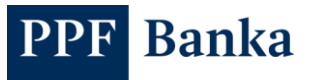

Thereupon the entered items of the Domestic Bulk Order will be summarised and the field required for its authorization will appear. Perform the authorization by the predefined Rights; the procedure is described in Part I of the User Guide.

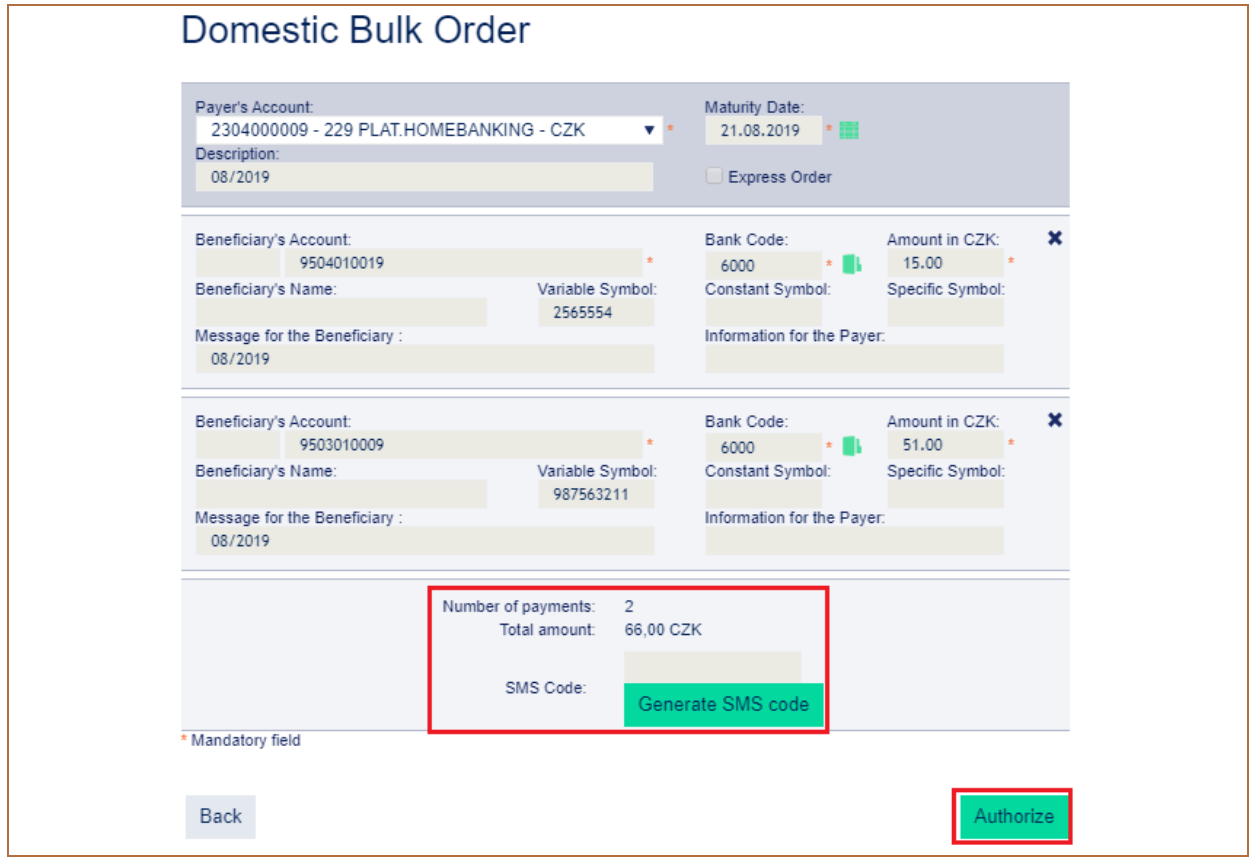

A manually entered Domestic Bulk Order can (unlike the imported orders) also be entered by way of copying another, already existing manually entered Domestic Bulk Order (with any status, even cancelled). In such a case, click on the **Copy** icon next to the selected Domestic Bulk Order (this icon does not appear with imported Domestic Bulk Orders).

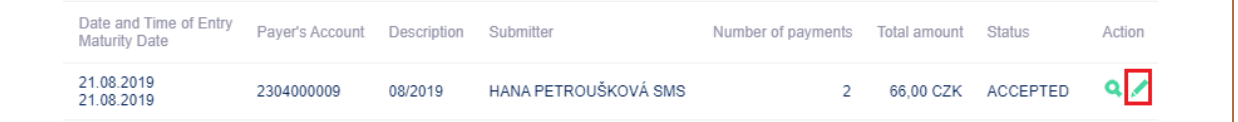

IB shows an exact copy of the selected Domestic Bulk Order, with the exception of the Maturity Date, which is automatically changed to the first possible Maturity Date. Following the modification/entering of all the required details continue to the authorization of the Domestic Bulk Order using the **Continue** button. Perform the authorization by the predefined Rights; the procedure is described in Part I of the User Guide.

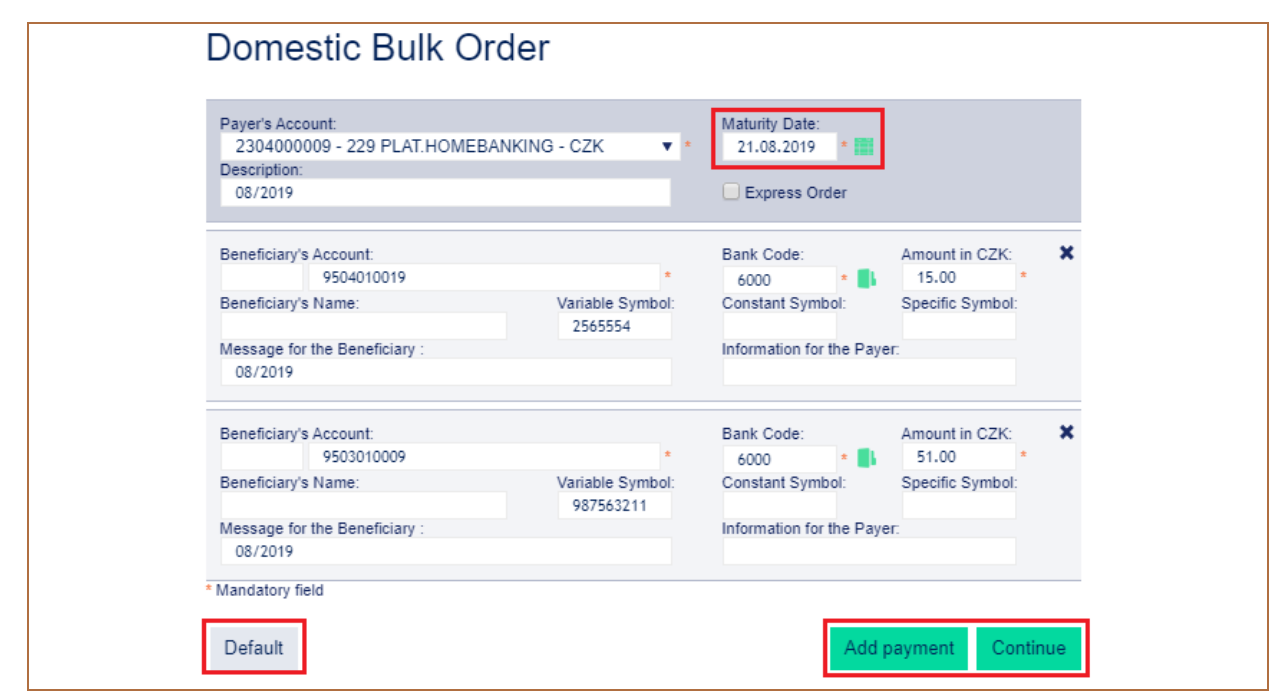

#### <span id="page-27-0"></span>**4.3.3. Displaying previously placed Domestic Bulk Orders**

Previously entered Domestic Bulk Orders are displayed automatically when clicking on **Domestic Bulk Orders**. If you wish to display Domestic Bulk Orders according to the selected criteria, click on **Filter** in the upper right-hand corner of the screen.

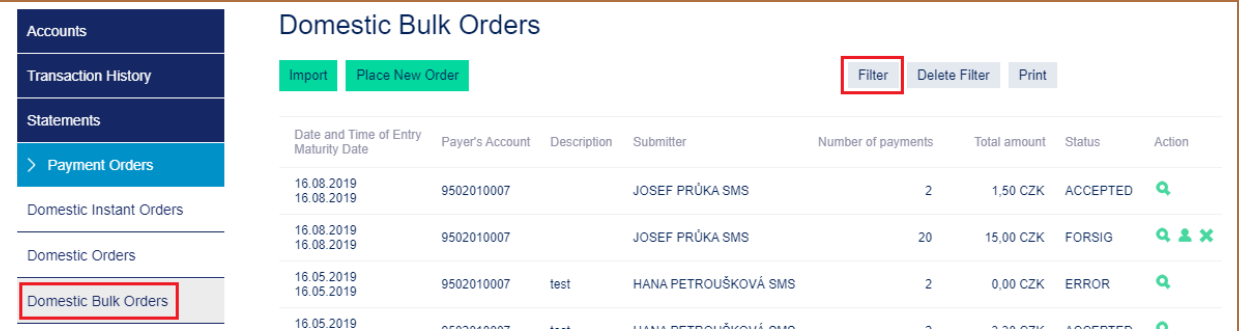

After clicking on this icon, the field will appear to enter the required criteria for displaying the Domestic Bulk Orders entered.

To display the Domestic Bulk Orders, at least the detail from the **Payer's Account** field (**All Accounts** is the default setting) and the **Status** field (**Not Selected** is the default setting) must be filled in or selected:

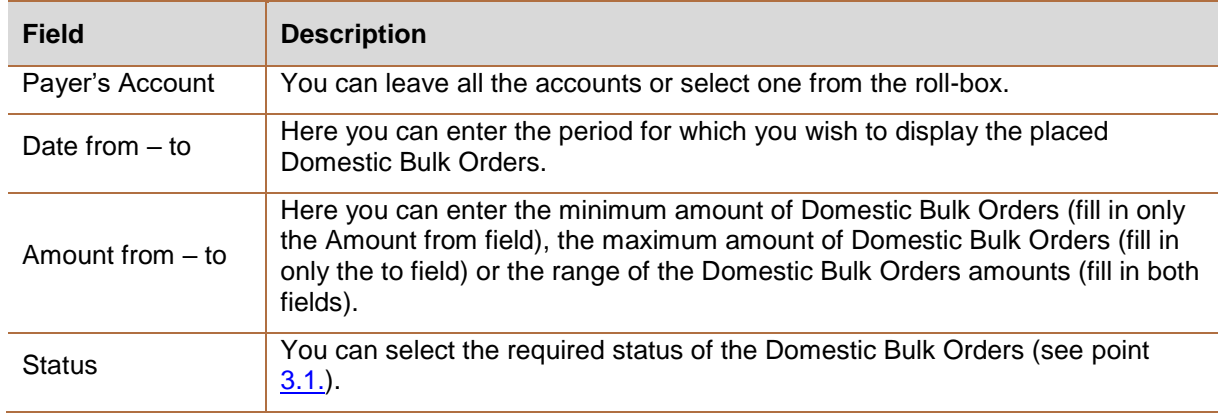

**Banka** 

**PPF** 

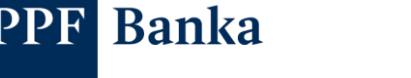

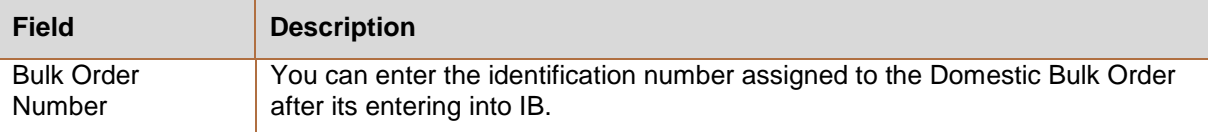

If the entered data is incorrect, you can delete all the entered details by clicking **Clear** or click on **Back** to return to the homepage of **Domestic Bulk Orders**. After entering the required criteria, click on **Submit**.

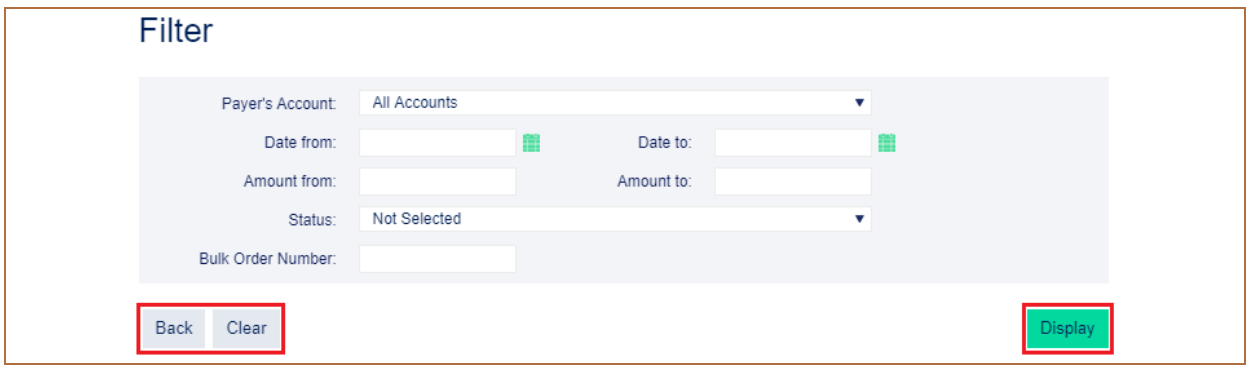

The system will first summarise the entered criteria for the filter with the exception of criteria **All Accounts** in the field **Payer's Account** and criteria **Not Selected** in the field **Status**. The system does not display these criteria. Then the system will display all the Domestic Bulk Orders that fulfil the entered criteria. **These selected Domestic Bulk Orders are displayed as long as the User is signed in, unless the selection criteria are changed or deleted.**

You can change the entered criteria by clicking on **Filter** in the upper part of the screen. Click on **Delete filter** to display the list of all placed Domestic Bulk Orders again. The displayed data can also be printed by clicking on **Print** (see point [3.3.\)](#page-7-0). Clicking on **Detail** will display the details of the selected Domestic Bulk Order.

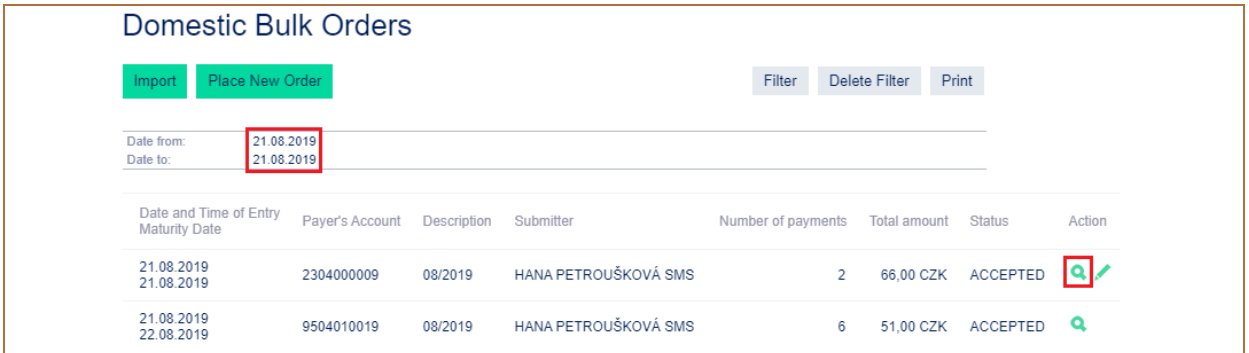

The detail of a Domestic Bulk Order contains a list of all items of the Domestic Bulk Order and also indicates the method in which it was entered – manually, or imported.

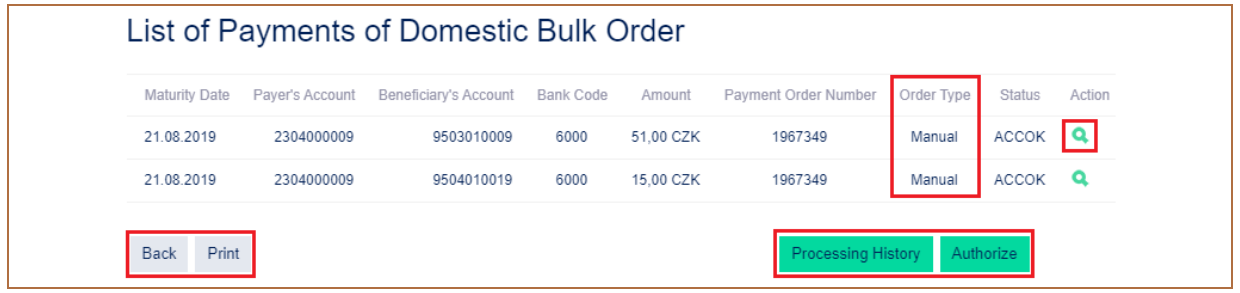

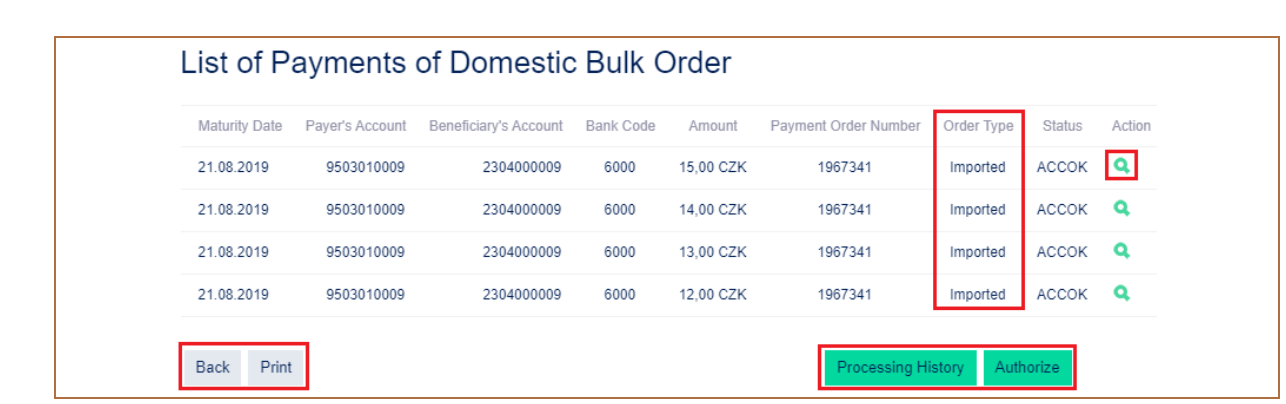

Clicking on the **Back** button in the list of items of the Domestic Bulk Order will return you to the original screen, **Domestic Bulk Orders**. Clicking on the **Processing History** button will display the progress of the processing (see point [3.4.\)](#page-8-0). Clicking on the **Authorize** button will display the progress of authorization (see Part I of the User Guide) – only in case Payment Order has status PARTSIG or FORSIG. The displayed data can also be printed by clicking on **Print** (see point [3.3.\)](#page-7-0). Clicking on **Detail** will display the details of the individual items from the selected Domestic Bulk Order.

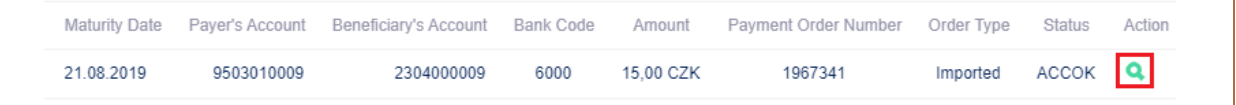

Clicking on the **Back** button will return you to the initial list of items of the Domestic Bulk Order. Clicking on the **Processing History** button will display the progress of the processing (see point [3.4.\)](#page-8-0). The displayed data can also be printed by clicking on **Print** (see point [3.3.\)](#page-7-0).

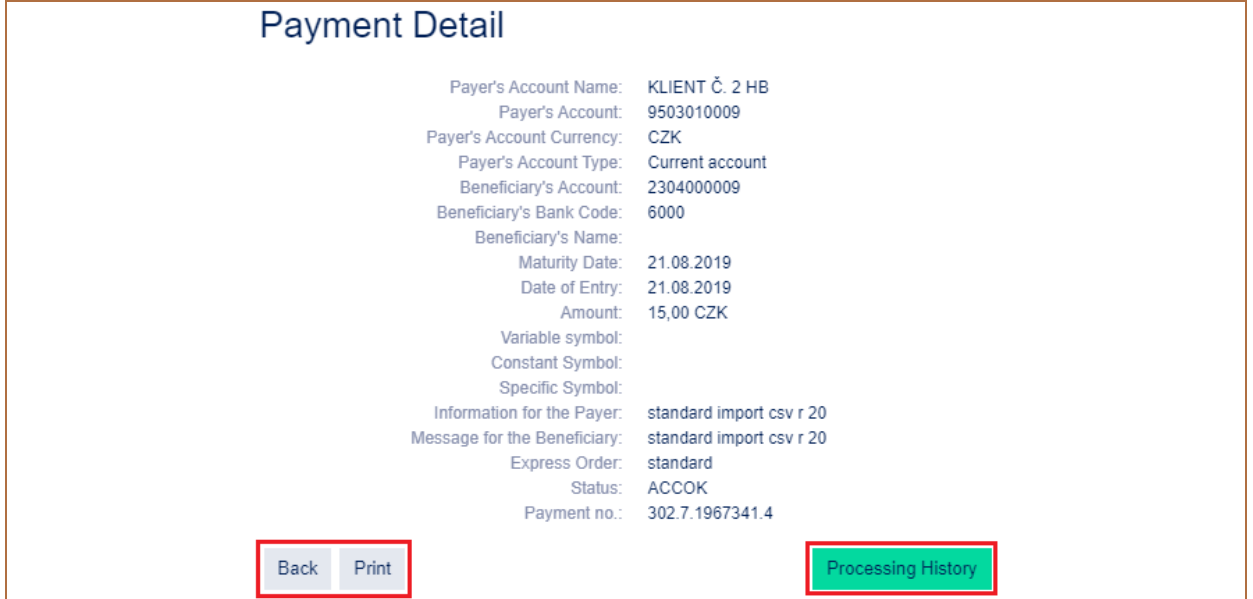

**Banka** 

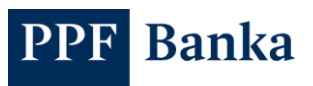

# <span id="page-30-0"></span>**4.4. Domestic Standing Orders**

To display, place, change or terminate a Domestic Standing Order, click on the menu **Payment Orders** and **Domestic Standing Orders**.

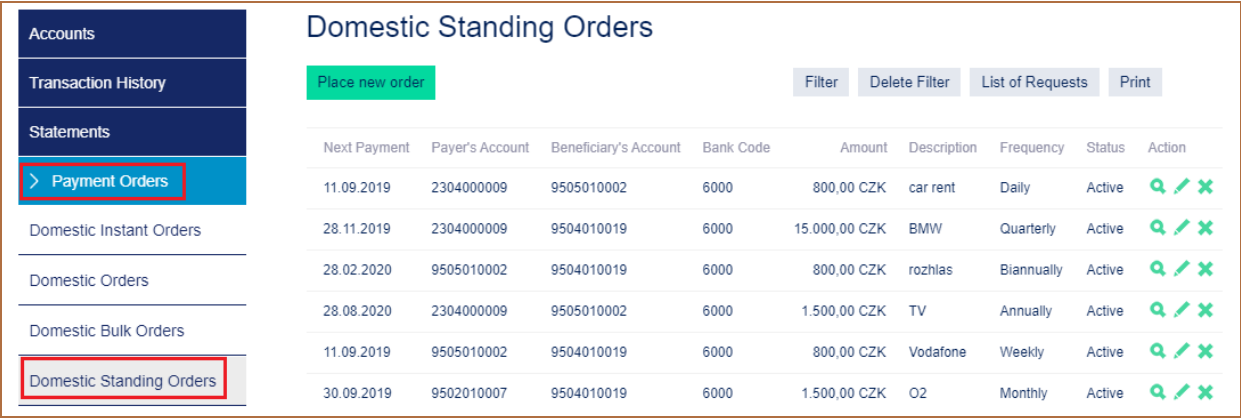

You have the following options available to you:

- Place a new Domestic Standing Order by clicking on **Place new order** (see point [4.4.1.\)](#page-30-1);
- Change the Domestic Standing Order by clicking on **Change** (see point [4.4.2.\)](#page-32-0);
- Cancel the Domestic Standing Order by clicking on **Delete** (if you require immediate cancellation, see point [4.4.3.\)](#page-34-0) or **Change** (if you need cancellation to take effect at a later time  $-$  see point  $4.4.2$ .);
- You can display requests for new Domestic Standing Orders (including requests waiting for authorization by another User) by clicking on **List of Requests** (see point [4.4.4.1\)](#page-36-0);
- Display requests to change or cancel Domestic Standing Orders (including requests waiting for authorization by another User) by clicking on **Detail** (see point [4.4.4.2\)](#page-37-0);
- Modify the displaying of previously placed Domestic Standing Orders by clicking on **Filter**. Display the detail and history of changes by clicking on **Detail** (see point [4.4.5.\)](#page-39-0).

#### <span id="page-30-1"></span>**4.4.1. Setting up of a Domestic Standing Order**

Set up a Domestic Standing Order by clicking on **Place new order**.

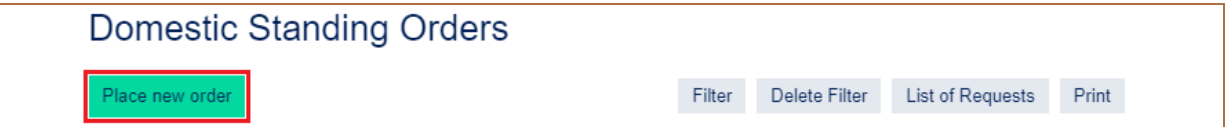

The form for setting up a Domestic Standing Order will appear.

#### **!!! ATTENTION !!!**

#### **Characters that are allowed in the [CERTIS](http://www.cnb.cz/cs/platebni_styk/certis/) system can only be entered in the Domestic Standing Order:**

**a b c d e f g h i j k l m n o p q r s t u v w x y z á ä č ď é ě í ľ ň ó ô ö ř ŕ š ť ú ů ü ý ž**

**A B C D E F G H I J K L M N O P Q R S T U V W X Y Z Á Ä Č Ď É Ě Í Ľ Ň Ó Ô Ö Ř Ŕ Š Ť Ú Ů Ü Ý Ž**

#### **0 1 2 3 4 5 6 7 8 9**

**/ - ? : ( ) . , ' + ! " # \$ % & \* ; < = > @ [ \ ] ^ ` { | } ~ §**

#### **space**

**If other characters are entered in the Domestic Standing Order, the Domestic Standing Order cannot be authorized.**

Banka **PPF** 

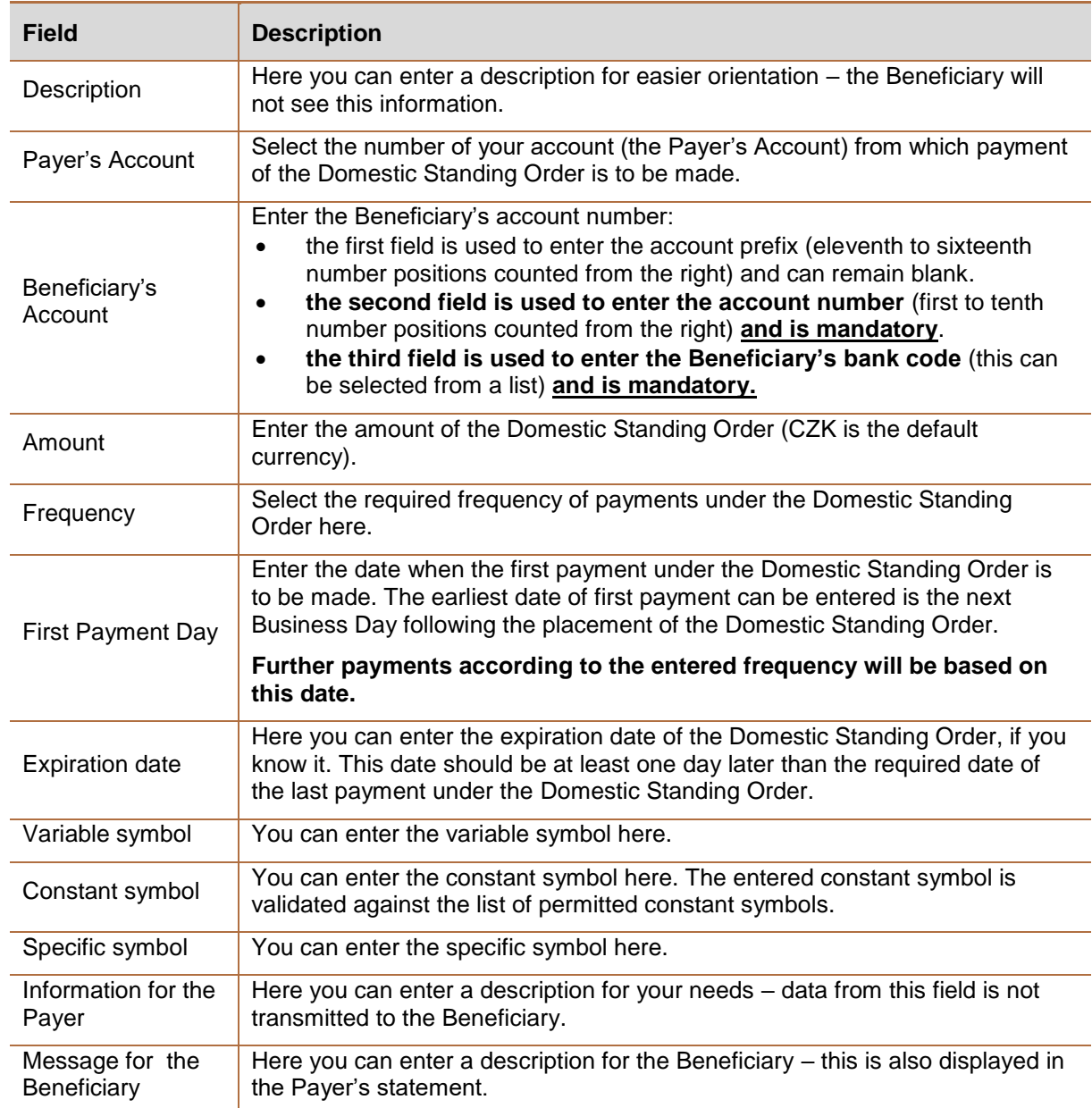

Enter the individual fields as follows – **fields marked with a red asterisk are mandatory:**

If you wish to either delete all the entered details, you can click on **Default**.

After entering all the required details, continue with authorization of the Domestic Standing Order by clicking on **Continue**.

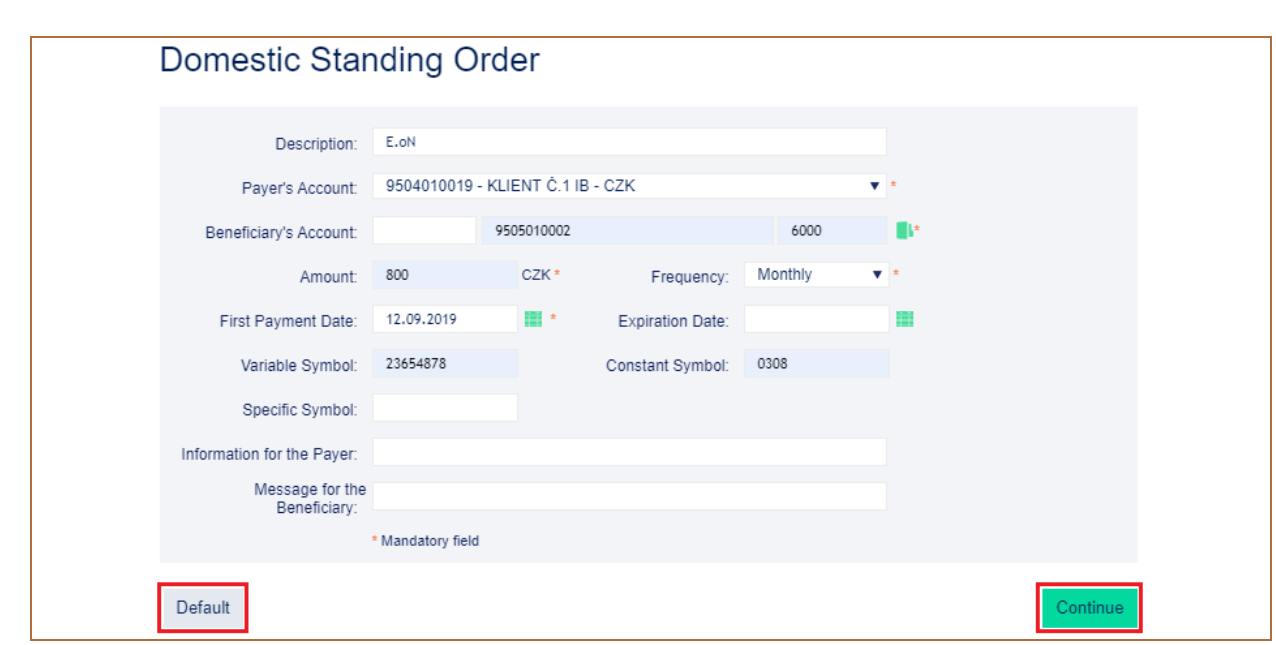

Perform authorization according to the defined Rights – the procedure is defined in Part I of the User Guide.

Following successful authorization, a request is sent to the Bank to set up a Domestic Standing Order (the request is displayed under **List of Requests** – see point [4.4.4.1\).](#page-36-0) **If a Domestic Standing Order needs to be authorized by two or more Users, the request must be authorized under that button.**

Once it has been set up in the Bank's systems, a Domestic Standing Order is displayed in the introductory summary (see the introduction to point [4.4.](#page-30-0) and point  $4.4.5$ . – it may not be displayed immediately).

# <span id="page-32-0"></span>**4.4.2. Changing a Domestic Standing Order**

#### **!!! ATTENTION !!!**

**Banka** 

**The effectiveness of the change of a Domestic Standing Order is always as follows** (see the GBC for PS, point 7.):

- **in the case of an entry on a Business Day until 6 p.m. – the change is effective from the next Business Day** (ie if the entry on Monday until 6 p.m. the change is effective from Tuesday),
- **in the case of an entry on a Business Day after 6 p.m. – the change is effective from the second following Business Day** (ie on Monday after 6 p.m. the change is effective from Wednesday).

**If the effective date of the change falls on the date of further payment from the Domestic Standing Order, such payment shall be made according to the entered changes of compliance with the Client's required changes.**

To change a Domestic Standing Order, click on **Change** icon in the row of the respective Domestic Standing Order.

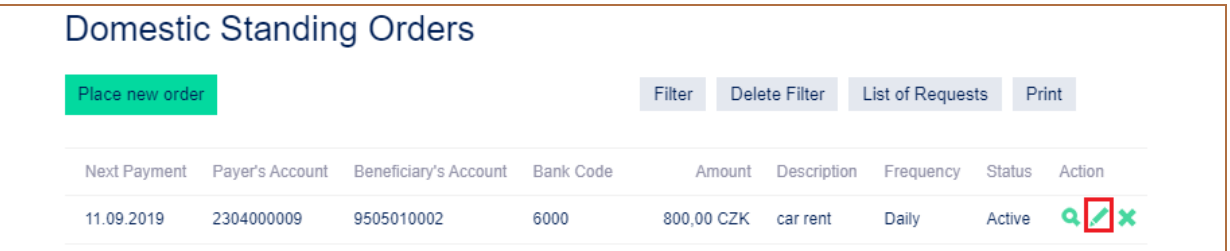

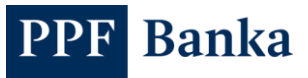

The details of the placed Domestic Standing Order will appear – only the following data can be changed:

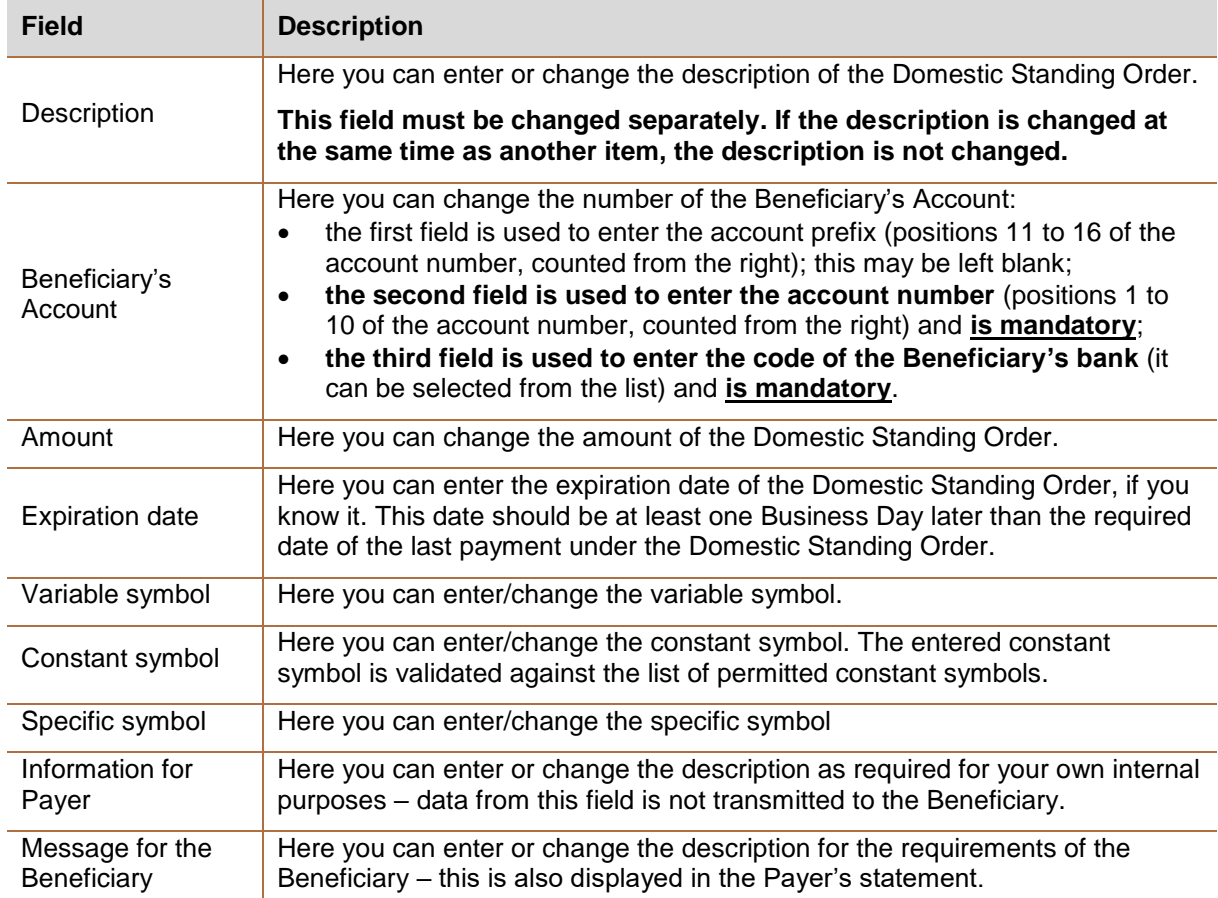

**If you require another change – for example to change the Payer's Account, Frequency, move the date of the next payment (ie. omit payment of a Domestic Standing Order) etc., you need to cancel the existing Domestic Standing Order and place a new one with the new data** (in this case, return by clicking on **Back**).

After entering all the required details, continue with authorization of the Domestic Standing Order by clicking on **Continue**.

#### Change of Domestic Standing Order Payer's Account: 2304000009 First Payment Date: 30.08.2019 Frequency: Daily Description: car rent 9505010002 6000 Beneficiary's Account: **D** 800.00 Amount: CZK Next payment date: 11.09.2019 **Expiration Date:** ∎ Effective Date of the 11.09.2019 Change: Variable Symbol: 5621548 Constant Symbol: 0308 Specific Symbol: 62 Information for the Paver: car rent Message for the rent car Beneficiary: \* Mandatory field Back

Perform authorization according to the defined Rights – the procedure is defined in Part I of the User Guide.

Following successful authorization, a request is sent to the Bank to change a Domestic Standing Order – the request is displayed:

- under **Detail** and subsequently under **Change History** see point [4.4.4.2,](#page-37-0) and
- under **List of Requests** button together with request to set up the Domestic Standing Order see point [4.4.1.](#page-30-1)

**If a change in a Domestic Standing Order needs to be authorized by two or more Users, the request must be authorized under one of these options.**

**Only one change waiting for processing may be made to a Domestic Standing Order at any one time**. Therefore, following successful authorization, the status of the Domestic Standing Order is changed to "**Temporarily locked for changes**" and icons **Change** and **Cancel** are not available. This status will be displayed until the setting the entered change in the Bank's systems. Afterwards the status of the Domestic Standing Order returns to **Active**, details of Domestic Standing Order are updated and another change is then possible.

<span id="page-34-0"></span>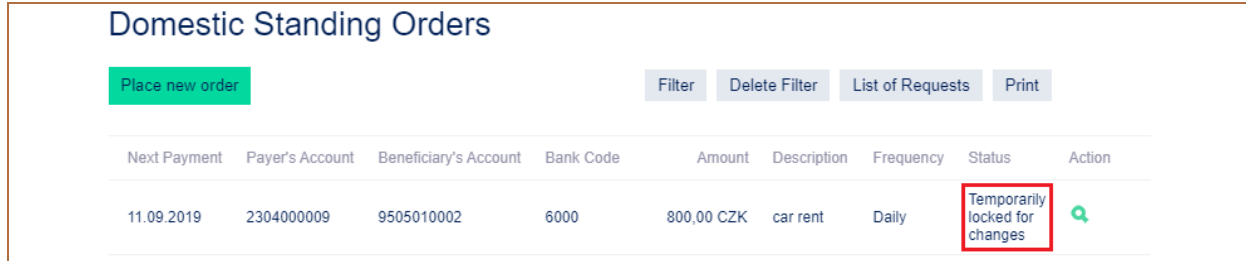

**Banka** 

**Banka** 

# **4.4.3. Cancelling a Domestic Standing Order**

You can cancel a Domestic Standing Order in one of two ways:

- a) Enter the expiration date as a change in the Domestic Standing Order according to point [4.4.2.,](#page-49-0) or
- b) Use the **Cancel** icon in the row of the respective Domestic Standing Order in line with the following procedure.

**The effectiveness of the cancellation of a Domestic Standing Order is always as follows** (see GBC for PS, point 7):

- **in the case of entry on a Business Day until 6 p.m. – the cancellation will be made on the next Business Day** (ie if the entry on Monday until 6 p.m. the cancellation will be made on Tuesday),
- **in the case of entry on a working day after 6 p.m. – the cancellation will be carried out on the second following Business Day** (ie on Monday after 6 p.m. the cancellation will be carried out on Wednesday).

**If this day is the date of the further payment from the Domestic Standing Order, this payment will still be made.**

To cancel a Domestic Standing Order, use the **Cancel** icon in the row next to the respective Domestic Standing Order.

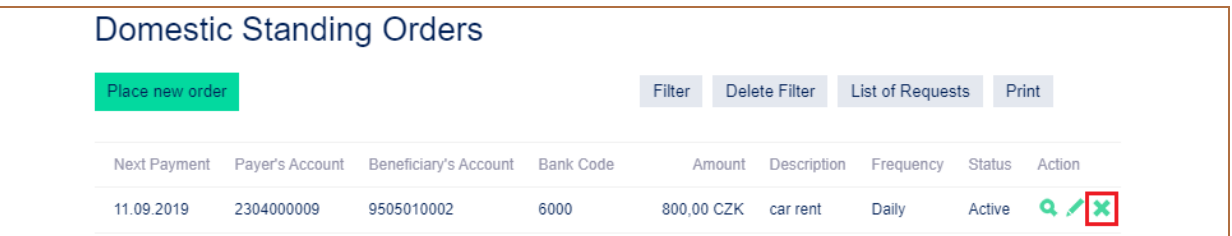

After clicking on this icon, the screen for authorization will appear instantly. Perform authorization according to the defined Rights – the procedure is defined in Part I of the User Guide.

Following successful authorization, a request is sent to the Bank to cancel a Domestic Standing Order (the request is also displayed under **Detail** and subsequently under **Change History** – see point [4.4.4.2](#page-37-0)). **If a Domestic Standing Order cancellation needs to be authorized by two or more Users, the request must be authorized under that option.**

Once it has been cancelled in the Bank's systems, the Domestic Standing Order is also deleted in the introductory summary (see the introduction to point  $4.4.$ ) – deletion may not be immediate.

#### <span id="page-35-0"></span>**4.4.4. Displaying requests for the placement, change or cancellation of a Domestic Standing Order**

There are two ways to view the requests for the placement of a Domestic Standing Order **placed through IB**:

- requests for the placement, change or cancellation by clicking on **List of Requests** on the initial overview of Domestic Standing Orders – see point [4.4.4.1,](#page-36-0)
- requests for change or cancellation in the detail of a specific Domestic Standing Order under option **Change History** – see point [4.4.4.2.](#page-37-0)

**Requests submitted by other means (mail, in person at the Bank's Place of Business, etc.) are not reflected in the list of requests displayed in IB** – a Domestic Standing Order is displayed in IB only after it has been entered.
# **4.4.4.1 Requests under option List of Requests**

**Banka** 

Requests for the placement, change or cancellation of a Domestic Standing Order **placed through IB** can be displayed by clicking on **List of Requests**.

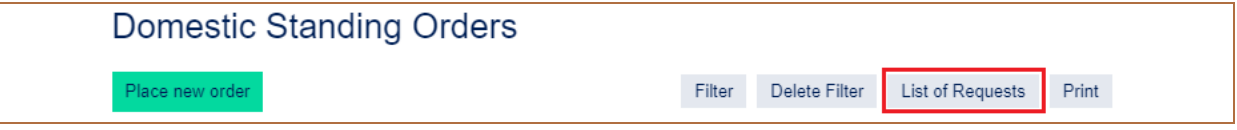

The left column shows the date of placing the request into IB and the type of request (**Create**). Clicking on the **Back** button will return you to the preceding **Domestic Standing Orders** screen. The displayed data can also be printed by clicking on **Print** (see point [3.3.\)](#page-7-0).

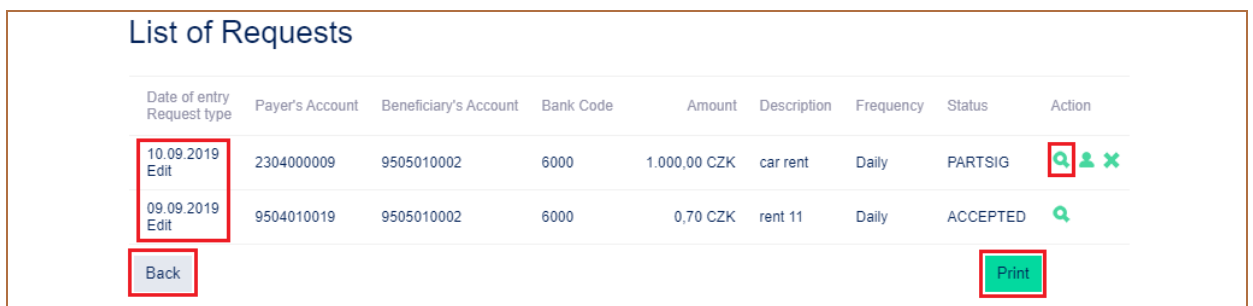

Clicking on the **Detail** icon in the **Action** column will display the detail of the entered request.

Clicking on the **Back to list** button will return you to the preceding **List of Requests** screen. Clicking on the **Processing History** button will display the progress of the processing (see point [3.4.\)](#page-8-0). The displayed data can also be printed by clicking on **Print** (see point [3.3.\)](#page-7-0).

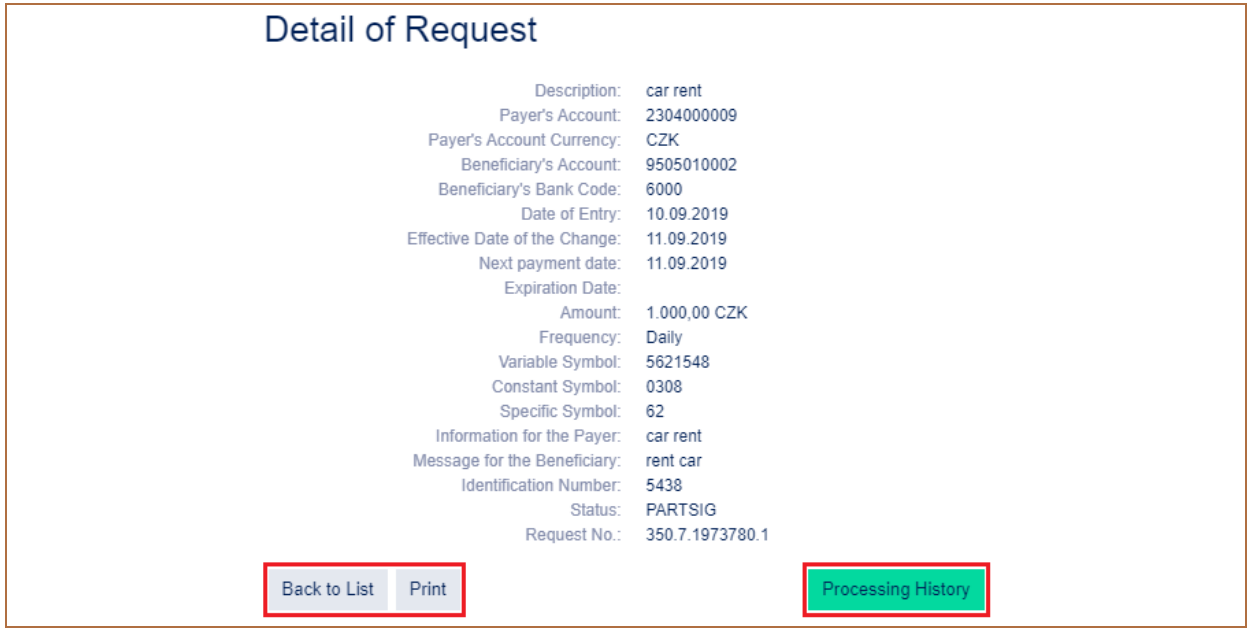

Where, under the defined Rights, a request to place a Domestic Standing Order needs to be authorized by another User, the icons **Authorize** is displayed in the **Action** column.

To complete the authorization of a request, click on **Authorize** and carry out authorization in accordance with the defined Rights – the procedure is explained in Part I of the User Guide.

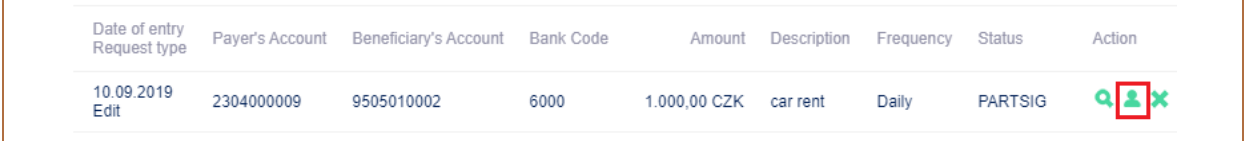

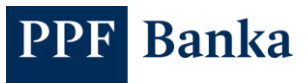

At any time prior to the completion of authorization, a request may also be deleted (for example, if incorrect information has been entered) – in this case, click on the **Delete** icon.

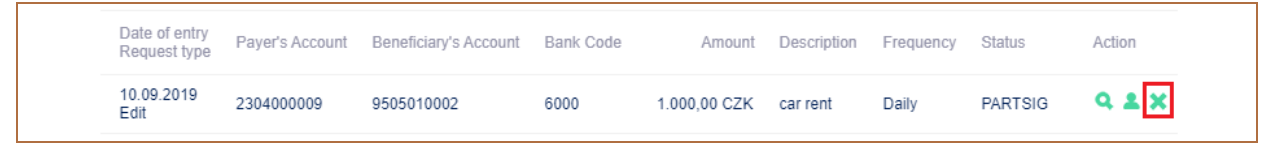

The system asks whether you really want to delete the selected order – click on the **Yes** button.

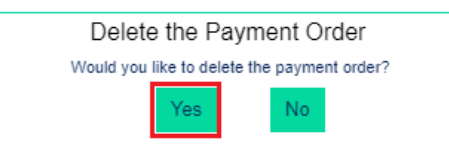

The request to place a Domestic Standing Order will then be deleted.

### <span id="page-37-0"></span>**4.4.4.2 Requests under option Change History in the detail of a Domestic Standing Order**

Requests to change or to cancel a Domestic Standing Orders which have been **placed through IB awaiting completion of authorization** can be displayed in the detail of a specific Domestic Standing Order.

First click on the **Detail** icon in the row of the selected Domestic Standing Order.

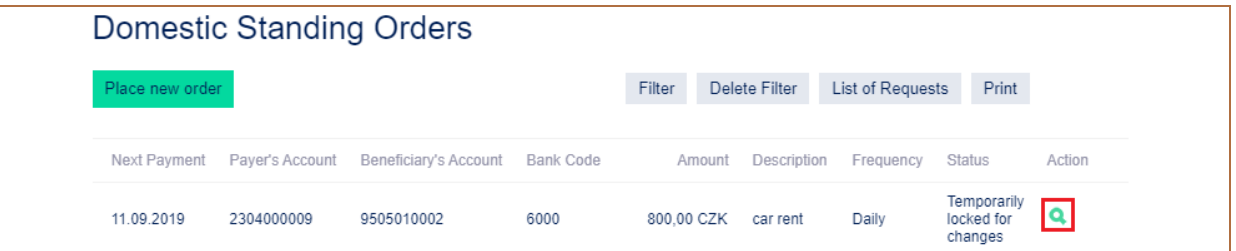

In the detail of the Domestic Standing Order click on the **Change History** button.

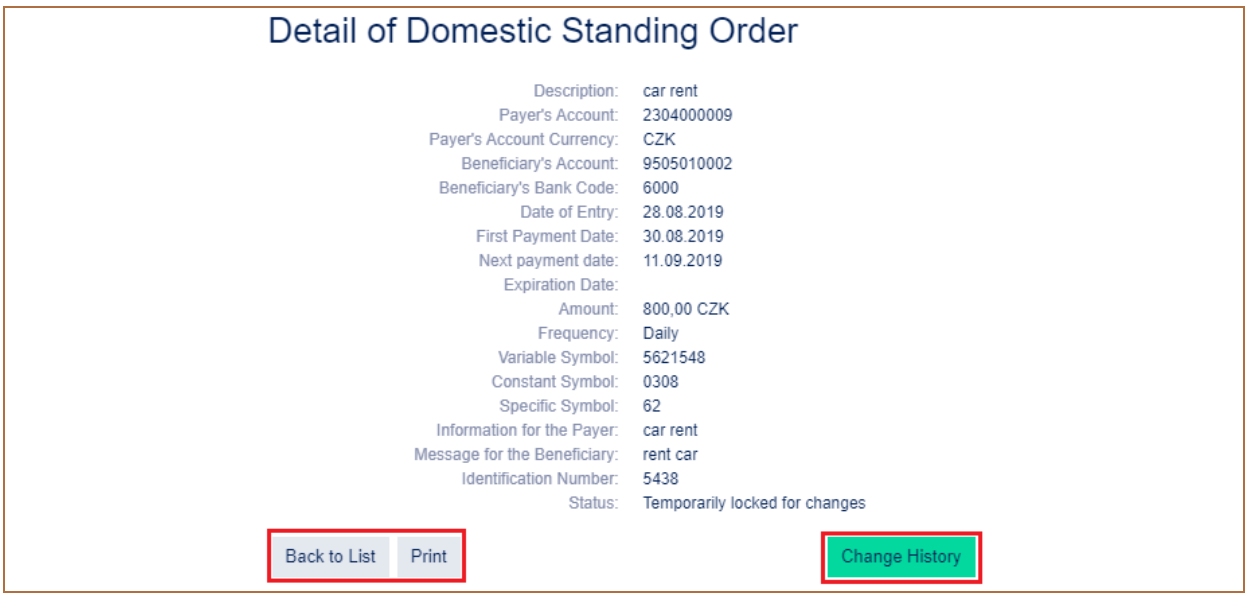

A history of the changes to the selected Domestic Standing Order will appear. The left column shows the date on which the change request was entered in IB and the type of the request. Clicking on the **Back** button will return you to the preceding **Detail of Domestic Standing Order** screen. The displayed data can also be printed by clicking on **Print** (see point [3.3.\)](#page-7-0). Clicking on the **Detail** icon in the **Action** column will display the detail of the entered request.

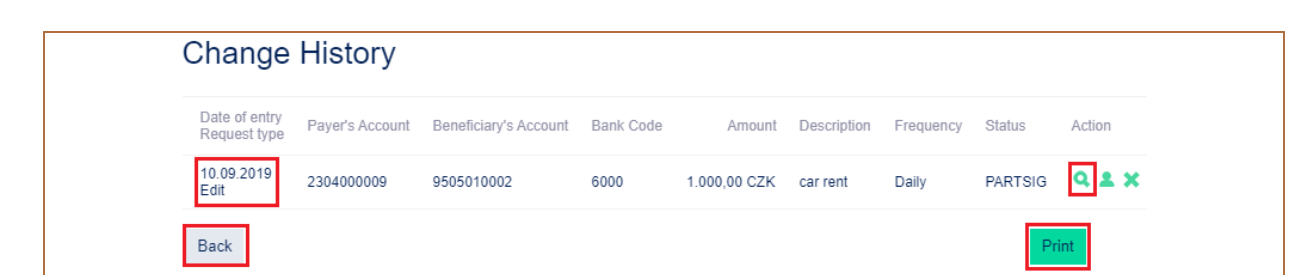

Clicking on the **Back to list** button will return you to the preceding **Change History** screen. Clicking on the **Processing History** button will display the progress of the processing (see point [3.4.\)](#page-8-0). The displayed data can also be printed by clicking on **Print** (see point [3.3.\)](#page-7-0).

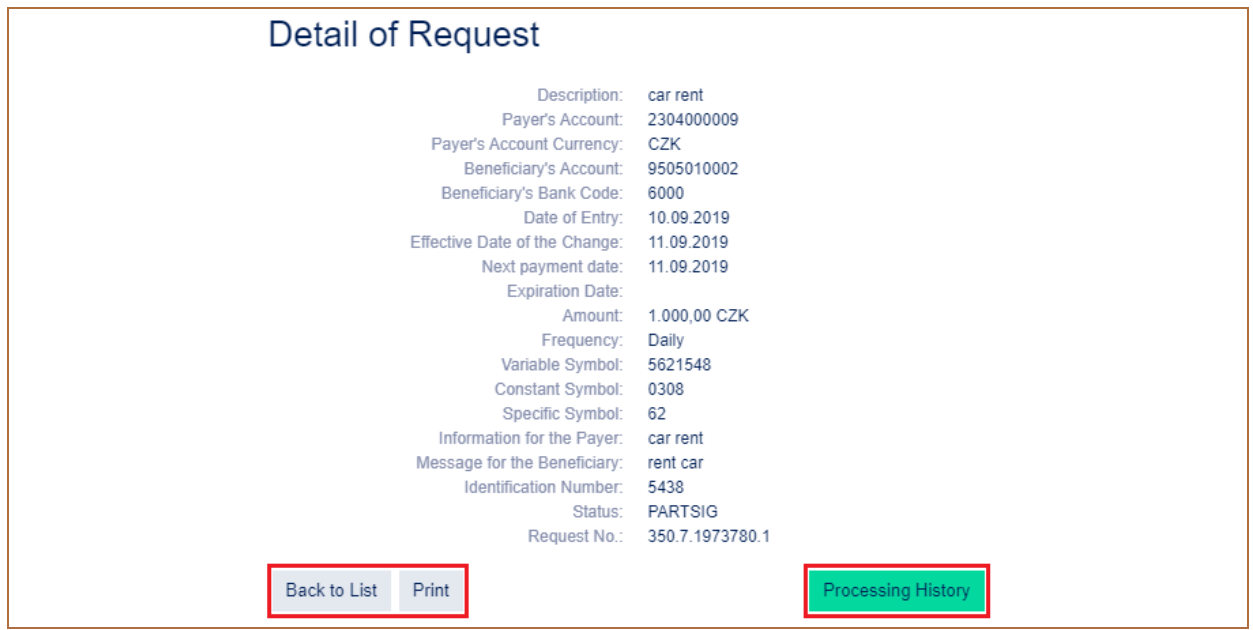

Where, under the defined Rights, a request to change a Domestic Standing Order needs to be authorized by another User, the icons **Authorize** and **Delete** are displayed in the **Action** column.

To complete the authorization of a request, click on **Authorize** and carry out authorization in accordance with the defined Rights – the procedure is explained in Part I of the User Guide.

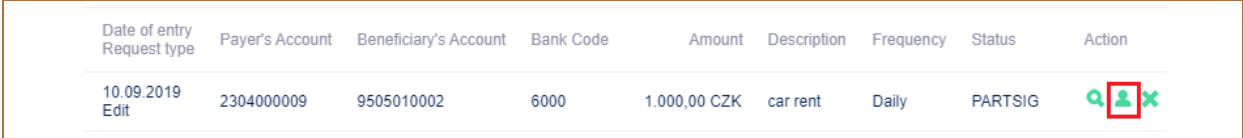

At any time prior to the completion of authorization, a request may also be deleted (for example, if incorrect information has been entered) – in this case, click on the **Delete** icon.

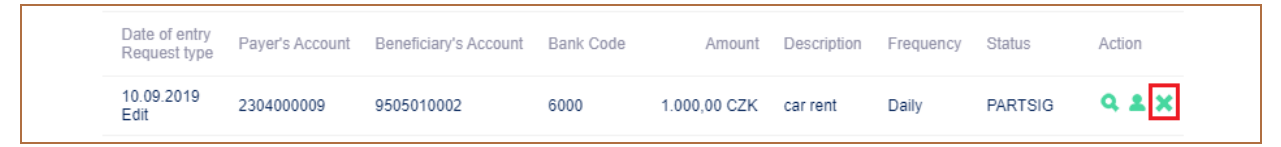

The system asks whether you really want to delete the selected order – click on the **Yes** button.

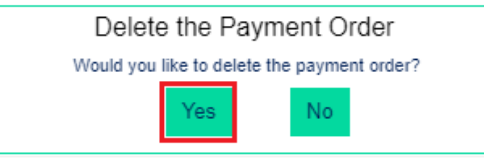

The request to change a Domestic Standing Order will then be deleted.

**Banka** 

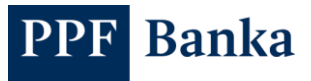

## **4.4.5. Displaying previously placed Domestic Standing Order**

Previously entered Domestic Standing Orders are displayed automatically when clicking on **Domestic Standing Orders**. If you wish to display Domestic Standing Orders according to the selected criteria, click on **Filter** in the upper right-hand corner of the screen.

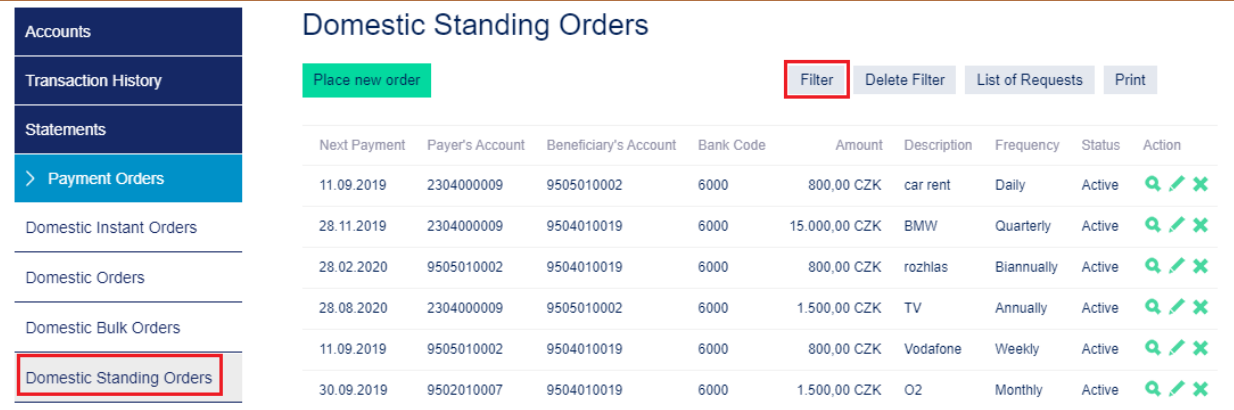

After clicking on this icon, the field will appear to enter the required criteria for display of Domestic Standing Orders.

To display Domestic Standing Orders, at least the detail from the **Payer's Account** field (**All Accounts** is the default setting) and field **Frequency** (**Not selected** is the default setting) must be filled in:

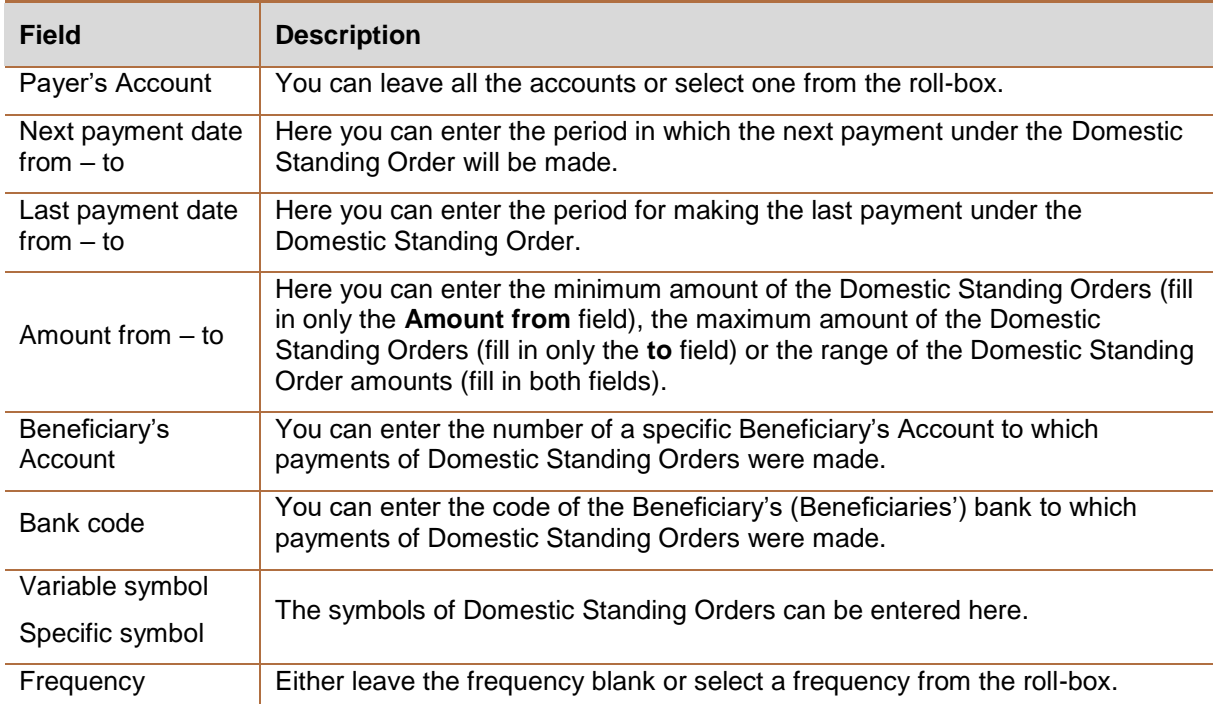

If the entered data is incorrect, you can delete all the entered details by clicking **Clear** or click on **Back** to return to the homepage of the **Domestic Standing Orders**. After entering the required criteria, click on **Submit**.

# **Banka**

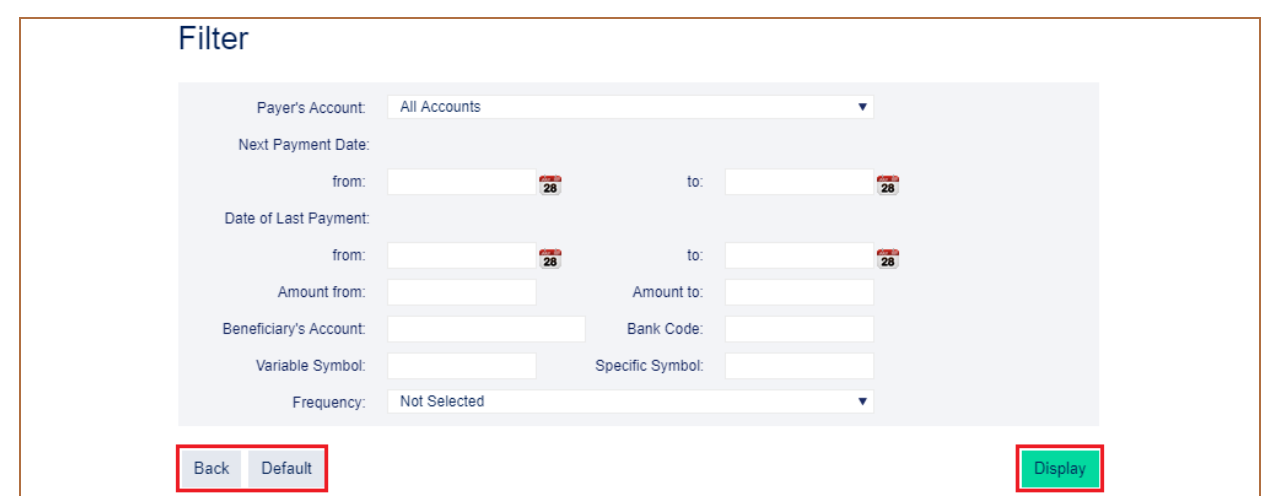

The system will first summarise the entered criteria for the filter with the exception of criteria **All Accounts** in the field **Payer's Account** and the **Not selected** criteria in the **Frequency** field (the system does not display these criteria). Then the system will display all the Domestic Standing Orders that fulfil the entered criteria. **These selected Domestic Standing Orders are displayed as long as the User is signed in, unless the criteria are changed or deleted.**

You can change the entered criteria by clicking on Filter in the upper part of the screen. Click on **Delete filter** for the list of all placed Domestic Standing Orders to appear again. The displayed data can also be printed by clicking on **Print** (see point [3.3.\)](#page-7-0). Clicking on the **Detail** icon will display the details of the selected Domestic Standing Order.

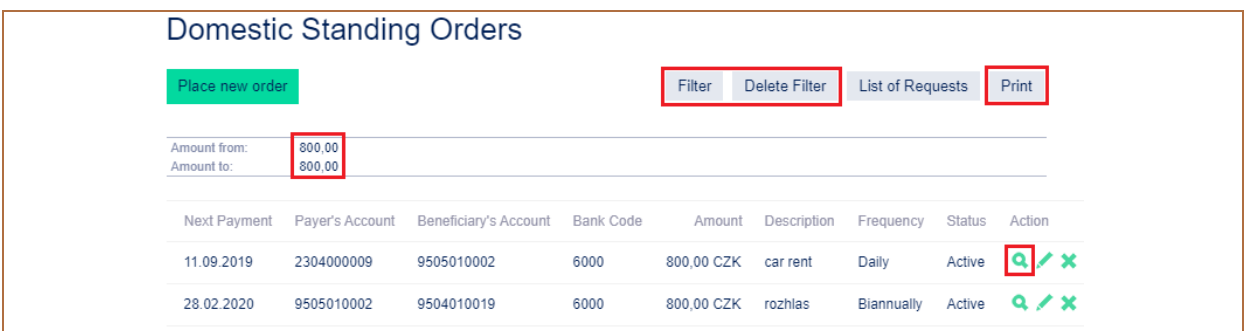

Clicking on the **Back to List** button will return you to the initial **Domestic Standing Orders** screen. The displayed data can also be printed by clicking on **Print** (see point [3.3.\)](#page-7-0).

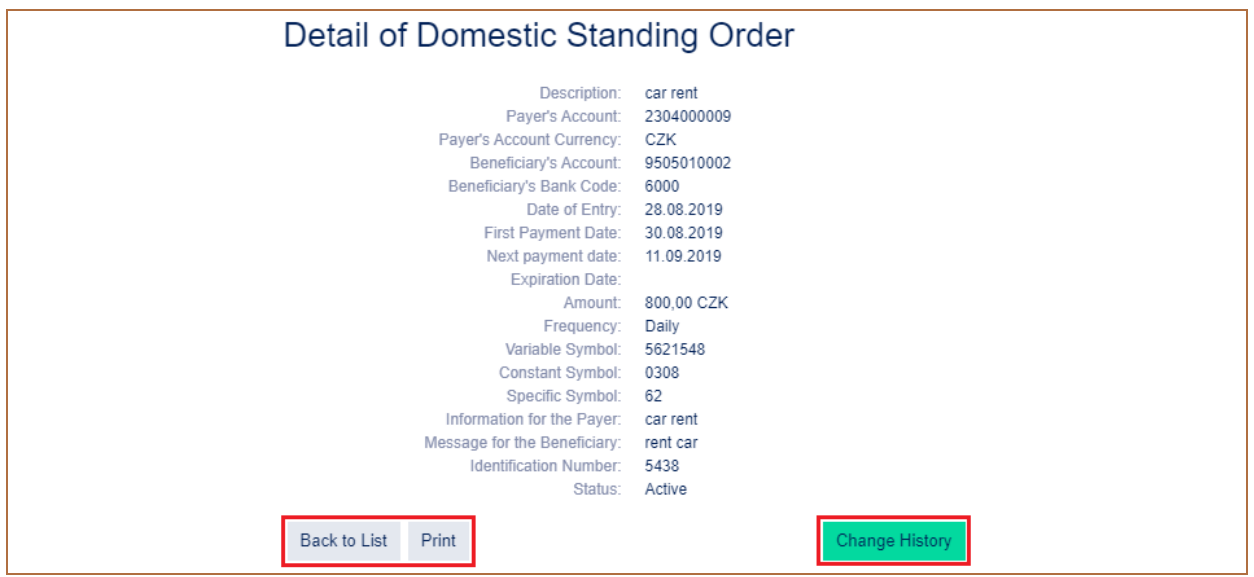

Clicking on the **Change History** button will display a list of changes made to the respective Domestic Standing Order – see point [4.4.4.2.](#page-37-0)

# **4.5. Domestic Direct Debit Orders**

**Banka** 

To display or place a Domestic Direct Debit Order, click on the menu **Payment Orders** and **Domestic Direct Debit Orders**.

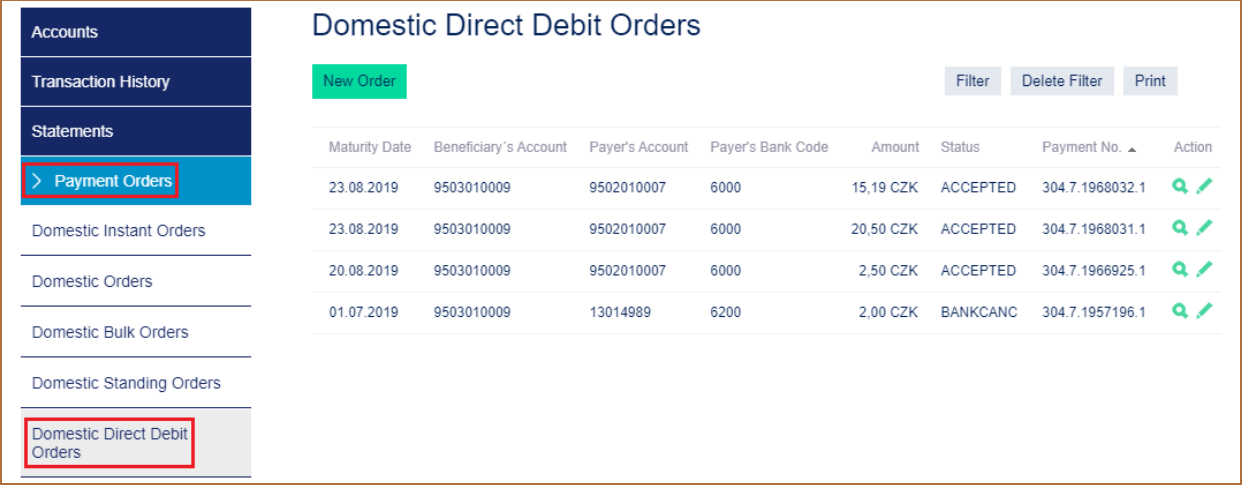

Place a new Domestic Direct Debit Order by clicking on **New Order** (see point [4.5.1.\)](#page-41-0). You can modify the display of previously placed Domestic Direct Debit Orders by clicking on **Filter** (see point [4.5.2.\)](#page-44-0).

## <span id="page-41-0"></span>**4.5.1. Placing a Domestic Direct Debit Order**

Place a Domestic Direct Debit Order by clicking on **New Order**.

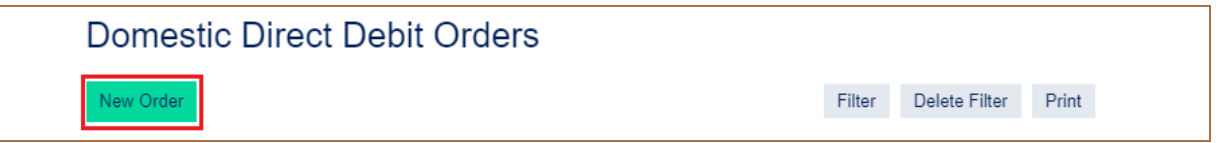

The form for placing a Domestic Direct Debit Order will appear.

#### **!!! ATTENTION !!!**

**Characters that are allowed in the [CERTIS](http://www.cnb.cz/cs/platebni_styk/certis/) system can only be entered in the Domestic Direct Debit Order:**

**a b c d e f g h i j k l m n o p q r s t u v w x y z á ä č ď é ě í ľ ň ó ô ö ř ŕ š ť ú ů ü ý ž**

```
A B C D E F G H I J K L M N O P Q R S T U V W X Y Z Á Ä Č Ď É Ě Í Ľ Ň Ó Ô Ö Ř Ŕ Š Ť Ú Ů Ü Ý Ž
```
#### **0 1 2 3 4 5 6 7 8 9**

**/ - ? : ( ) . , ' + ! " # \$ % & \* ; < = > @ [ \ ] ^ ` { | } ~ §**

#### **space**

**If other characters are entered in the Domestic Direct Debit Order, the Domestic Direct Debit Order cannot be authorized.**

Enter the individual fields as follows – **fields marked with a red asterisk are mandatory:**

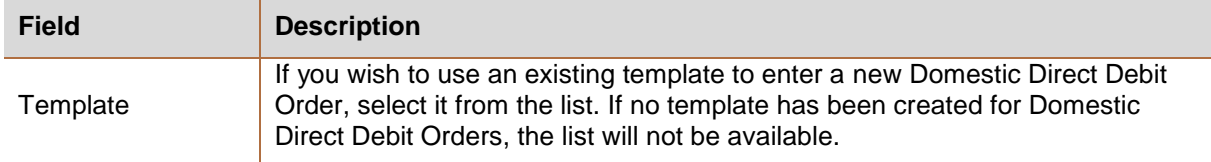

# **Banka**

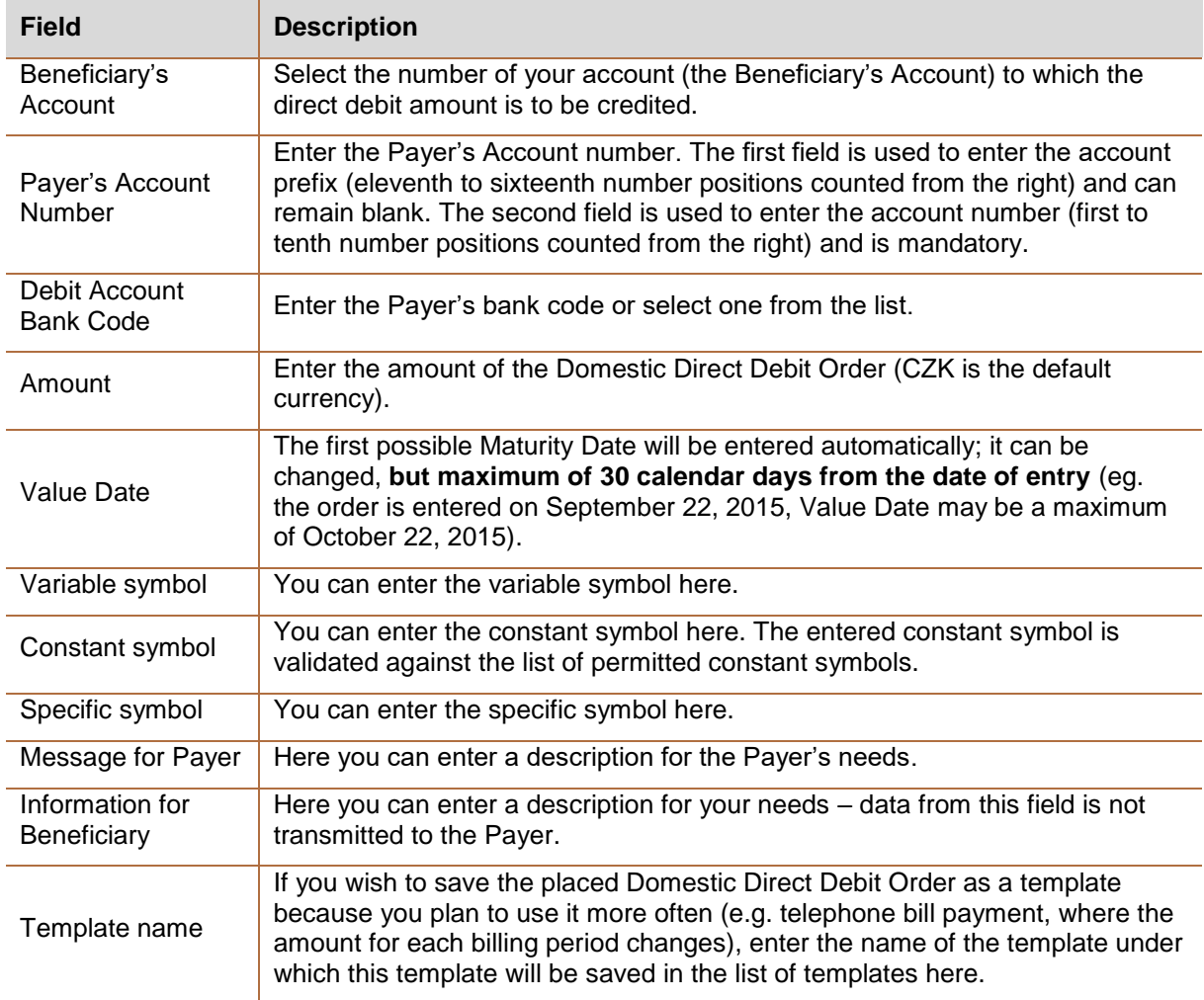

If you wish to delete all the entered details (if placing a new Domestic Direct Debit Order) or return to the original status (when using a template), you can click on **Clear**.

If you wish to save the placed Domestic Direct Debit Order as a template, click on **Save template** – **all the entered details including the amounts, symbols, etc., if these fields are entered, will be saved as a template**. Therefore, before saving the template we recommend completing only the details that will always be the same (in particular the Payer's Account, the Beneficiary's Account, the Payer's bank code, etc.), and the template name, which is mandatory in this case and without which the template will not be saved, then saving the template and only then completing the other details that will change (Maturity Date, amount, symbols, etc.).

After entering all the required details, continue with authorization of the Domestic Direct Debit Order by clicking on **Submit**.

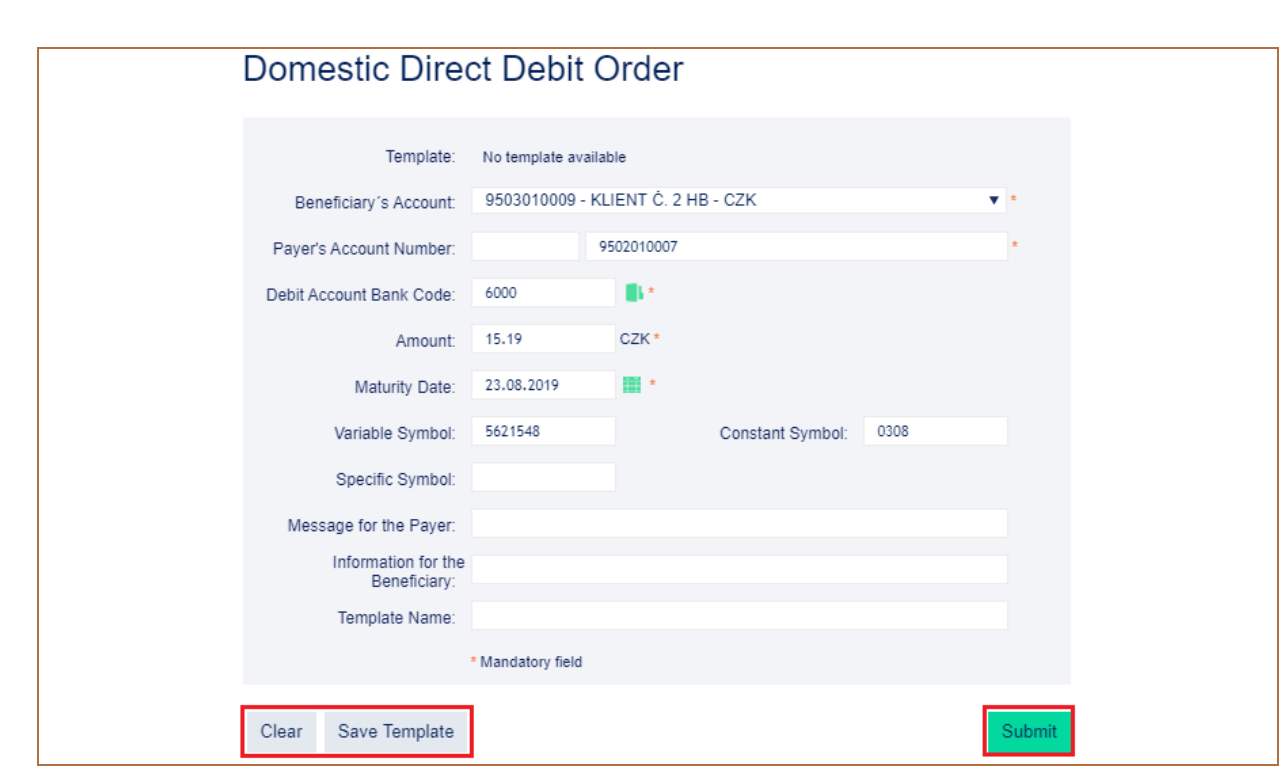

Perform authorization according to the defined Rights – the procedure is defined in Part I of the User Guide.

You can also enter a Domestic Direct Debit Order by copying another, already existing manually entered Domestic Direct Debit Order (with any status, even cancelled). In such a case, click on the **Copy** icon next to the selected Domestic Direct Debit Order.

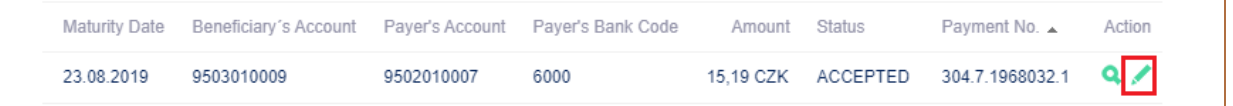

IB shows an exact copy of the selected Domestic Direct Debit Order, with the exception of the field **Maturity Date**, which is automatically changed to the first possible Maturity Date. Following the modification/entering of all the required details continue to the authorization of the Domestic Direct Debit Order using the **Submit** button. Perform the authorization by the predefined Rights; the procedure is described in Part I of the User Guide.

**Banka** 

**PPF** 

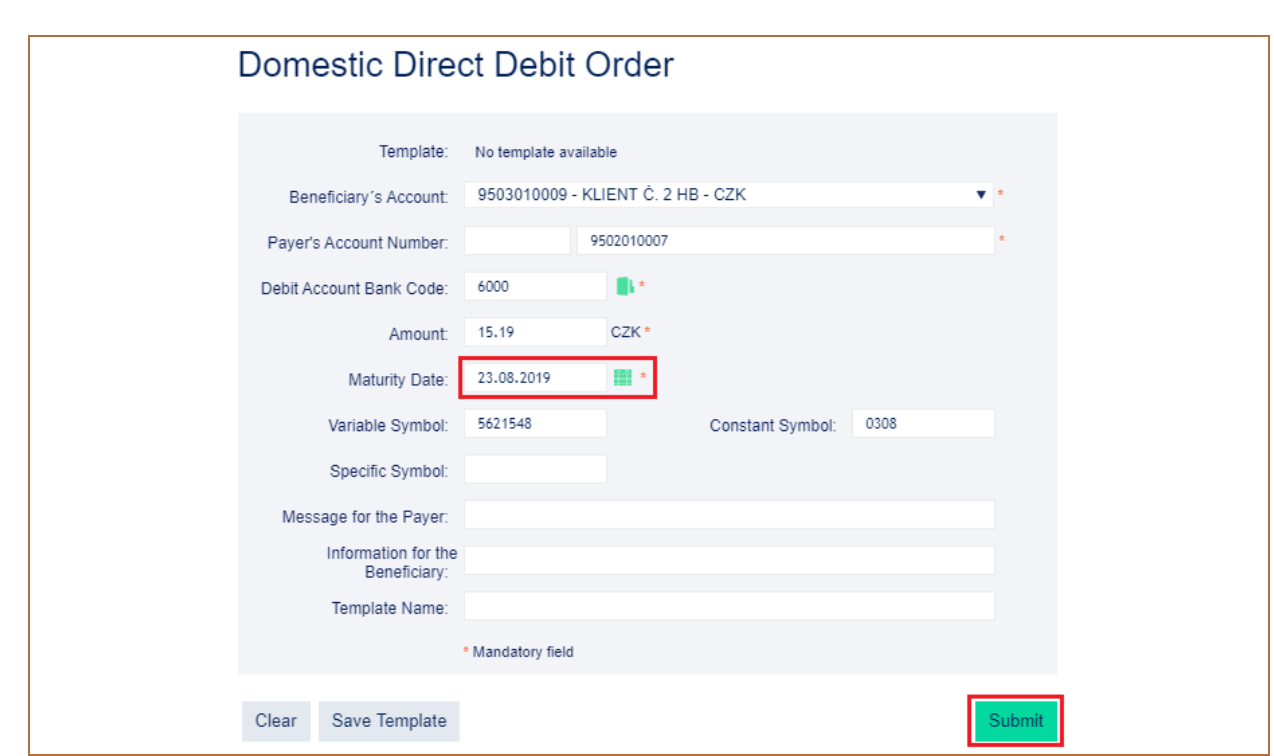

## <span id="page-44-0"></span>**4.5.2. Displaying previously entered Domestic Direct Debit Order**

Previously entered Domestic Direct Debit Orders are automatically displayed when clicking on **Domestic Direct Debit Orders.** If you need to display Domestic Direct Debit Orders according to selected criteria, click on **Filter** in the upper right-hand corner of the screen.

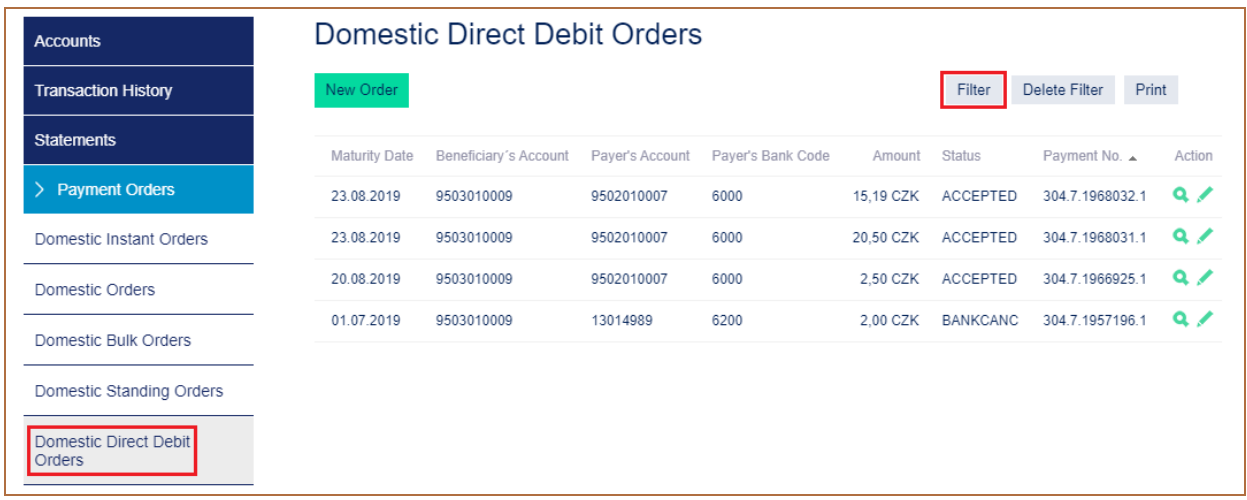

After clicking on this icon, a field will appear to enter the required criteria for displaying Domestic Direct Debit Orders.

To display the Domestic Direct Debit Orders, at least the detail from the **Beneficiary's Account** field (**All Accounts** is the default setting) and the **Status** field (**Not Selected** is the default setting) must be filled in or selected:

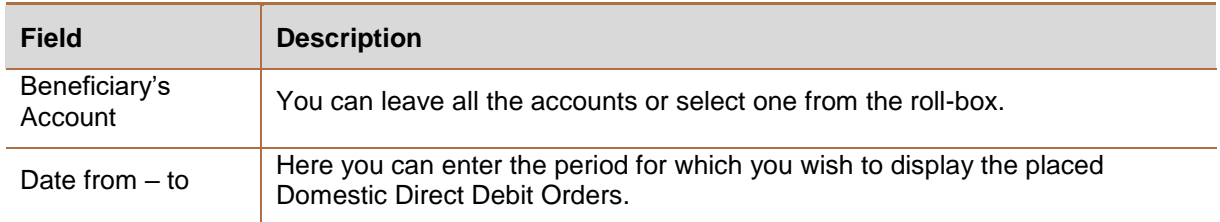

**Banka** 

# **Banka**

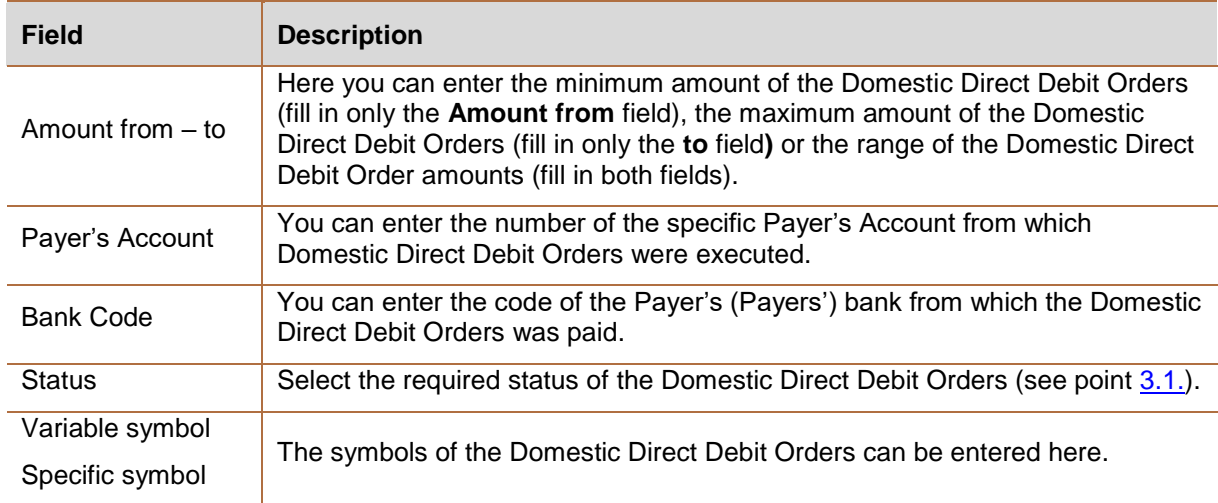

If the entered data is incorrect, you can delete all the entered details by clicking **Clear** or click on **Back** to return to the homepage of Domestic **Direct Debit Orders**. After entering the required criteria, click on **Submit**.

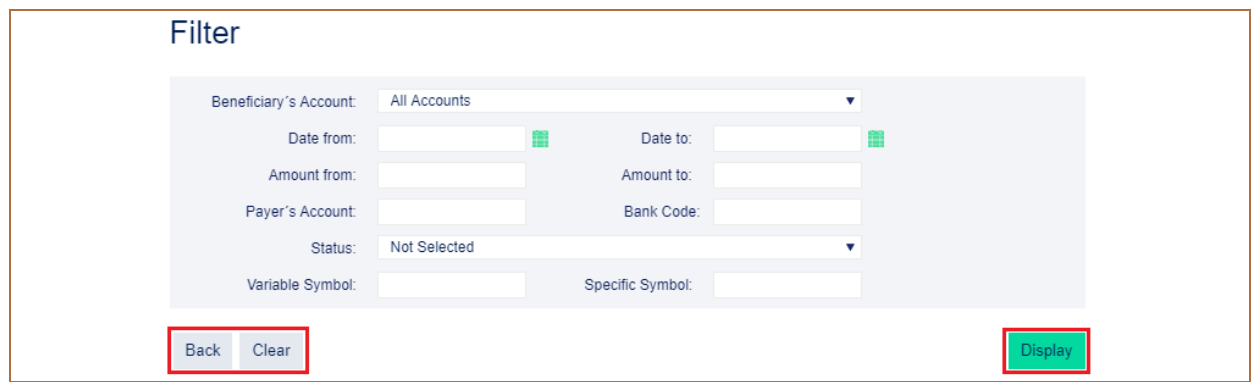

The system will first summarise the entered criteria for the filter with the exception of criteria **All Accounts** in the field **Beneficiary's Account** and criteria **Not Selected** in the field **Status** (the system does not display these criteria). Then the system will display all the Domestic Direct Debit Orders that fulfil the entered criteria. **These selected Domestic Direct Debit Orders are displayed as long as the User is signed in, unless the selection criteria are changed or deleted.**

You can change the entered criteria by clicking on **Filter** in the upper part of the screen. Click on **Delete filter** to display the list of all placed Domestic Direct Debit Orders again. The displayed data can also be printed by clicking on **Print** (see point [3.3.\)](#page-7-0). Clicking on **Detail** will display the details of the selected Domestic Direct Debit Order.

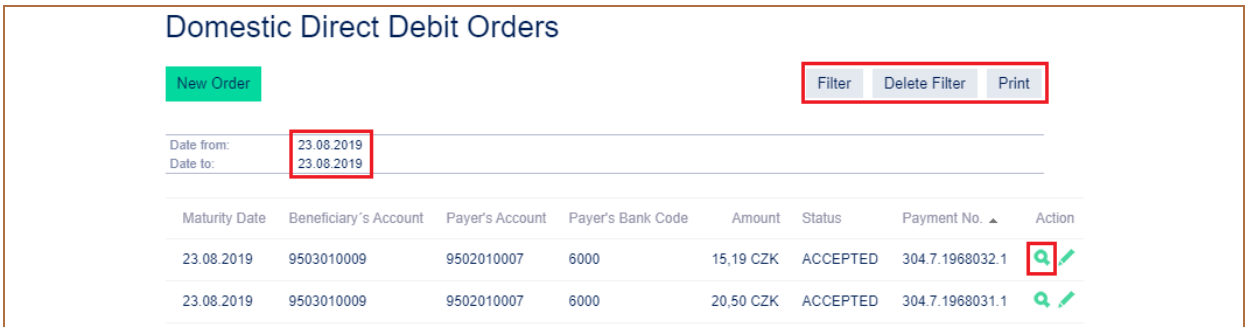

Clicking on the **Back to list** button will return you to the initial screen of **Domestic Direct Debit Orders**. Clicking on the **Processing History** button will display the progress of the processing (see point [3.4.\)](#page-8-0). The displayed data can also be printed by clicking on **Print** (see point [3.3.\)](#page-7-0). Using the **Copy** button you

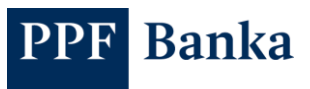

can create a copy of the selected Domestic Direct Debit Order, thereby entering a new Domestic Direct Debit Order (see point [4.5.1.\)](#page-41-0).

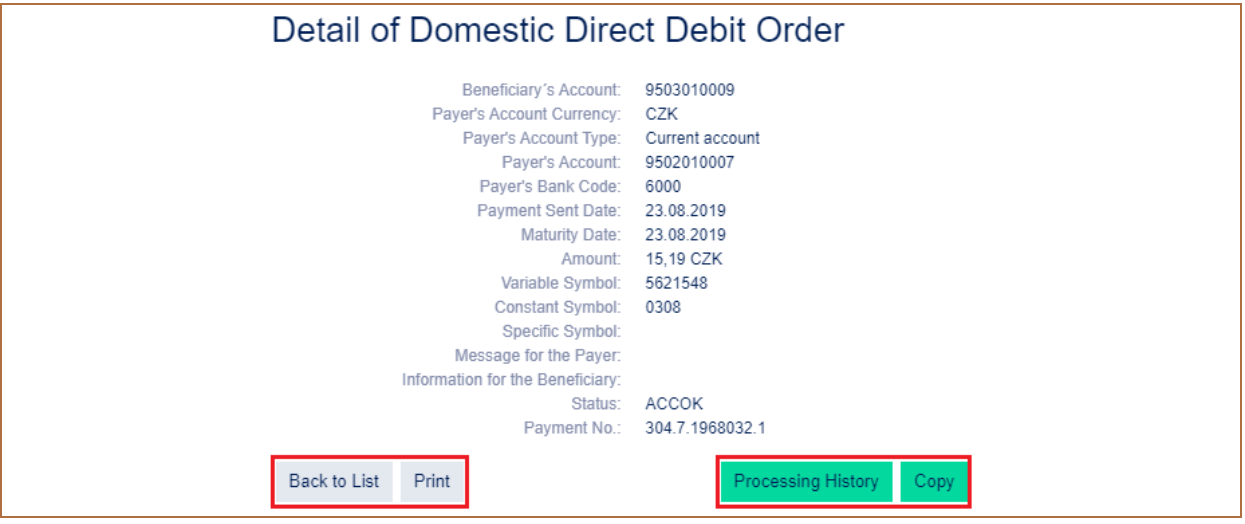

# <span id="page-46-0"></span>**4.6. Domestic Direct Debit Mandates**

To display, enter, change or cancel a Domestic Direct Debit Mandate, click on **Payment Orders** and **Domestic Direct Debit Mandates.**

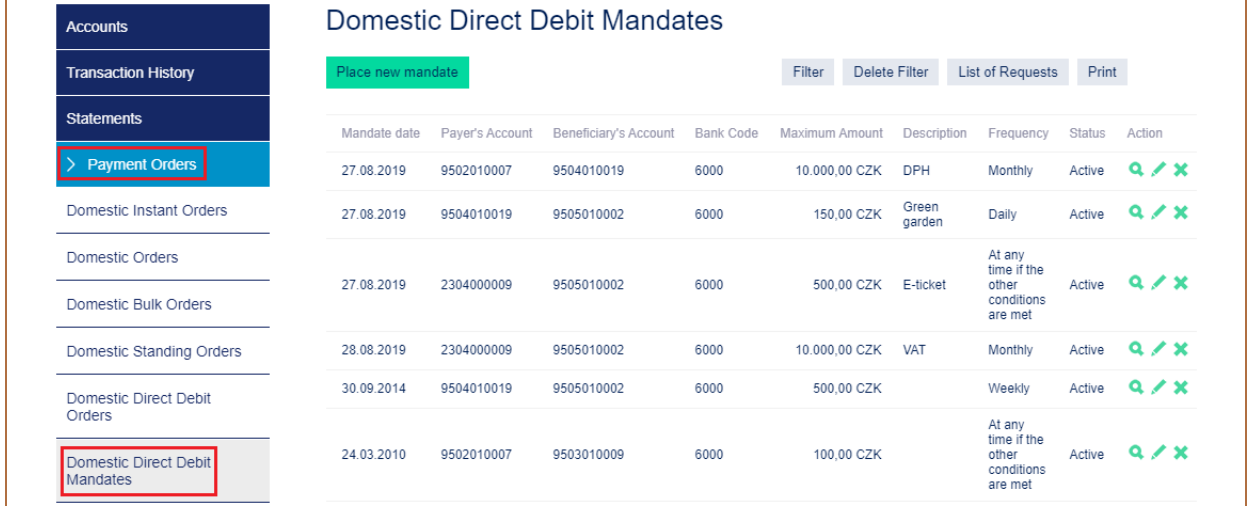

You have the following options:

- Enter a new Domestic Direct Debit Mandate by pressing **Place new mandate** (see point [4.6.1.\)](#page-47-0);
- Change a Domestic Direct Debit Mandate via the **Change** icon (see point [4.6.2.\)](#page-49-0);
- Cancel a Domestic Direct Debit Mandate via the **Cancel** icon (if you have a request for immediate cancellation, see point [4.6.3.\)](#page-50-0) or via the **Change** icon (if you have a request for cancellation that is to take effect at a later time, see point  $4.6.2$ .);
- You can display requests for a new Domestic Direct Debit Mandate (including requests waiting for authorization by another User) by pressing **List of Requests** (see point [4.6.4.1\)](#page-51-0);
- Display requests to change or cancel a Domestic Direct Debit Mandate (including requests waiting for authorization by another User) via the **Detail** icon (see point [4.6.4.2\)](#page-52-0);
- You can display already entered Domestic Direct Debit Mandates via the **Filter** button. Display a detail and change history via the **Detail** icon (see point [4.6.5.\)](#page-54-0).

# **Banka**

## <span id="page-47-0"></span>**4.6.1. Enter a Domestic Direct Debit Mandate**

Enter a Domestic Direct Debit Mandate by clicking on **Place new mandate**.

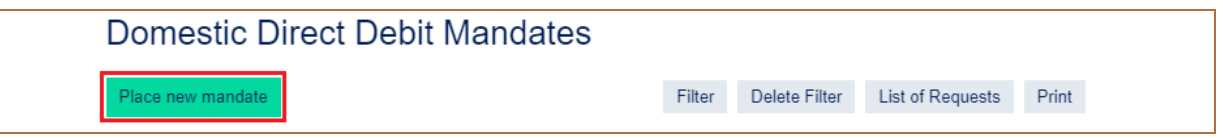

The form for entering the details of a Domestic Direct Debit Mandate is displayed.

#### **!!! ATTENTION !!!**

**Only characters that are allowed in the [CERTIS](http://www.cnb.cz/cs/platebni_styk/certis/) system can be entered in a Domestic Direct Debit Mandate:**

**a b c d e f g h i j k l m n o p q r s t u v w x y z á ä č ď é ě í ľ ň ó ô ö ř ŕ š ť ú ů ü ý ž**

```
A B C D E F G H I J K L M N O P Q R S T U V W X Y Z Á Ä Č Ď É Ě Í Ľ Ň Ó Ô Ö Ř Ŕ Š Ť Ú Ů Ü Ý Ž
```
**0 1 2 3 4 5 6 7 8 9**

**/ - ? : ( ) . , ' + ! " # \$ % & \* ; < = > @ [ \ ] ^ ` { | } ~ §**

**space**

#### **If other characters are entered in the Domestic Direct Debit Mandate, the Domestic Direct Debit Mandate cannot be authorized.**

Into individual fields as follows – **fields marked with a red asterisk in IB are mandatory**:

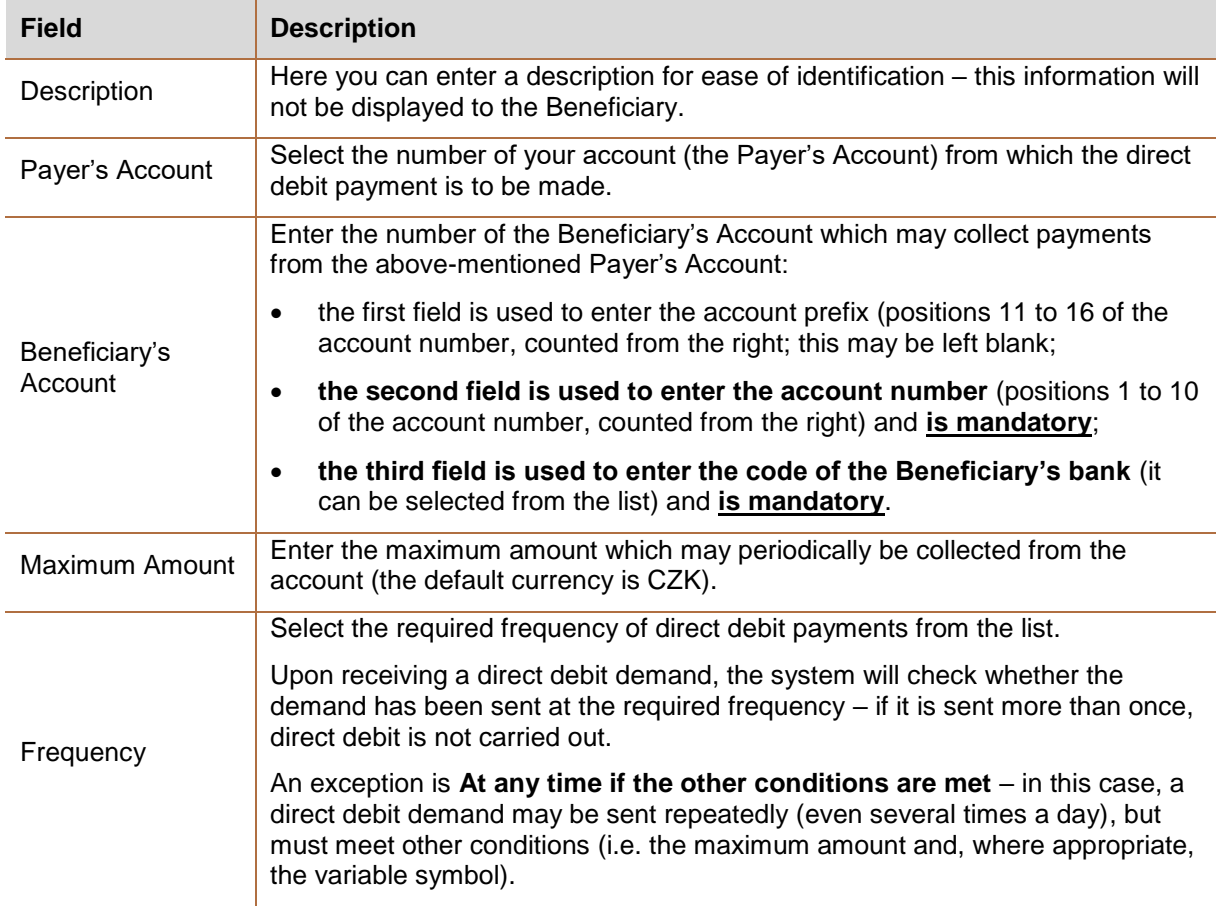

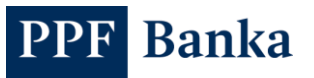

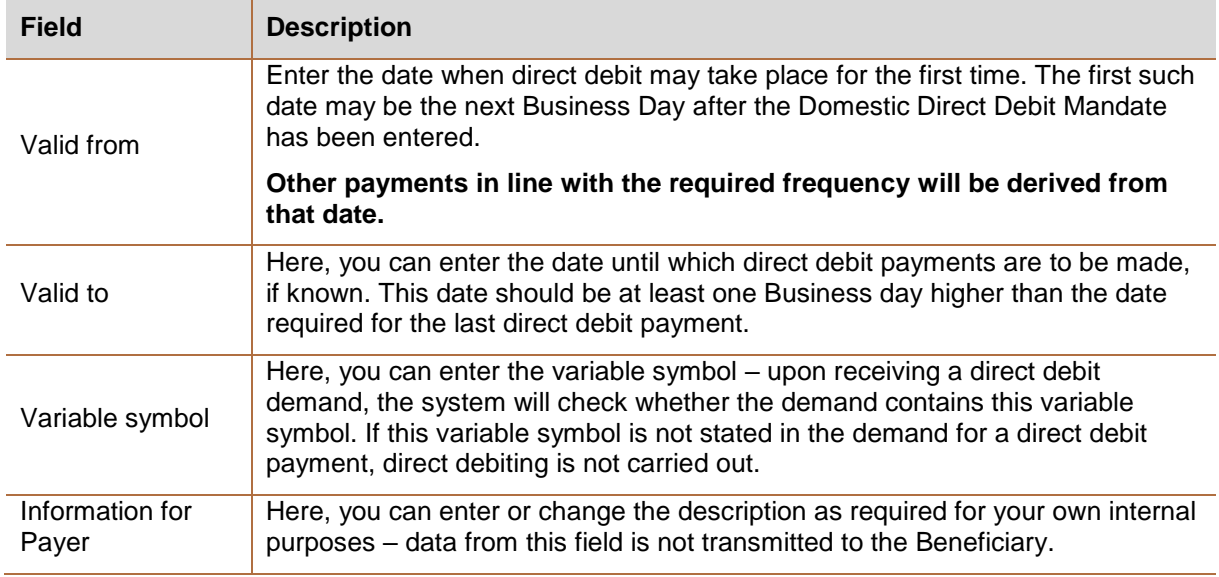

If you wish to delete all the data entered, you can click **Clear**.

After entering all the required information, proceed to the authorization of the Domestic Direct Debit Mandate by pressing **Continue**.

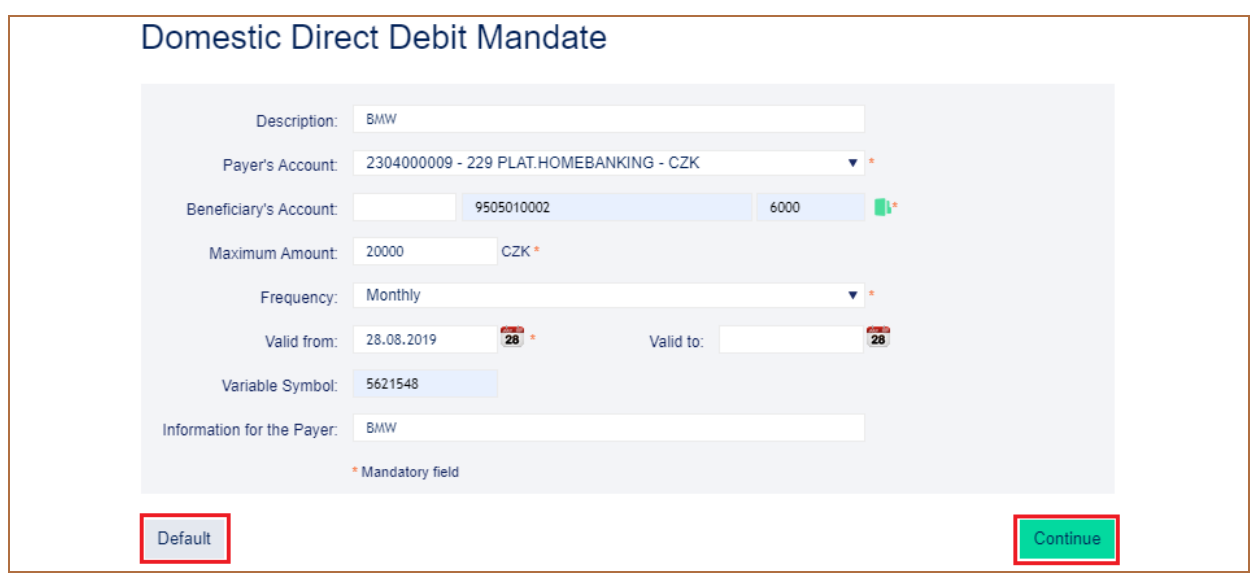

Perform authorization according to the defined Rights – the procedure is defined in Part I of the User Guide.

Following successful authorization, a request is sent to the Bank to create a Domestic Direct Debit Mandate (the request is also displayed under **List of requests** – see point [4.6.4.1\)](#page-51-0). **If a Domestic Direct Debit Mandate needs to be authorized by two or more Users, the request must be authorized under that button.**

Once it has been placed in the Bank's systems, a Domestic Direct Debit Mandate is displayed in the introductory summary (see the introduction to point [4.6.](#page-46-0) and point [4.6.5.](#page-54-0) – it may not be displayed immediately).

<span id="page-49-0"></span>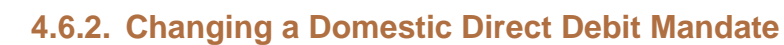

#### **!!! ATTENTION !!!**

**Banka** 

**The effectiveness of the change of a Domestic Direct Debit Mandate is always as follows** (see the GBC for PS, point 7.):

- **in the case of an entry on a Business Day until 6 p.m. – the change is effective from the next Business Day** (ie if the entry on Monday until 6 p.m. the change is effective from Tuesday),
- **in the case of an entry on a Business Day after 6 p.m. – the change is effective from the second following Business Day** (ie on Monday after 6 p.m. the change is effective from Wednesday).

**If the Bank receives a request for payment of a direct debit on the effective date of the change, the request will be considered and the payment will be made in accordance with the required changes of the Client..**

To change a Domestic Direct Debit Mandate, click on **Change** in the row of the respective Domestic Direct Debit Mandate.

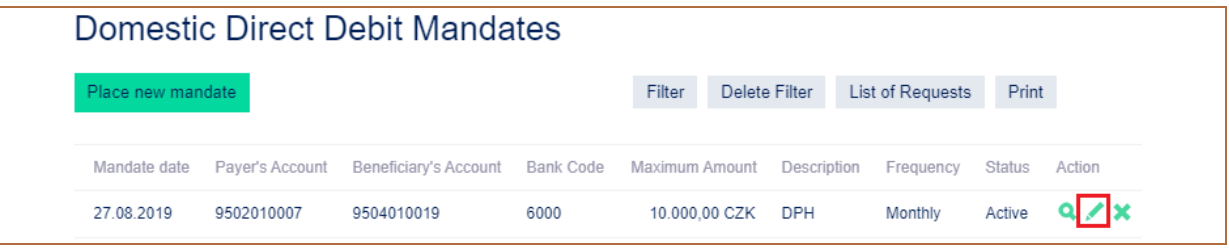

The details of the placed Domestic Direct Debit Mandate will appear – only the following data can be changed:

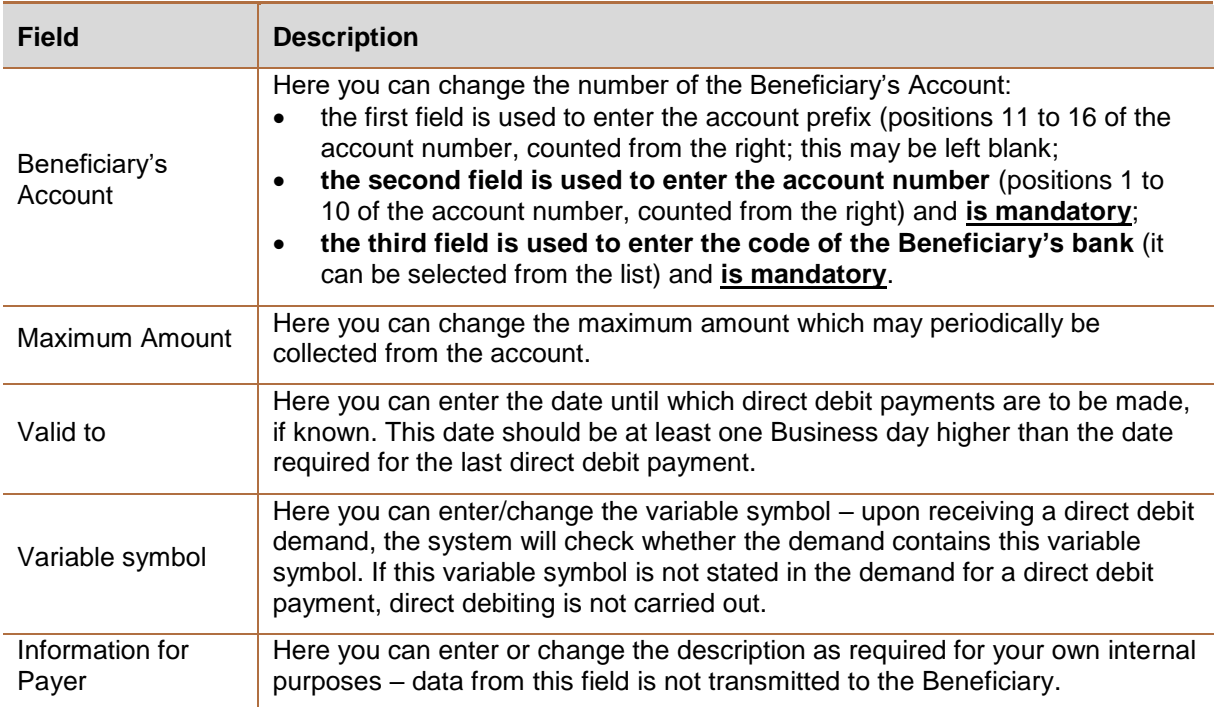

**To change the Payer's Account or Frequency, you need to cancel the existing Domestic Direct Debit Mandate and place a new one with new data (**in this case, return by clicking on **Back**).

After entering all the required details, proceed to the authorization of the Domestic Direct Debit Mandate by clicking on **Continue**.

# **Banka**

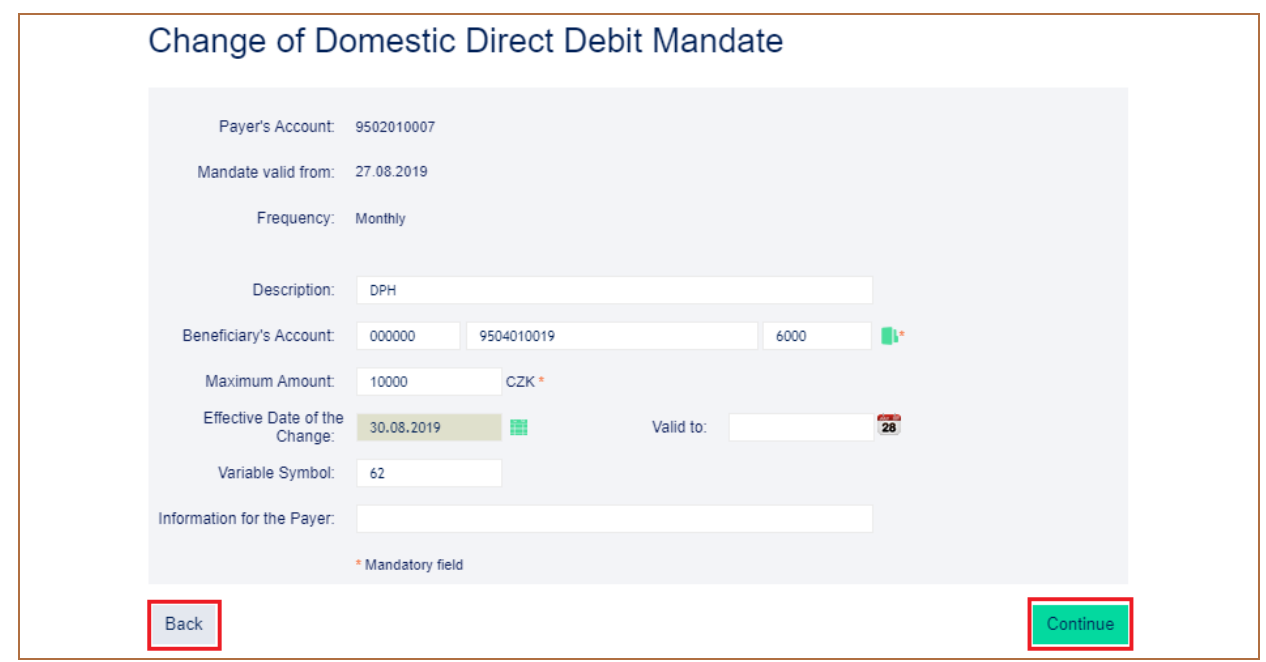

Perform authorization according to the defined Rights – the procedure is defined in Part I of the User Guide.

Following successful authorization, a request is sent to the Bank to change a Domestic Direct Debit Mandate – the request is displayed:

- under **Detail** and subsequently under **Change History** see point [4.6.4.2,](#page-52-0) and
- under **List of Requests** button together with request to set up the Domestic Direct Debit Mandate  $-$  see point [4.6.1.](#page-47-0)

**If a change in a Domestic Direct Debit Mandate needs to be authorized by two or more Users, the request must be authorized under one of these options.**

**Only one change waiting for processing may be made to a Domestic Direct Debit Mandate at any one time**. Therefore, following successful authorization, the status of the Domestic Direct Debit Mandate is changed to "**Temporarily locked for changes**" and icons **Change** and **Cancel** are not available. This status will be displayed until setting the entered change in the Bank's systems. Afterwards the status of the Domestic Direct Debit Mandate returns to **Active**, details of Domestic Direct Debit Mandate are updated and another change is then possible.

### <span id="page-50-0"></span>**4.6.3. Cancelling a Domestic Direct Debit Mandate**

You can cancel a Domestic Direct Debit Mandate in one of two ways:

- a) Enter the termination date as a change in the Domestic Direct Debit Mandate according to point [4.6.2.,](#page-49-0) or
- b) Use the **Cancel** icon in the row of the respective Domestic Direct Debit Mandate in line with the following procedure.

**The effectiveness of the cancellation of a Domestic Direct Debit Mandate is always as follows** (see GBC for PS, point 7):

- **in the case of entry on a Business Day until 6 p.m. – the cancellation will be made on the next Business Day** (ie if the entry on Monday until 6 p.m. the cancellation will be made on Tuesday),
- **in the case of entry on a working day after 6 p.m. – the cancellation will be carried out on the second following Business Day** (ie on Monday after 6 p.m. the cancellation will be carried out on Wednesday).

**If the Bank receives a request for payment of a direct debit on the effective date of cancellation, this payment will still be made.**

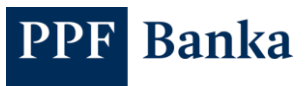

To cancel a Domestic Standing Order, use the **Cancel** icon in the row next to the respective Domestic Direct Debit Mandate.

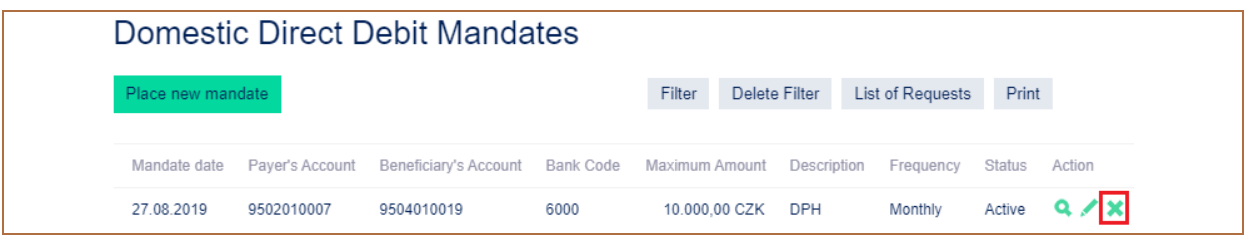

After clicking on this icon, the screen for authorization will appear instantly. Perform authorization according to the defined Rights – the procedure is defined in Part I of the User Guide.

Following successful authorization, a request is sent to the Bank to cancel a Domestic Direct Debit Mandate (the request is also displayed under **Detail** and subsequently under **Change History** – see point [4.6.4.2\)](#page-52-0). **If a Domestic Direct Debit Mandate cancellation needs to be authorized by two or more Users, the request must be authorized under that option.**

Once it has been cancelled in the Bank's systems, the Domestic Direct Debit Mandate is also deleted in the introductory summary (see the introduction to point  $4.6$ .) – deletion may not be immediate.

### **4.6.4. Displaying requests for the placement, change or cancellation of a Domestic Direct Debit Mandate**

There are two ways to view the requests for the placement of a Domestic Direct Debit Mandate **placed through IB**:

- requests for the placement, change or cancellation by clicking on **List of Requests** on the initial overview of Domestic Direct Debits Mandates – see point [4.6.4.1,](#page-51-0)
- requests for change or cancellation in the detail of a specific Domestic Direct Debit Mandate under option **Change History** – see point [4.6.4.2.](#page-52-0)

**Requests submitted by other means (mail, in person at the Bank's Place of Business, etc.) are not reflected in the list of requests displayed in IB –** a Domestic Direct Debit Mandate is displayed in IB only after it has been entered.

## <span id="page-51-0"></span>**4.6.4.1 Requests under option List of Requests**

Requests for the placement, change or cancellation of a Domestic Direct Debit Mandate **placed through IB** can be displayed by clicking on **List of Requests**.

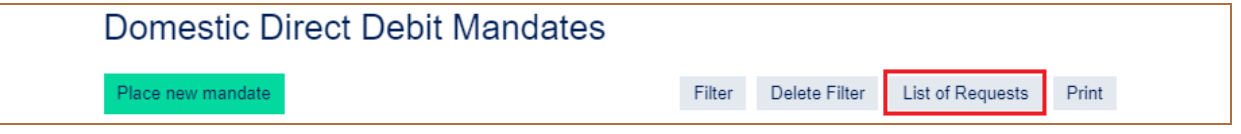

The left column shows the date on which the request was entered in IB and the type of request (**Create**). Clicking on the **Back** button will return you to the preceding **Domestic Direct Debit Mandates** screen. The data displayed can also be printed by clicking on **Print** (see point [3.3.\)](#page-7-0).

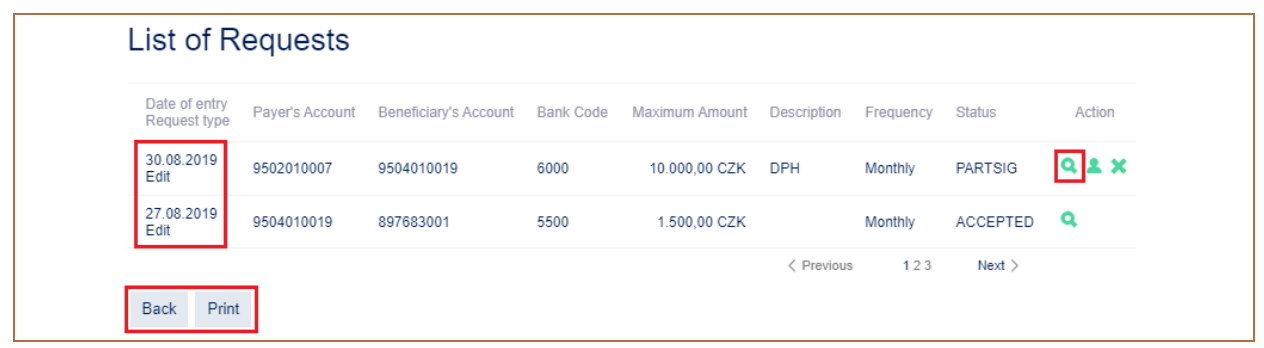

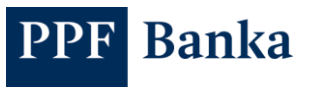

Clicking on the **Back to list** button will return you to the preceding **List of Requests** screen. Clicking on the **Processing History** button will display the progress of the processing (see point [3.4.\)](#page-8-0). The data displayed can also be printed by clicking on **Print** (see point [3.3.\)](#page-7-0).

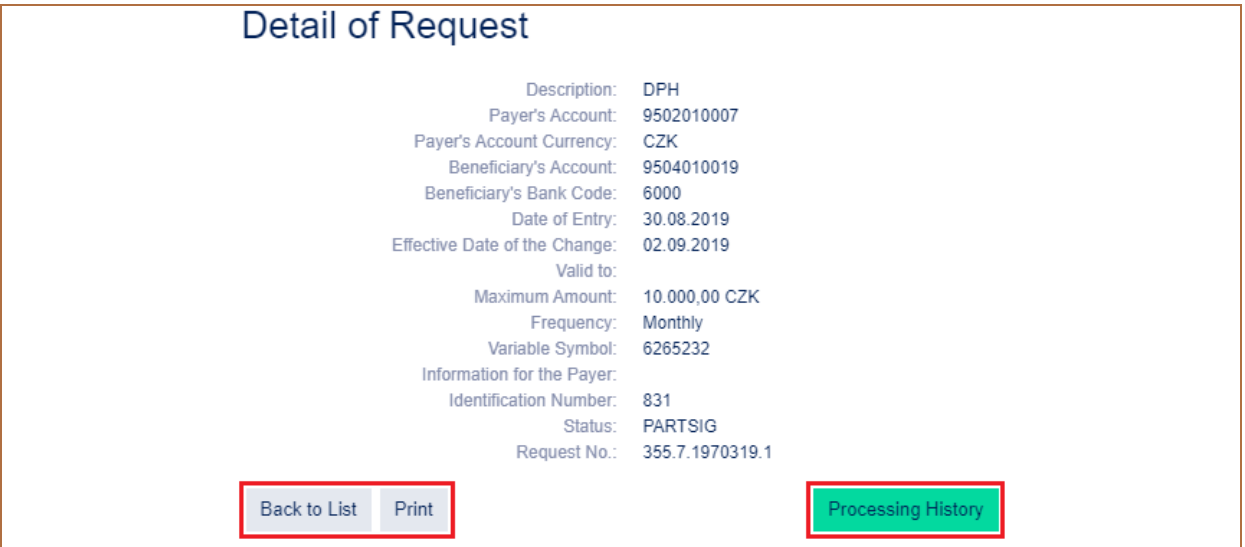

Where, under the defined Rights, a request to place a Domestic Direct Debit Mandate needs to be authorized by another User, the icons **Authorize** and **Delete** are displayed in the **Action** column.

To complete the authorization of a request, click on **Authorize** and carry out authorization in accordance with the defined Rights – the procedure is explained in Part I of the User Guide.

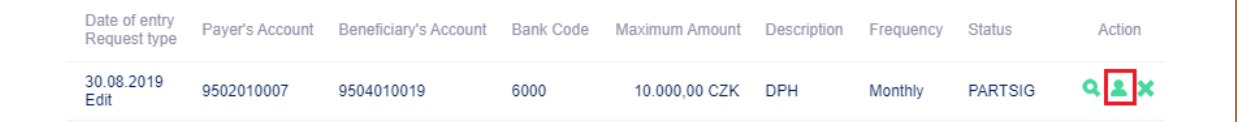

At any time prior to the completion of authorization, a request may also be deleted (for example, if incorrect information has been entered) – in this case, click on the **Delete** icon.

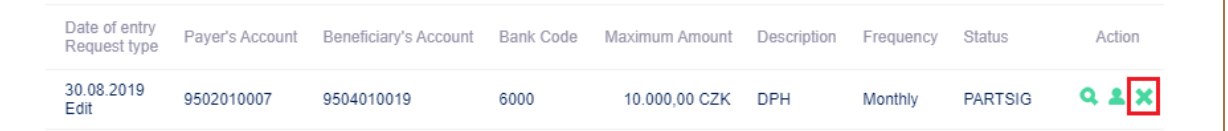

The system asks whether you really want to delete the selected order – click on the **Yes** button.

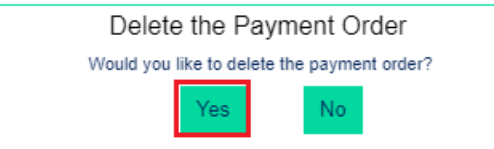

The request to place a Domestic Direct Debit Mandate will then be deleted.

### <span id="page-52-0"></span>**4.6.4.2 Requests under option Change History in the detail of a Domestic Direct Debit Mandate**

Requests to change or to cancel a Domestic Direct Debit Mandate which have been **placed through IB awaiting completion of authorization** can be displayed also in the detail of a specific Domestic Direct Debit Mandate.

First click on the **Detail** icon in the row of the selected Domestic Direct Debit Mandate.

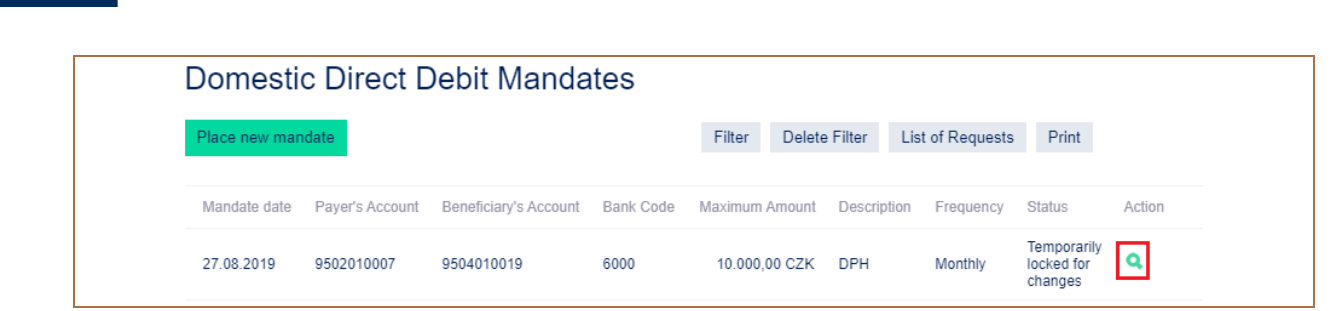

In the detail of the Domestic Direct Debit Mandate click on the **Change History** button.

**Banka** 

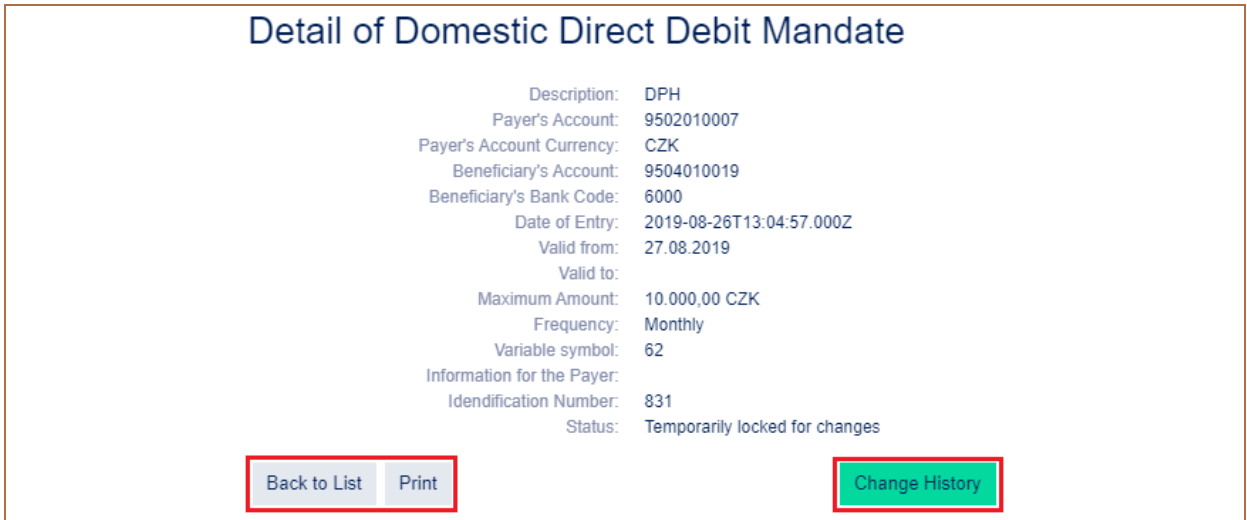

A history of the changes to the selected Domestic Direct Debit Mandate will appear. The left column shows the date on which the change request was entered in IB and the type of the request. Clicking on the **Back** button will return you to the preceding **Detail of Domestic Direct Debit Mandate** screen. The displayed data can also be printed by clicking on **Print** (see point [3.3.\)](#page-7-0). Clicking on the **Detail** icon in the **Action** column will display the detail of the entered request.

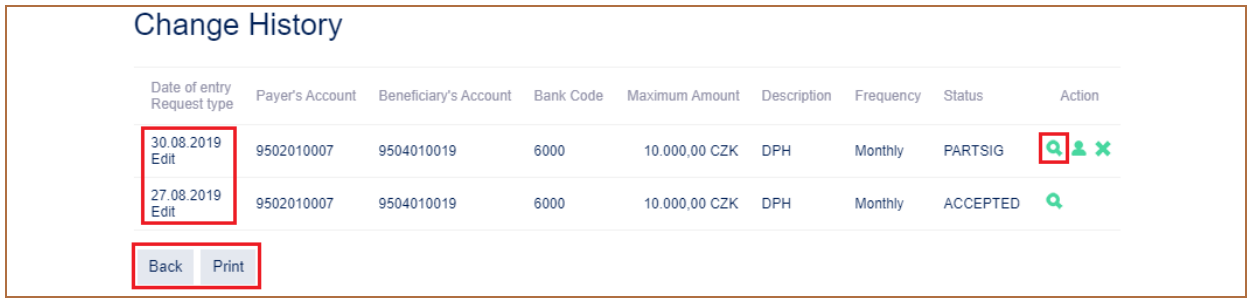

Clicking on the **Back to list** button will return you to the preceding **Change History** screen. Clicking on the **Processing History** button will display the progress of the processing (see point [3.4.\)](#page-8-0). The data displayed can also be printed by clicking on **Print** (see point [3.3.\)](#page-7-0).

#### **Detail of Request** Description: DPH Payer's Account: 9502010007 Payer's Account Currency: CZK Beneficiary's Account: 9504010019 Beneficiary's Bank Code: 6000 Date of Entry: 30.08.2019 Effective Date of the Change: 02.09.2019 Valid to: Maximum Amount: 10.000,00 CZK Frequency: Monthly Variable Symbol: 6265232 Information for the Payer: Identification Number: 831 Status: PARTSIG Request No.: 355.7.1970319.1 Back to List Print **Processing History**

Where, under the defined Rights, a request to change a Domestic Direct Debit Mandate needs to be authorized by another User, the icons **Authorize** and **Delete** are displayed in the **Action** column.

To complete the authorization of a request, click on **Authorize** and carry out authorization in accordance with the defined Rights – the procedure is explained in Part I of the User Guide.

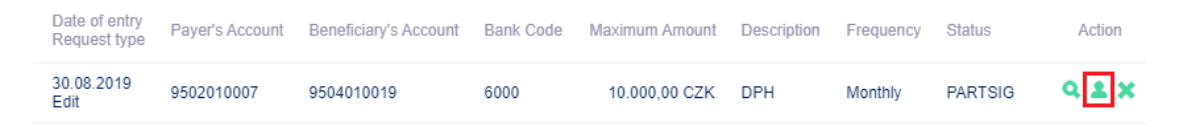

At any time prior to the completion of authorization, a request may also be deleted (for example, if incorrect information has been entered) – in this case, click on the **Delete** icon.

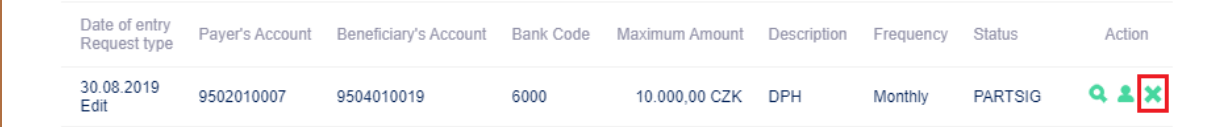

The system asks whether you really want to delete the selected order – click on the **Yes** button.

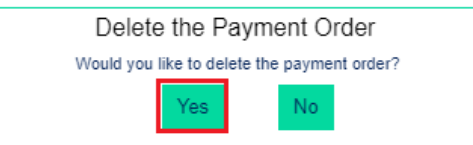

The request to change a Domestic Direct Debit Mandate will then be deleted.

#### <span id="page-54-0"></span>**4.6.5. Displaying previously placed Domestic Direct Debit Mandates**

Previously entered Domestic Direct Debit Mandates are displayed automatically after clicking on **Domestic Direct Debit Mandates**. If you wish to display Domestic Direct Debit Mandates according to selected criteria, click on **Filter** in the upper right-hand corner of the screen.

**Banka** 

## **Banka PPF**

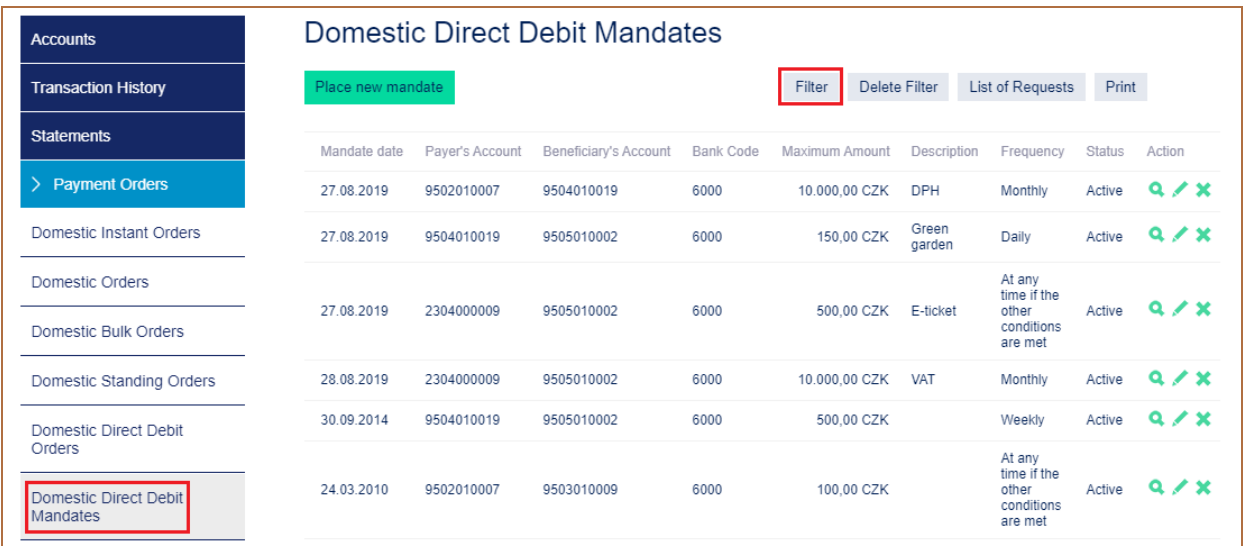

After clicking on this icon, the field will appear to enter the required criteria for the display of Domestic Direct Debit Mandates.

To display Domestic Direct Debit Mandates, at least information from the **Payer's Account** field (**All Accounts** is the default setting) and field **Frequency** (**Not selected** is the default setting) must be filled in:

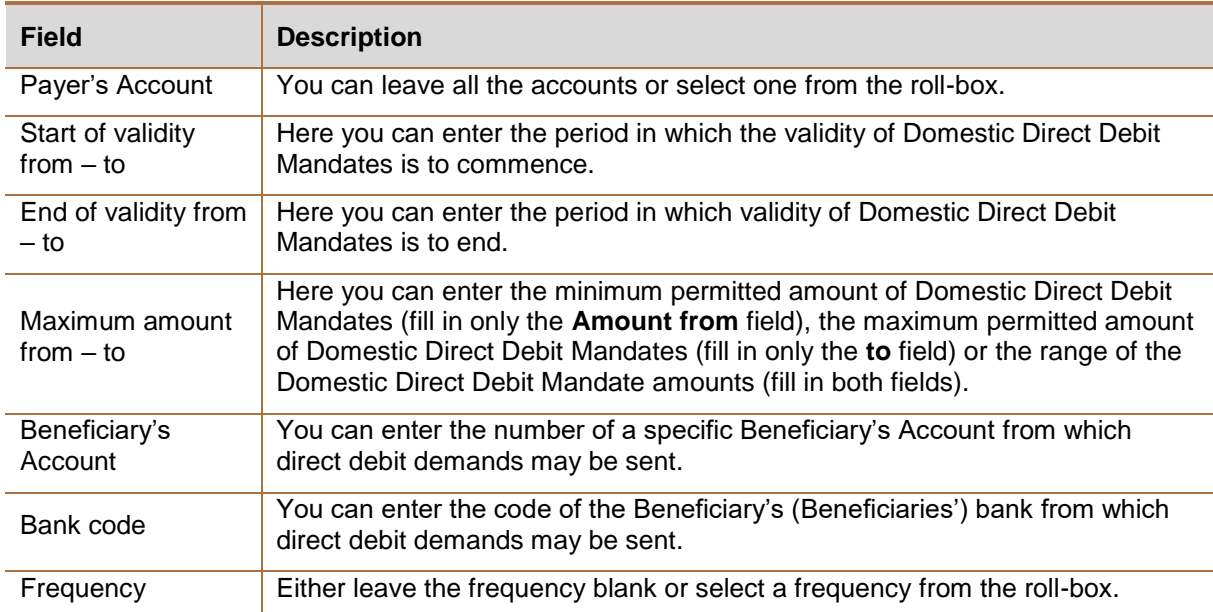

If the entered data is incorrect, you can delete all information entered by clicking **Clear** or click on **Back** to return to the homepage of **Domestic Direct Debit Mandates**. After entering the required criteria, click on **Display**.

# **PPF** Banka

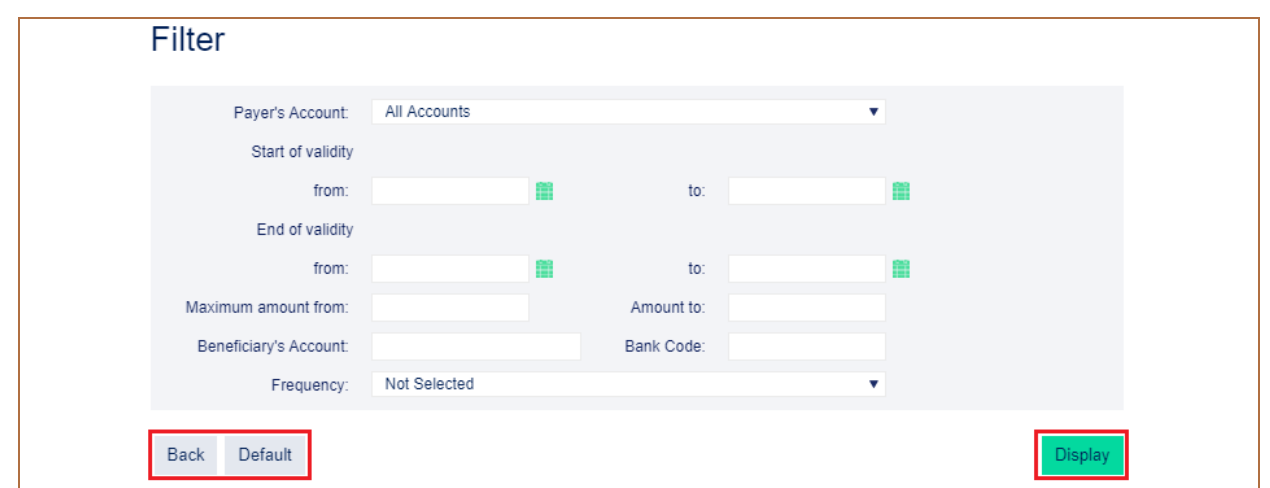

The system will first summarise the criteria entered for the filter with the exception of the criterion **All Accounts** in the field **Payer's Account** and the **Not selected** criterion in the **Frequency** field (the system does not display these criteria). Then the system will display all the Domestic Direct Debit Mandates that fulfil the criteria entered. **These selected Domestic Direct Debit Mandates are displayed as long as the User is signed in, unless the criteria are changed or deleted.**

You can change the criteria entered by clicking on Filter in the upper part of the screen. Click on **Delete filter** for the list of all Domestic Direct Debit Mandates entered to appear again. The data displayed can also be printed by clicking on **Print** (see point [3.3.\)](#page-7-0). Clicking on the **Detail** icon will display the details of the selected Domestic Direct Debit Mandate.

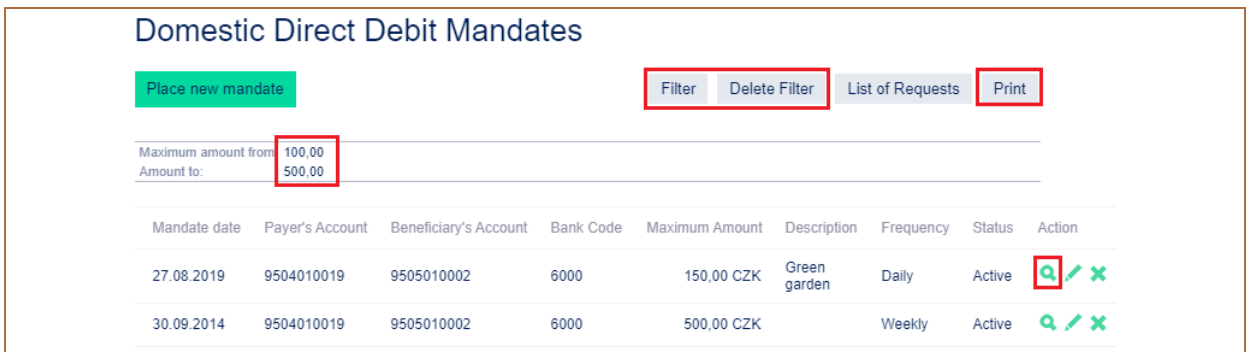

Clicking on the **Back to list** button will return you to the initial **Domestic Direct Debit Mandates** screen. The data displayed can also be printed by clicking on **Print** (see point [3.3.\)](#page-7-0).

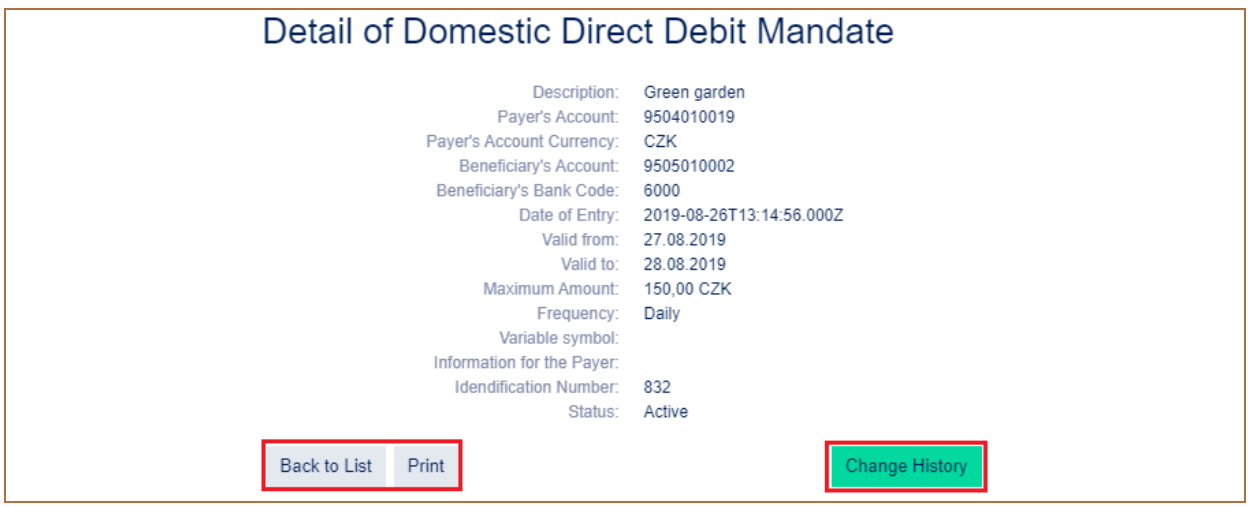

Clicking on the **Change History** button will display a list of changes made to the respective Domestic Direct Debit Mandate – see point [4.6.4.2.](#page-52-0)

# **4.7. Intrabank Orders in Foreign Currency**

**This Payment Order type can be entered for payments between two accounts kept at the Bank, provided that at least one of them is denominated in a foreign currency.** 

To display or place an Intrabank Order in Foreign Currency, click on the menu **Payment Orders** and **Payment Order in Foreign Currencies within the Bank**.

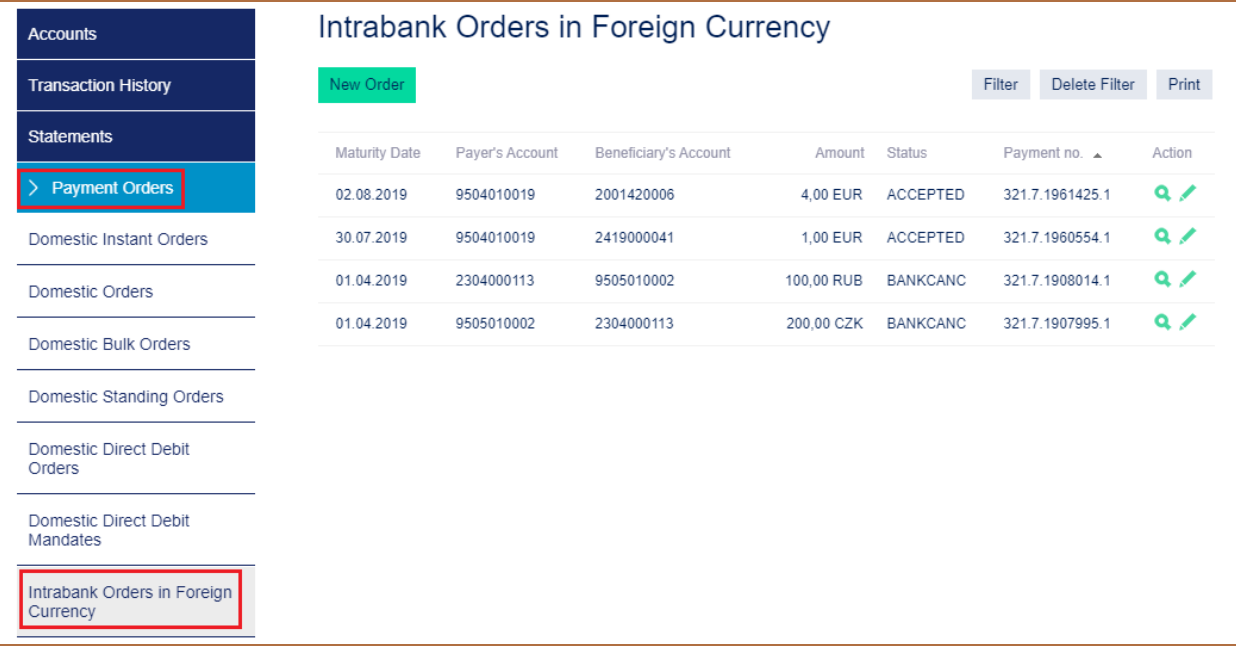

You can place a new Intrabank Order in Foreign Currency by clicking on **New order** (see point [4.7.1.\)](#page-57-0). You can modify the display of previously placed Intrabank Orders in Foreign Currency by clicking on **Filter** (see point [4.7.2.\)](#page-60-0).

Intrabank Orders in Foreign Currency can also be imported into IB as part of importing a Foreign Bulk Order, see point [4.9.](#page-70-0)

## <span id="page-57-0"></span>**4.7.1. Placing an Intrabank Order in Foreign Currency**

Place an Intrabank Order in Foreign Currency by clicking on **New order**.

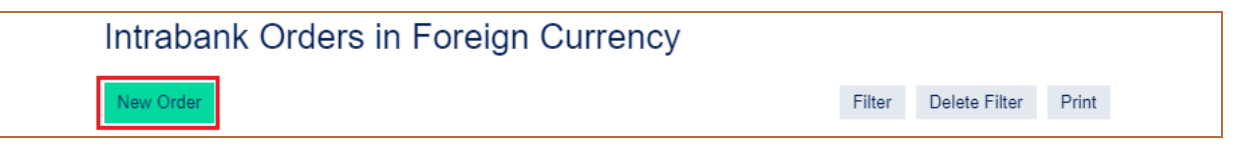

The form for placing an Intrabank Order in Foreign Currency will appear.

#### **!!! ATTENTION !!!**

**Characters that are allowed in the [CERTIS](http://www.cnb.cz/cs/platebni_styk/certis/index.html) system can only be entered in the Intrabank Order in Foreign Currency:**

**a b c d e f g h i j k l m n o p q r s t u v w x y z á ä č ď é ě í ľ ň ó ô ö ř ŕ š ť ú ů ü ý ž**

#### **A B C D E F G H I J K L M N O P Q R S T U V W X Y Z Á Ä Č Ď É Ě Í Ľ Ň Ó Ô Ö Ř Ŕ Š Ť Ú Ů Ü Ý Ž**

#### **0 1 2 3 4 5 6 7 8 9**

**/ - ? : ( ) . , ' + ! " # \$ % & \* ; < = > @ [ \ ] ^ ` { | } ~ §**

#### **space**

**If other characters are entered in the Intrabank Order in Foreign Currency, the Intrabank Order in Foreign Currency cannot be authorized.**

**Banka PPF** 

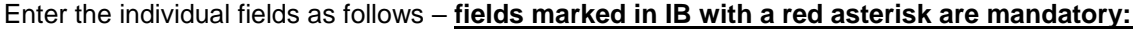

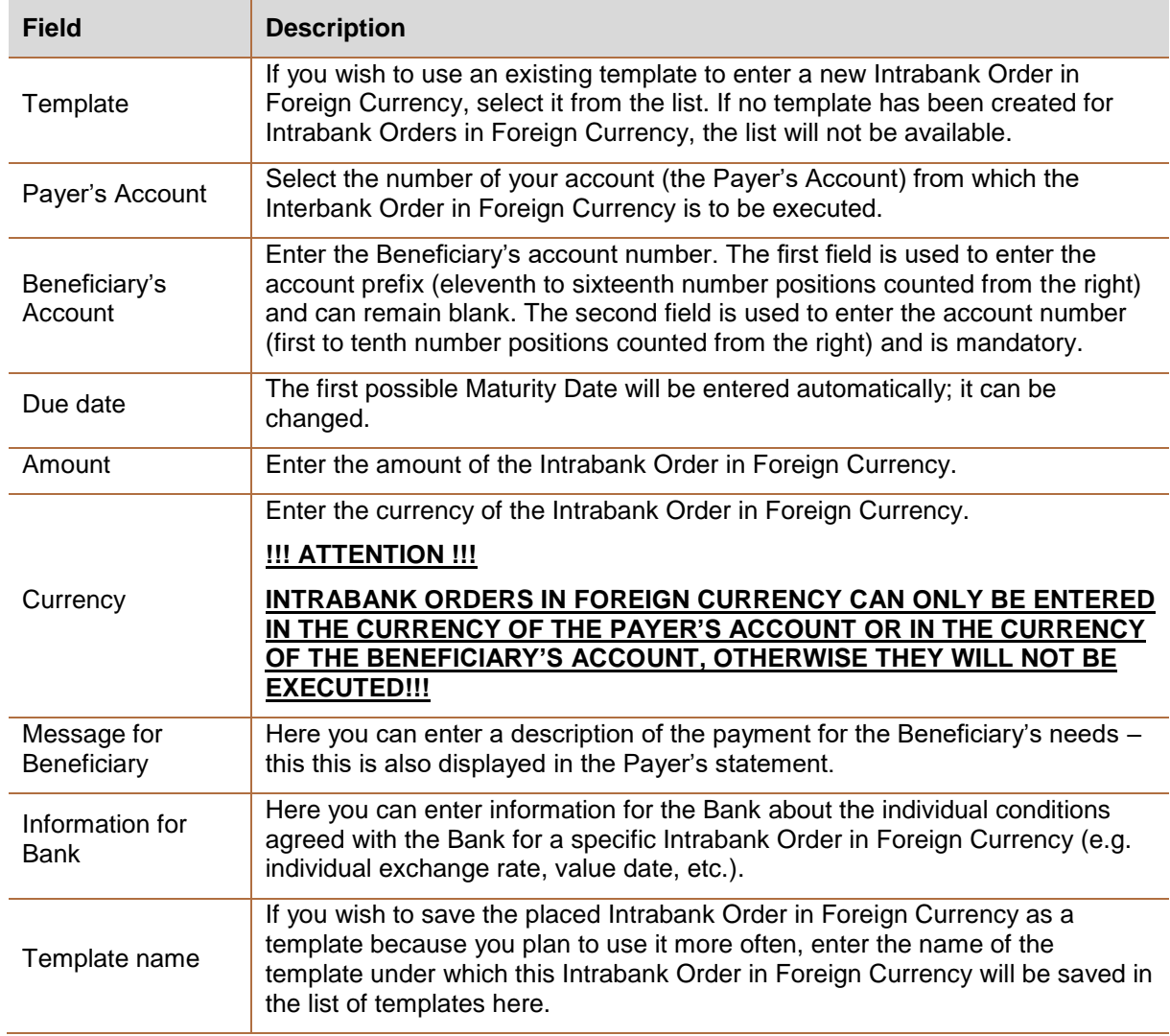

If you wish to delete all the entered details (if placing a new Intrabank Order in Foreign Currency) or return to the original status (when using a template), you can click on **Clear**.

If you wish to save the Intrabank Order in Foreign Currency as a template, click on **Save template – all the entered details including the amount, etc., if these fields are entered, will be saved as a template**. Therefore, before saving the template we recommend completing only the details that will always be the same (in particular the Payer's Account, the Beneficiary's Account, etc.), and the name of the template, which is mandatory in this case and without which the template will not be saved, then saving the template and only then completing the other details that will change (Maturity Date, amount, etc.).

After entering all the required details, continue with authorization of the Intrabank Order in Foreign Currency by clicking on **Continue**.

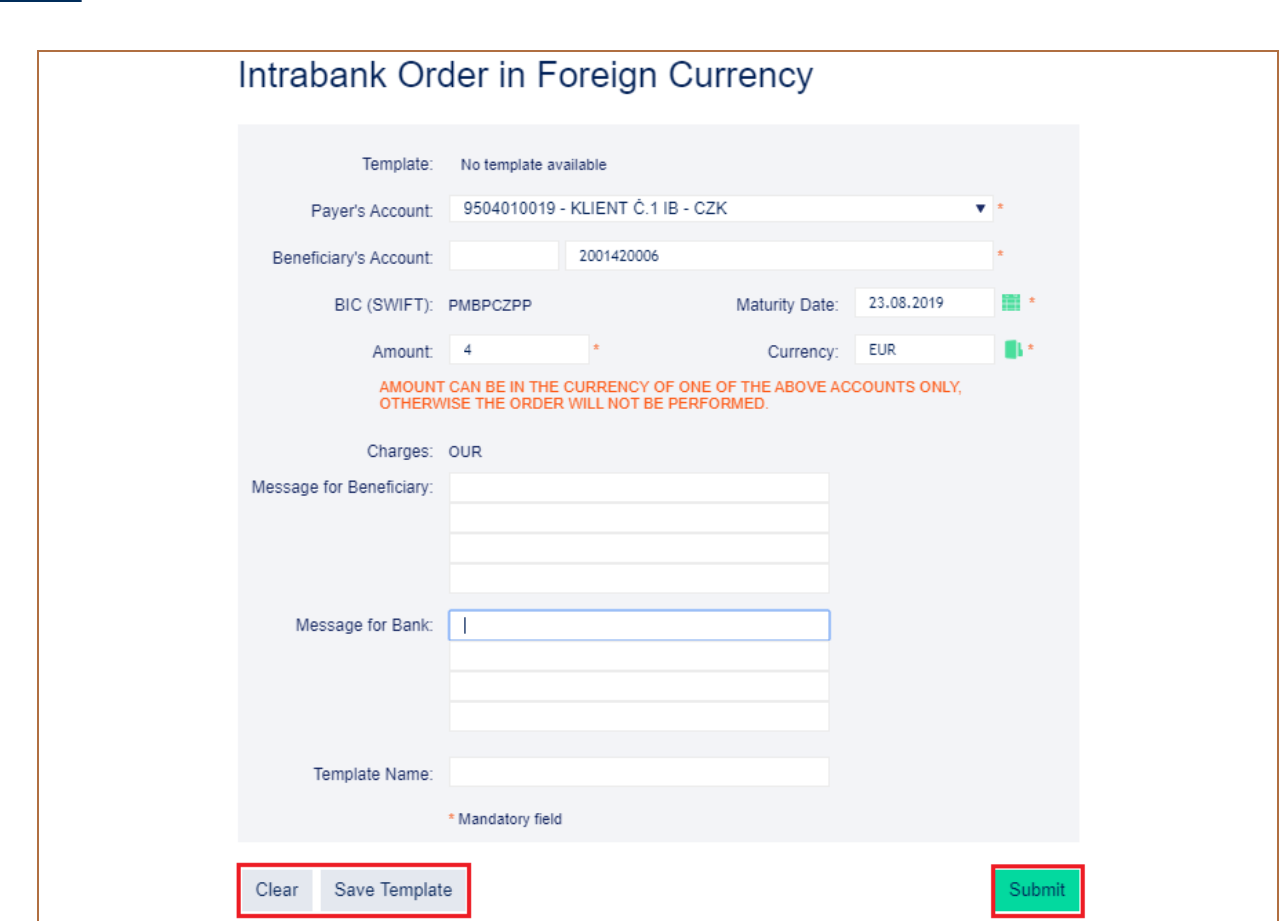

Perform authorization according to the defined Rights – the procedure is defined in Part I of the User Guide.

You can also enter an Intrabank Order in Foreign Currency by copying another, already existing Intrabank Order in Foreign Currency (with any status, even non executed). In such a case, click on the **Copy** icon next to the selected Intrabank Order in Foreign Currency.

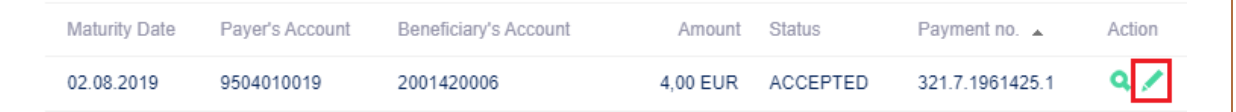

IB shows an exact copy of the selected Intrabank Order in Foreign Currency, with the exception of the **Due Date**, which is automatically changed to the first possible Maturity Date. Following the modification/entering of all the required details continue to the authorization of the Intrabank Order in Foreign Currency using the **Continue** button. Perform the Authorization by the predefined Rights; the procedure is described in Part I of the User Guide.

**Banka** 

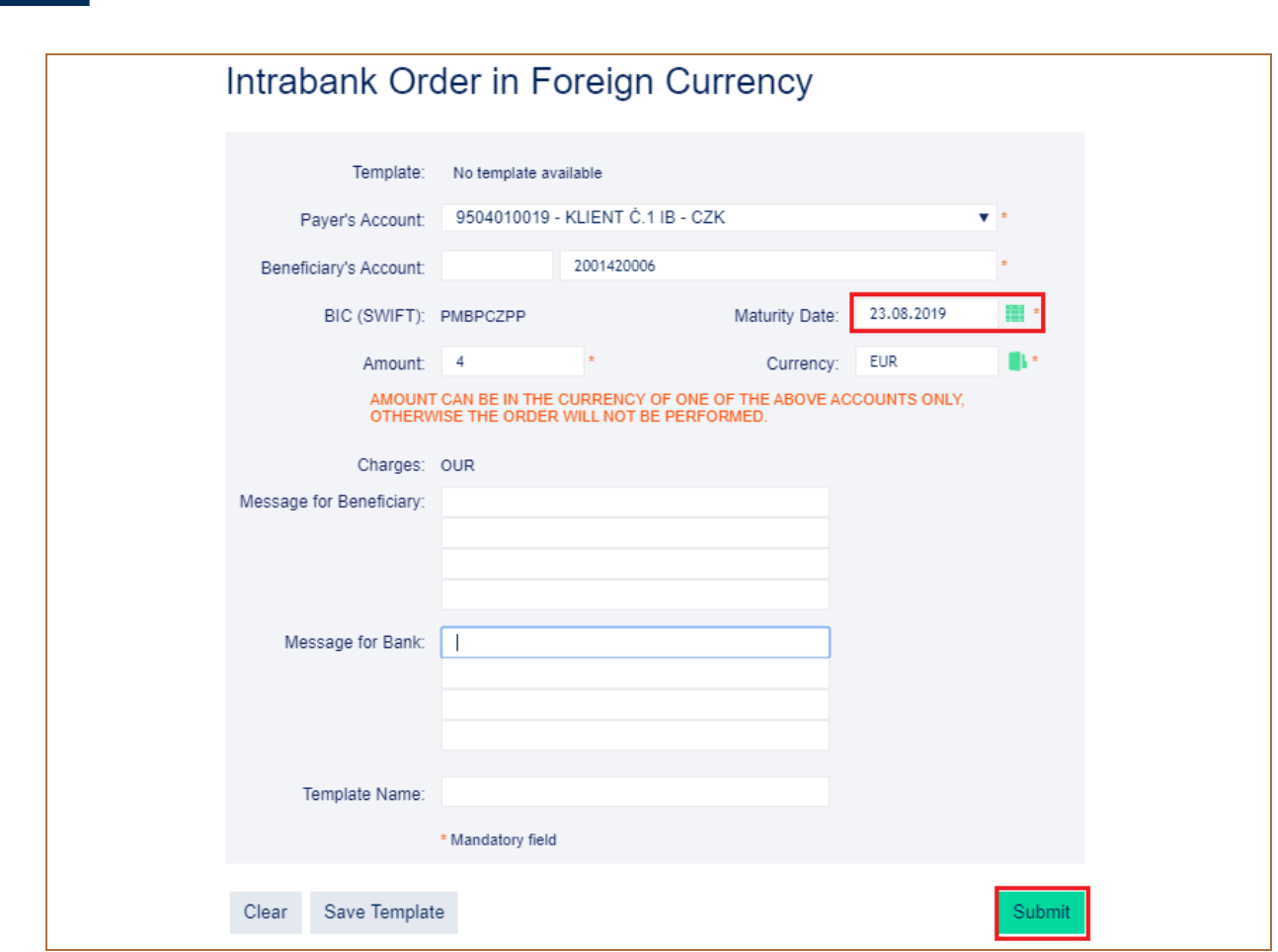

# <span id="page-60-0"></span>**4.7.2. Displaying previously entered Intrabank Orders in Foreign Currency**

Previously entered Intrabank Orders in Foreign Currency are displayed automatically when clicking on **Payment Order in Foreign Currencies within the Bank**. If you wish to display Intrabank Orders in Foreign Currency according to the selected criteria, click on **Filter** in the upper right-hand corner of the screen.

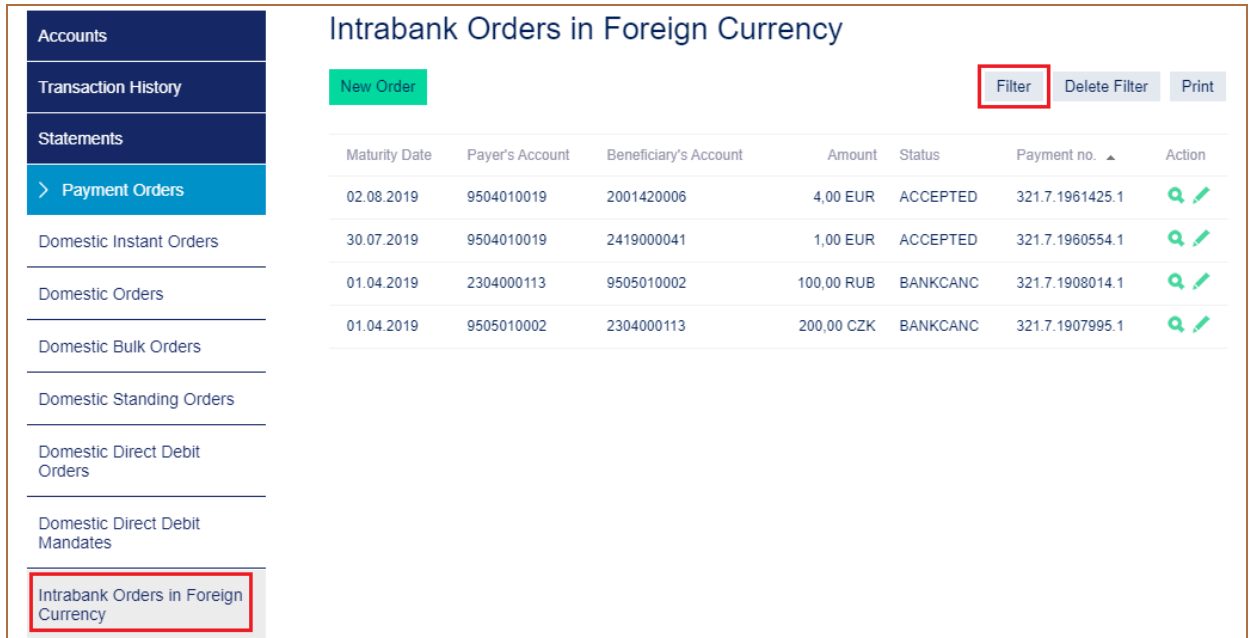

**Banka** 

PPF

After clicking on this icon, a field will appear to enter the required criteria for displaying Intrabank Orders in Foreign Currency.

To display Intrabank Orders in Foreign Currency, at least the detail from the **Payer's Account** field must be filled in or selected (**All Accounts** is the default setting):

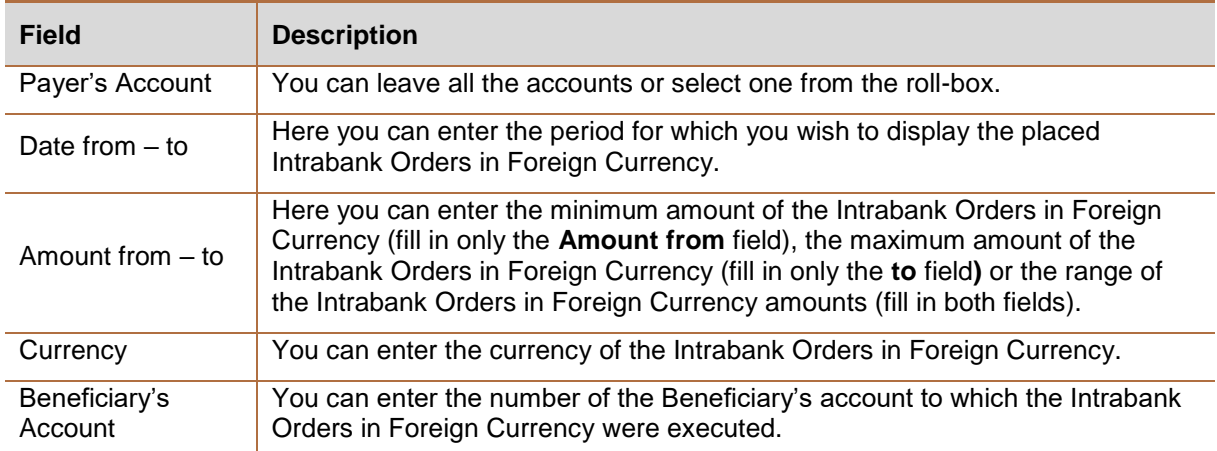

If the entered data is incorrect, you can delete all the entered details by clicking **Clear** or click on **Back** to return to the homepage of **Intrabank Orders in Foreign Currency**. After entering the required criteria, click on **Submit**.

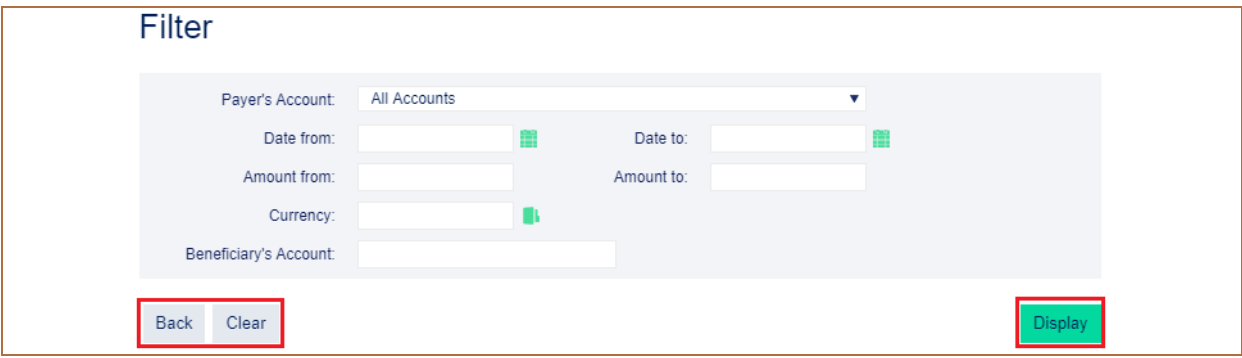

The system will first summarise the entered criteria for the filter with the exception of criteria **All Accounts** in the field **Payer's Account**. The system does not display this criterion. Then the system will display all the Intrabank Orders in Foreign Currency that fulfil the entered criteria. **These selected Intrabank Orders in Foreign Currency are displayed as long as the User is signed in, unless the criteria are changed or deleted.**

You can change the entered criteria by clicking on **Filter** in the upper part of the screen. Click on **Delete filter** for the list of all placed Intrabank Orders in Foreign Currency to appear again. The displayed data can also be printed by clicking on **Print** (see point [3.3.\)](#page-7-0). Clicking on the **Detail** icon will display the details of the selected Intrabank Order in Foreign Currency.

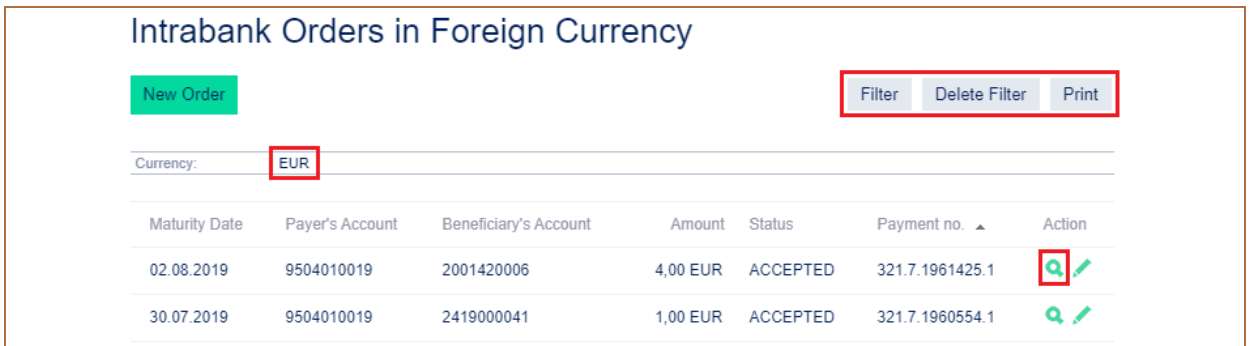

**Banka** 

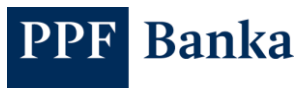

Clicking on the **Back** button will return you to the initial Intrabank Orders in Foreign Currency screen. Clicking on the **Processing History** button will display the progress of the processing (see point [3.4.\)](#page-8-0). The displayed data can also be printed by clicking on **Print** (see point [3.3.\)](#page-7-0). Using the **Copy** button you can create a copy of the selected Intrabank Order in Foreign Currency, thereby entering a new Intrabank Order in Foreign Currency (see point [4.7.1.\)](#page-57-0).

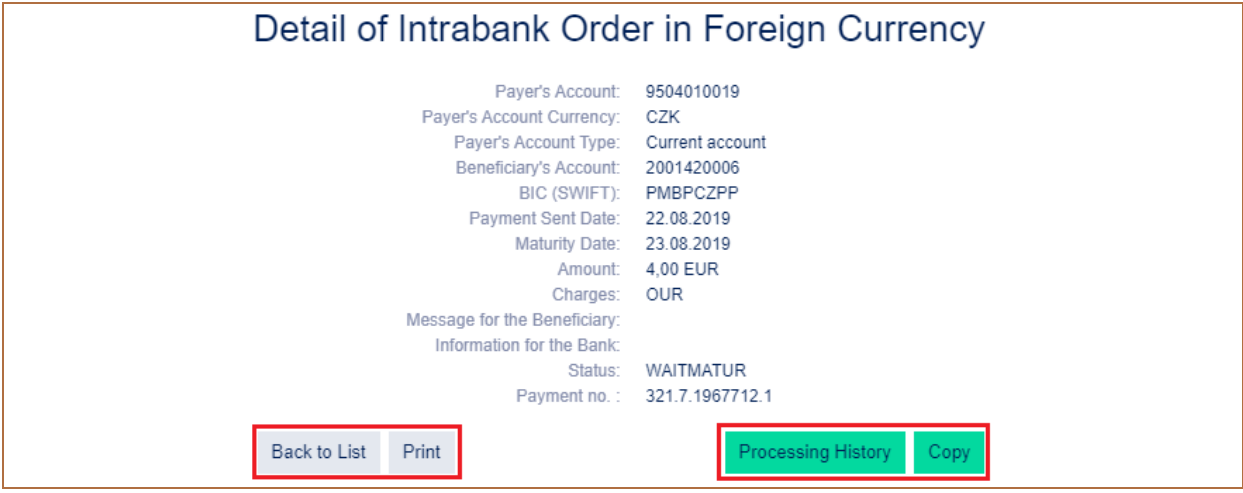

## **4.8. Foreign Orders and SEPA Orders**

To display or place a Foreign Order or SEPA Order, click on the menu **Payment Orders** and **Foreign Orders**.

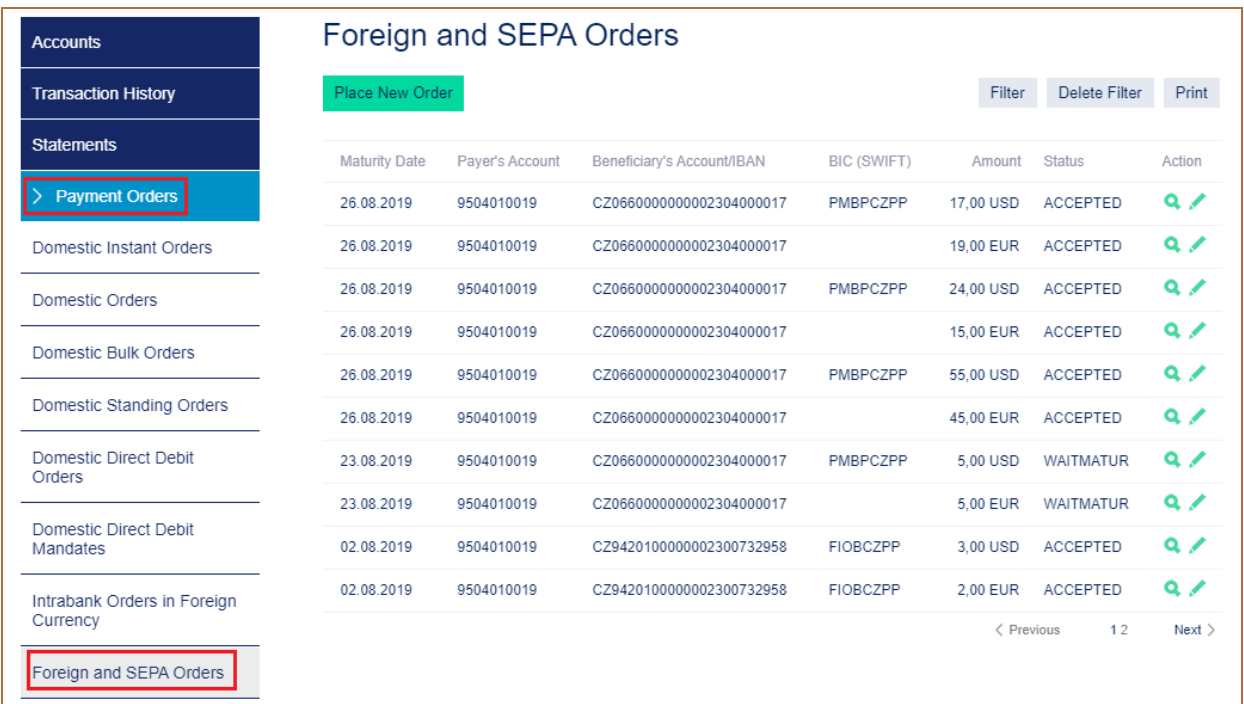

You can place a new Foreign Order or SEPA Order by clicking on **Place New order** (see point [4.8.1.\)](#page-63-0). You can modify the displaying of previously placed Foreign Orders or SEPA Orders by clicking on **Filter** (see point  $4.8.2$ .).

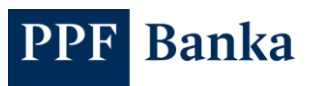

## <span id="page-63-0"></span>**4.8.1. Placing a Foreign Order or SEPA Order**

Place a Foreign Payment Order or SEPA Order by clicking on **Place New order**.

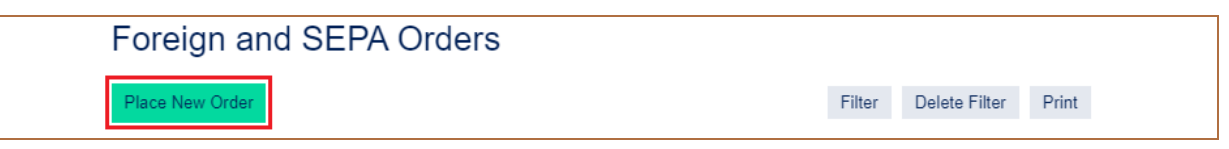

One form, the same for Foreign Payment Orders and for SEPA Payment Orders, will be displayed.

#### **!!! ATTENTION !!!**

**Characters that are allowed in the [SWIFT](http://www.swift.com/) messages can only be entered in the Foreign Order and SEPA Order:**

**a b c d e f g h i j k l m n o p q r s t u v w x y z**

**A B C D E F G H I J K L M N O P Q R S T U V W X Y Z**

**0 1 2 3 4 5 6 7 8 9**

**/ - ? : ( ) . , ' +**

**space**

#### **If other characters are entered in the Foreign Order or in the SEPA Order, it will not be possible to authorize it.**

Enter the individual fields as follows – **the fields marked in IB with a red asterisk are mandatory:**

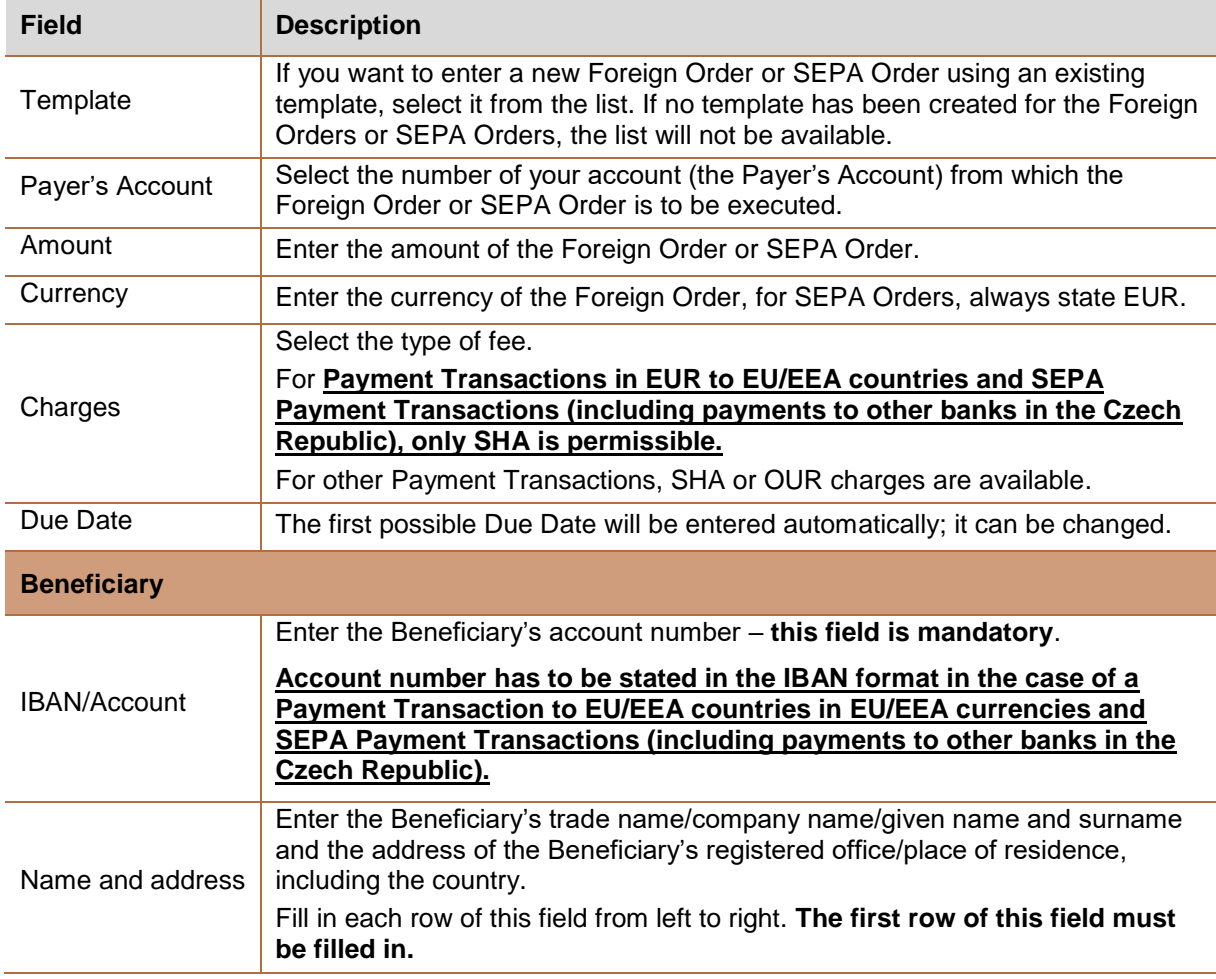

PPF Banka

| <b>Field</b>               | <b>Description</b>                                                                                                    |
|----------------------------|----------------------------------------------------------------------------------------------------|
| Name and address           | In the case of Foreign Orders, it is transmitted to the SWIFT message as 4<br>lines containing 35 characters each. The first position of each row must not<br>be a gap, dash or colon - these are positions which are transferred to the<br>rows of the SWIFT report as the first characters and SWIFT report standards<br>do not permit such characters in the first position of a row.                                                                                                    |
|                            | In the case of SEPA Orders, only 105 characters (i.e. the first three rows)<br>can be written; under the ISO 20022 standard and the standard for SEPA<br>Credit Transfer <sup>1</sup> , any excess characters are not transferred to the message<br>sent from the Debtor bank to the Beneficiary bank.                                                                                                    |
| <b>Beneficiary's Bank</b>  |                                                                                                    |
| <b>BIC (SWIFT)</b>         | Enter the Beneficiary's bank's BIC (the SWIFT code).<br>In the case of Foreign Orders, this field is mandatory. If you do not know<br>the BIC, ask the Beneficiary for this information or look it up at<br>www.swift.com/bsl.<br>For SEPA Orders, this field is optional. If it is filled in, BIC positions 5<br>and 6 must be identical to<br>the country code in the following field (for example, BIC: PMBPCZPP,<br>$\bullet$<br>country code of the Beneficiary's bank: CZ), and<br>positions 1 and 2 in the Beneficiary's account number in the IBAN<br>$\bullet$<br>format. |
| Country                    | Enter the country ISO code of the Beneficiary's bank (not the Beneficiary's<br>country - the Beneficiary's country can differ from the country of the<br>Beneficiary's bank) - this field is mandatory.<br>The country code of the Beneficiary's bank must match positions 5 and<br>6 of the BIC (SWIFT) of the Beneficiary's bank. (example: BIC:<br>PMBPCZPP, County code: CZ).                                                                                                    |
|                            | For SEPA Orders, the country code must also be identical to positions 1<br>and 2 in the Beneficiary's account number in the IBAN format.                                                                                                    |
| <b>EndToEnd Reference</b>  |                                                                                                    |
| EndToEnd<br>Reference      | In the case of SEPA Orders, you can write the End To End Reference agreed<br>with the Beneficiary here.<br>In the case of Foreign Orders, this field must not be filled in.                                                                                                    |
| <b>Correspondent Bank</b>  |                                                                                                    |
| <b>BIC (SWIFT)</b>         | If you wish to send a Foreign Order via a specific bank, you can enter its BIC<br>(SWIFT code) here. We recommend to fill this data especially for Payment<br>Orders in USD.<br>In the case of SEPA Orders, this field must not be filled in.                                                                                                    |
| <b>Information Fields</b>  |                                                                                                    |
| Message for<br>Beneficiary | Here you can enter a description for the Beneficiary.<br>Fill in each row of this field from left to right. It is transferred to the SWIFT<br>message as 4 lines containing 35 characters each. The first position of each<br>row must not be a gap, dash or colon - these are positions which are<br>transferred to the rows of the SWIFT report as the first characters and SWIFT<br>report standards do not permit such characters in the first position of a row.                                                                                                    |

<sup>1</sup> <http://www.europeanpaymentscouncil.eu/index.cfm/sepa-credit-transfer/sepa-credit-transfer-sct/>

-

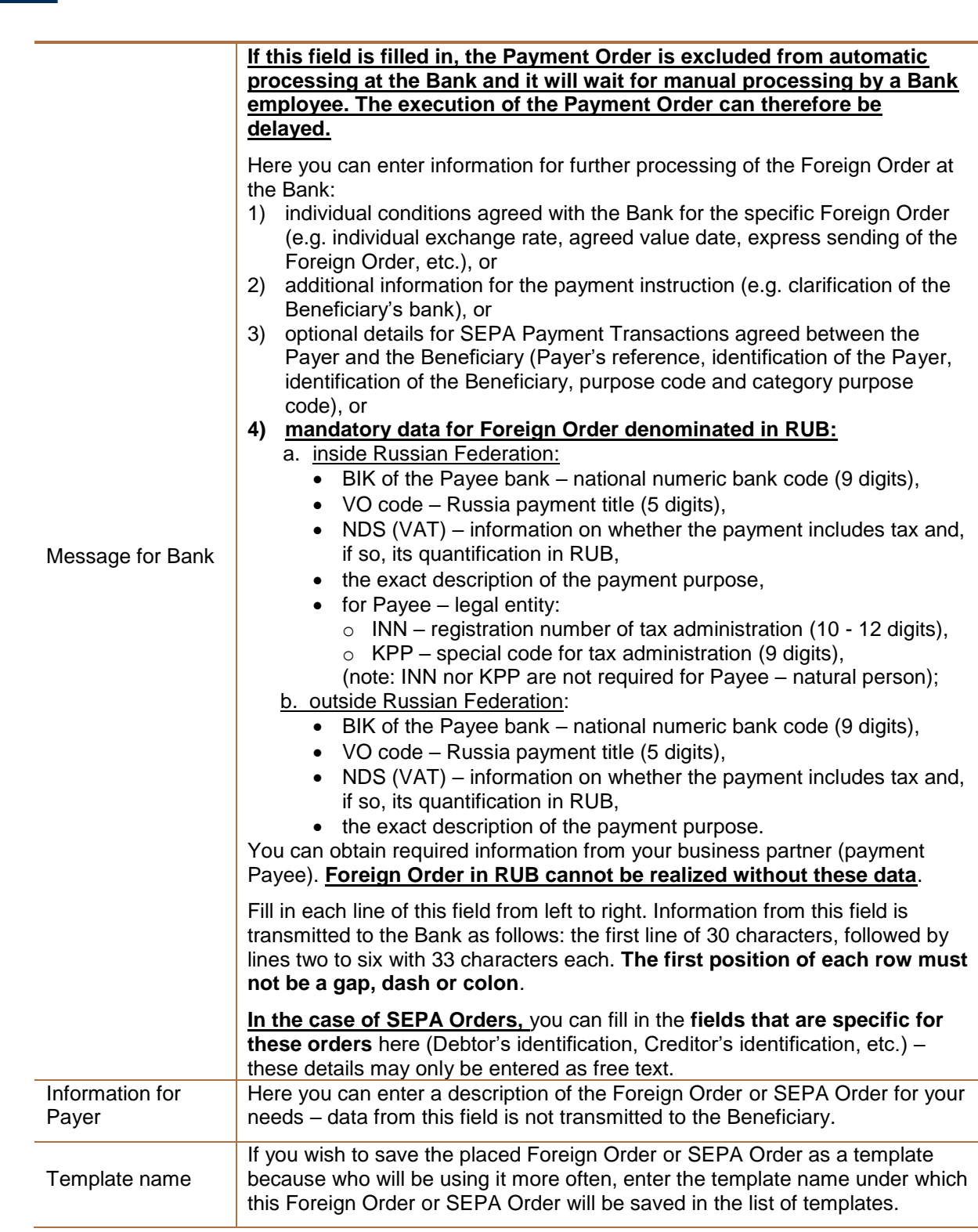

Validations of the details being entered, for the above conditions (including the use of the allowed characters), are implemented in IB. If the entered details are incorrect IB will show information about non-fulfilment of these conditions with the name of the field that must be corrected (the field is also highlighted by colouring in the Foreign Order or SEPA Order), e.g.:

Foreign and SEPA Order

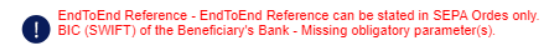

**PPF** Banka

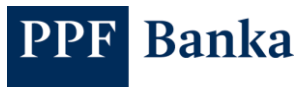

If you wish, you can either delete all the entered details (while you are placing a new Foreign Order or SEPA Order) or return to the original status (if you are using a template), you can click on **Clear**.

If you wish to save the placed Foreign Order or SEPA Order as a template, click on **Save template – all of the entered details including the amount, etc. if entered will be saved in the template**. Therefore, before saving the template we recommend completing only the details that will always remain the same (particularly the Payer's Account/IBAN, the Beneficiary's Account, the BIC of the Beneficiary's bank, etc.), and the name of the template, which is mandatory in this case and without which the template will not be saved, then saving the template, and then completing the other details that will change (Maturity Date, amount, etc.).

After entering all the required data, continue with authorization of the Foreign Order or SEPA Order by clicking on **Submit**.

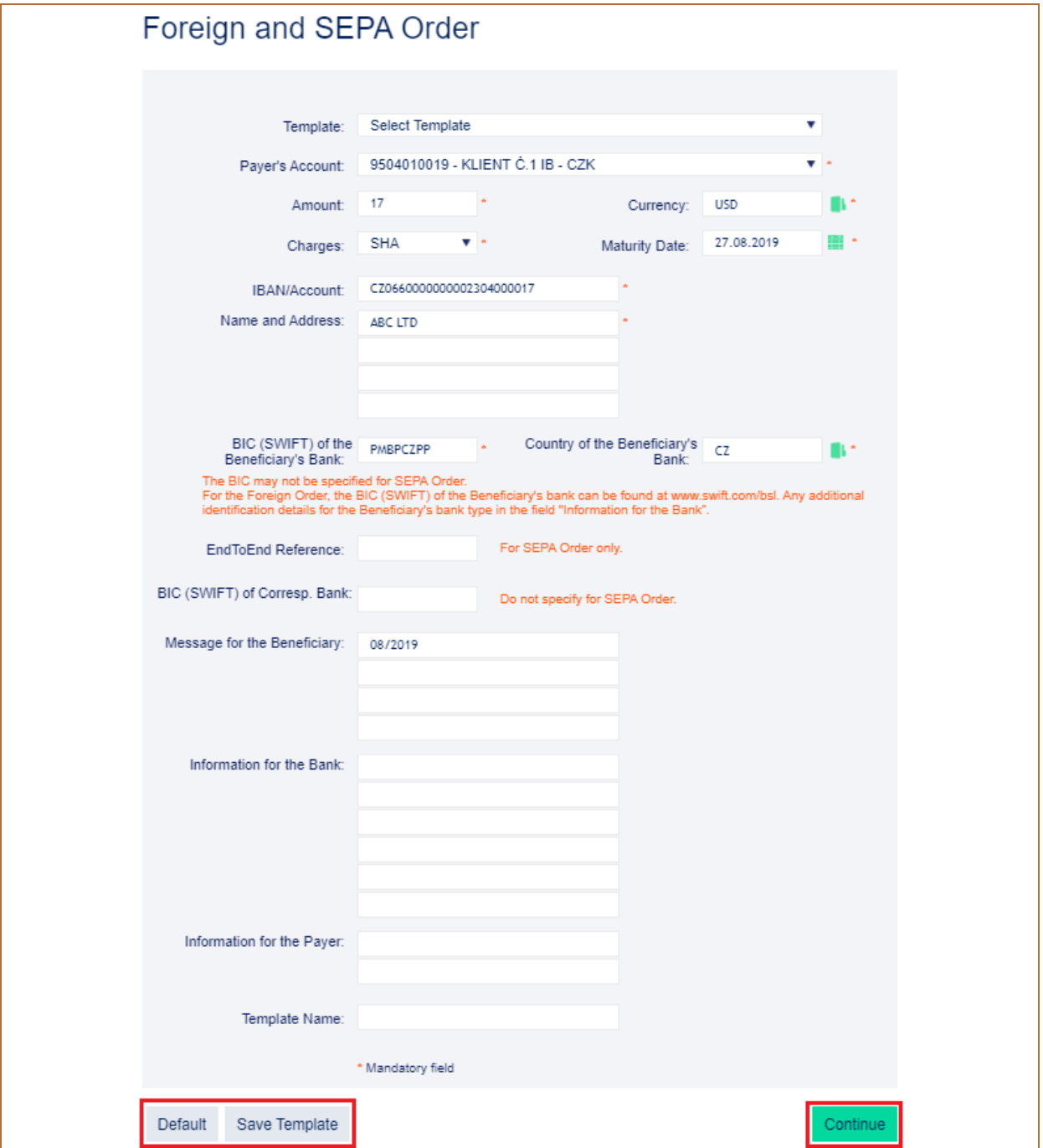

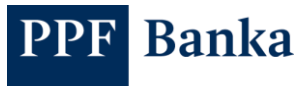

Perform authorization according to the defined Rights – the procedure is defined in Part I of the User Guide.

You can also enter a Foreign Order or SEPA Order by copying an already existing Foreign Order or SEPA Order (with any status, even cancelled). In such a case, click on the **Copy** icon next to the selected Foreign Order or SEPA Order.

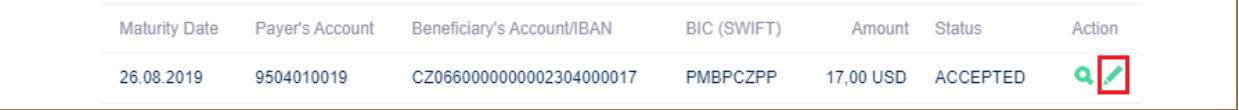

IB will display an exact copy of the selected Foreign Order or SEPA Order, with the exception of the **Maturity Date**, which is automatically changed to the first possible Maturity Date. Following the modification/entering of all the required details continue to the authorization of the Foreign Order or SEPA Order using the **Submit** button. Perform the authorization by the predefined Rights; the procedure is described in Part I of the User Guide.

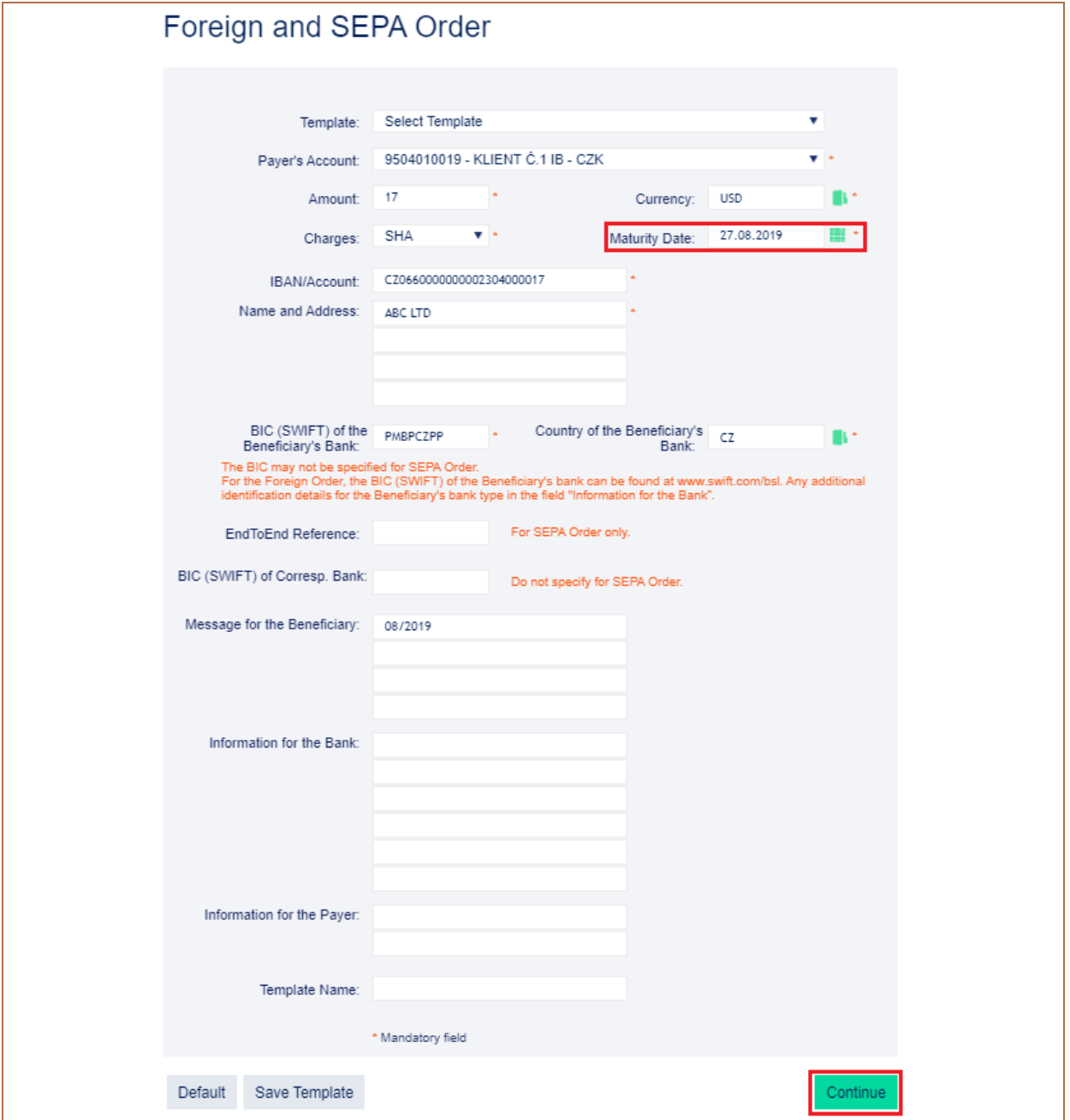

**Banka** 

### <span id="page-68-0"></span>**4.8.2. Displaying previously placed Foreign Orders or SEPA Orders**

Previously entered Foreign Orders and SEPA Orders are displayed automatically when clicking on **Foreign and SEPA Orders**.

If you wish to view Foreign Orders and/or SEPA Order according to selected criteria, click on **Filter** in the upper right-hand corner of the screen.

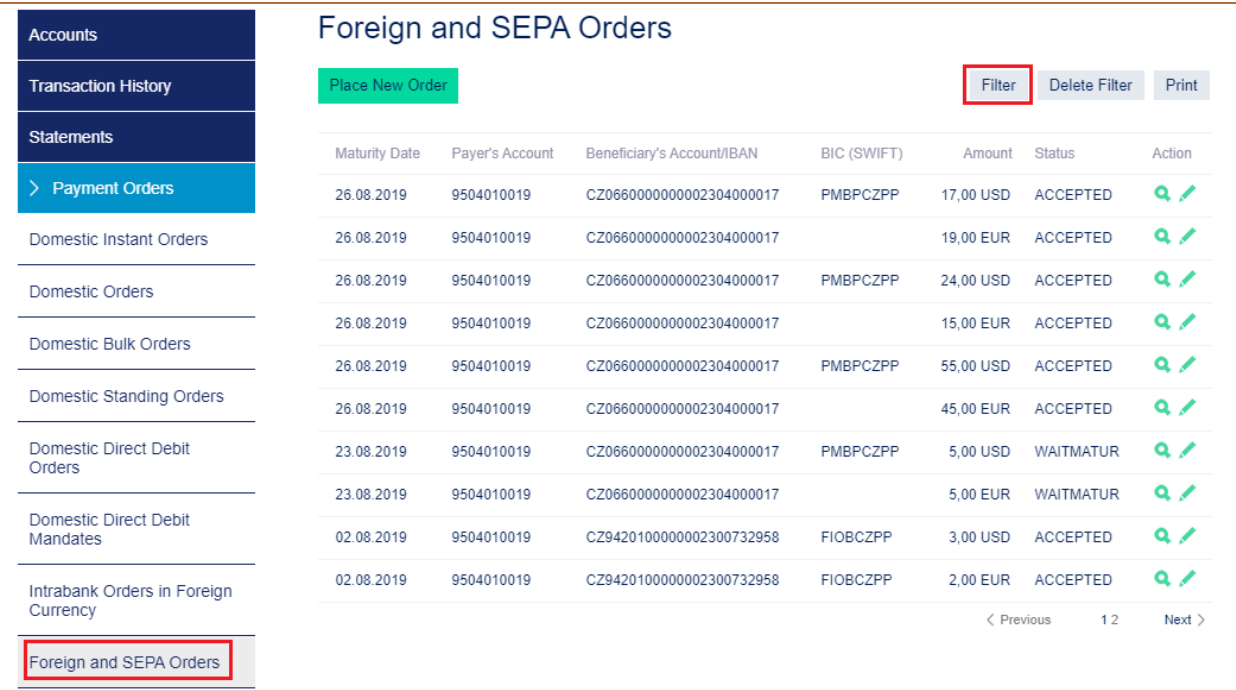

After clicking on this icon, a field will appear for entry of the required criteria for displaying Foreign Orders and/or SEPA Orders.

To display Foreign Orders and/or SEPA Orders, at least the detail from the **Payer's Account** field (**All Accounts** is the default setting) must be filled in or selected:

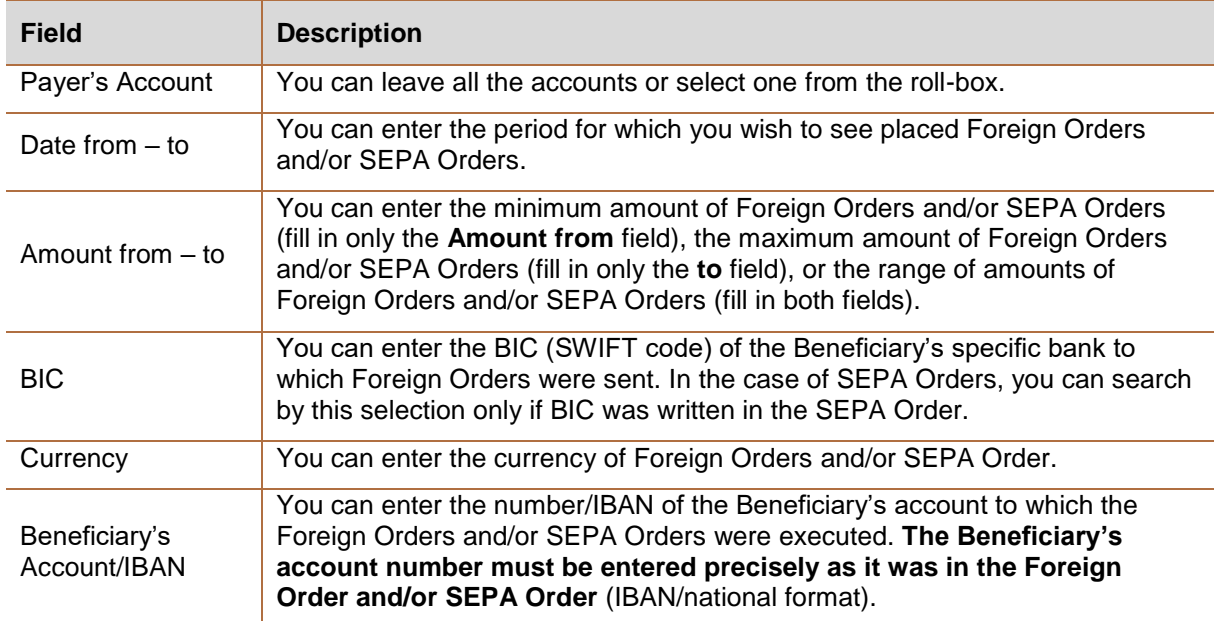

In the case of incorrectly entered details, you can delete all the entered details by clicking **Clear** or you can return to the **Foreign and SEPA Orders** homepage by clicking on **Back**. After entering the required criteria, click on **Submit**.

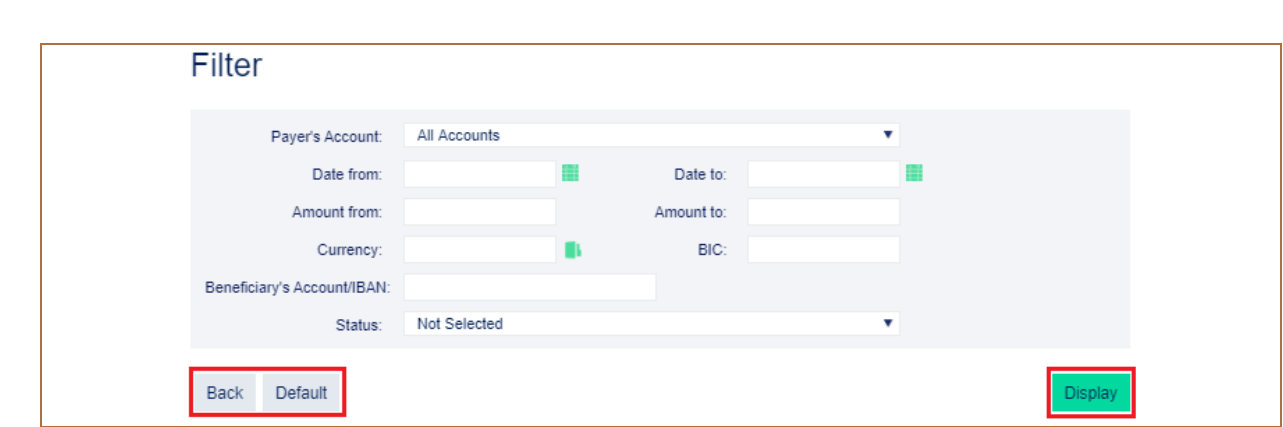

The system first summarises the entered filter criteria with the exception of criteria **All Accounts** in the field **Payer's Account**. The system does not display this criterion. Then the system will display all Foreign Orders and/or SEPA Orders that fulfil the given criteria. **These selected Foreign Orders and/or SEPA Order are displayed as long as the User is signed in, unless the criteria are changed or deleted.**

The entered criteria can be changed by clicking on **Filter** in the upper part of the screen. By clicking on **Delete filter**, the list of all placed Foreign Orders will reappear. The displayed data can also be printed by clicking on **Print** (see point [3.3.\)](#page-7-0). Clicking on the **Detail** icon will display the details of the selected Foreign Order.

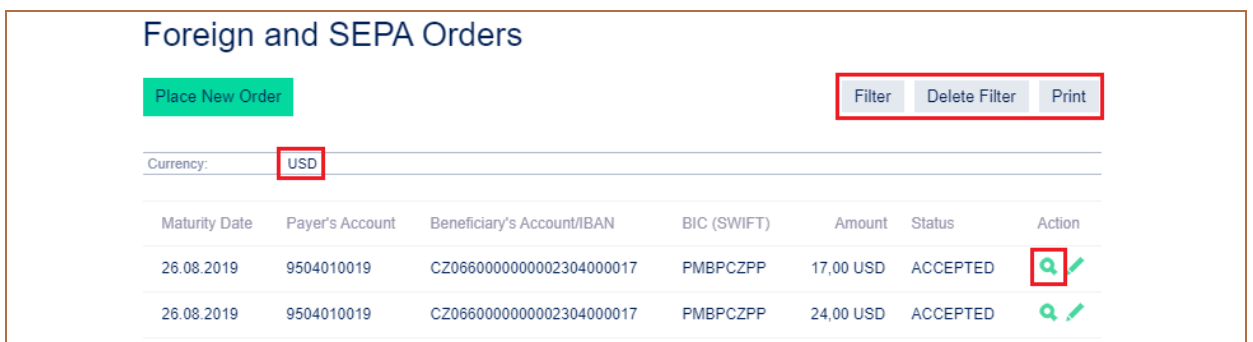

Pressing the **Back** button will return you to the original screen, **Foreign and SEPA Orders**. Clicking on the **Processing History** button will display the progress of the processing (see point [3.4.\)](#page-8-0). The displayed data can be printed using the **Print** button (see point [3.3.\)](#page-7-0). Using the **Copy** button you can create a copy of the selected Foreign Order and/or SEPA Order, thereby entering a new Foreign Order and/or SEPA Order (see point [4.8.1.\)](#page-63-0).

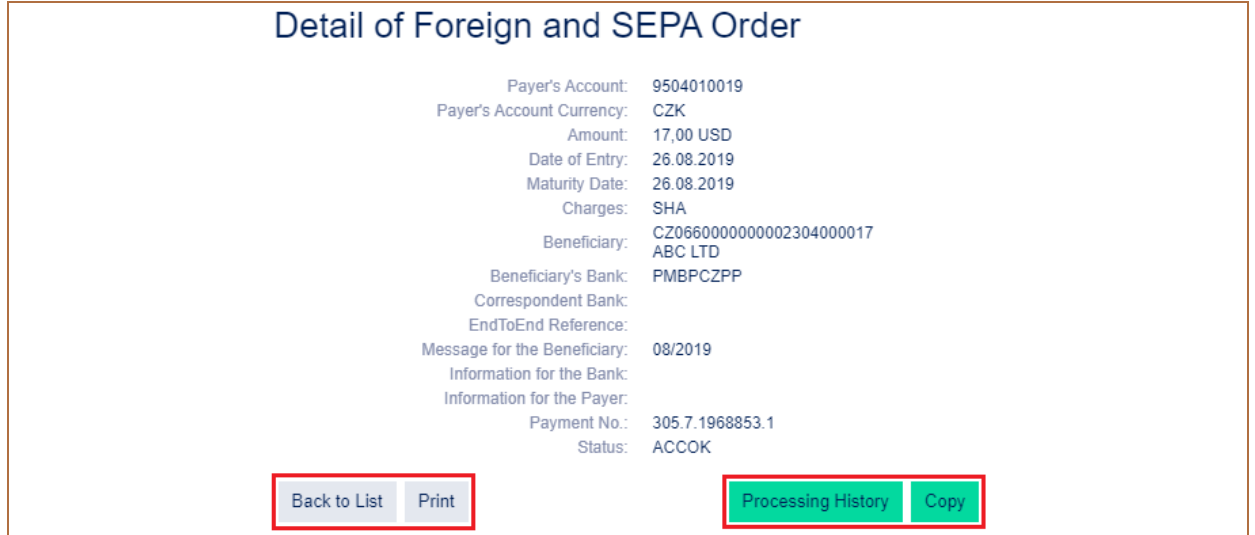

**Banka** 

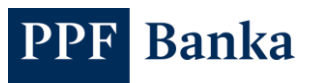

# <span id="page-70-0"></span>**4.9. Foreign Bulk Orders and SEPA Bulk Orders**

To display or enter a Foreign Bulk Order and SEPA Bulk Order click on the menu **Payment Orders** and **Foreign and SEPA Bulk Orders**.

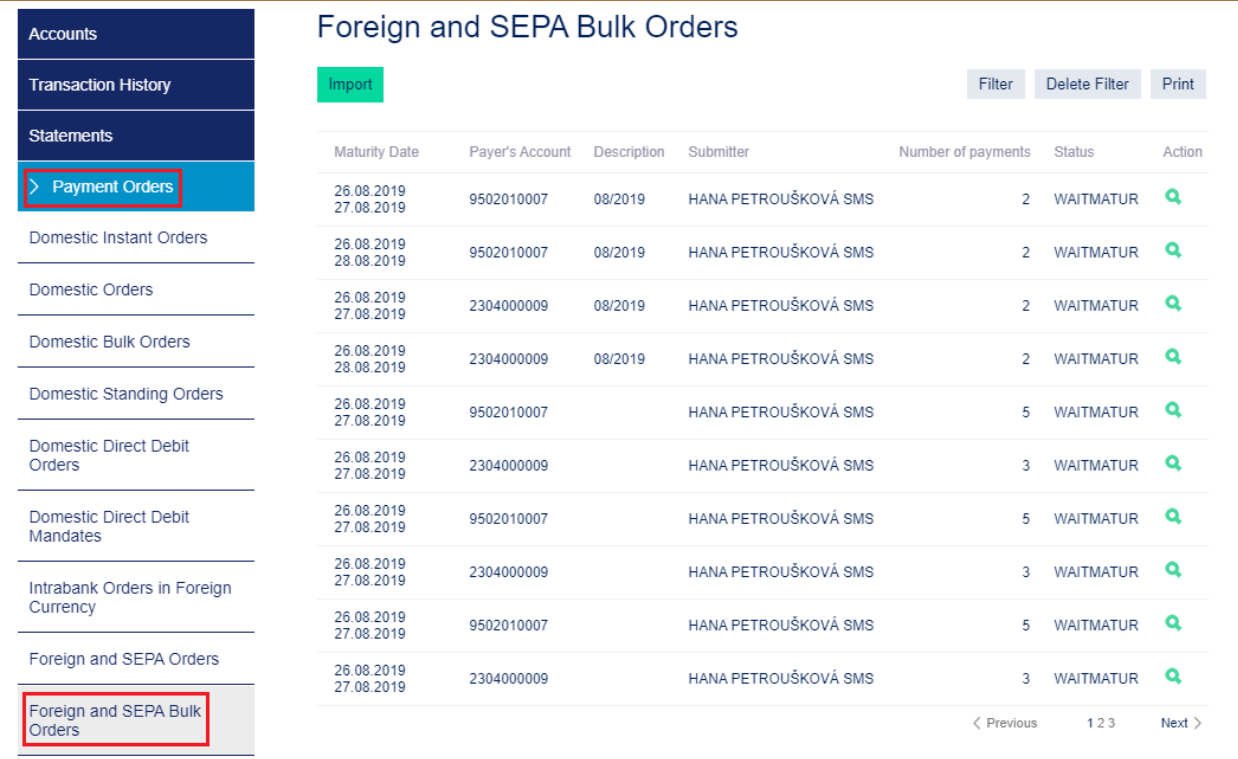

You can import a new Foreign Bulk Order and new SEPA Bulk Order in the form of a Batch using the **Import** button (see point [4.9.1.\)](#page-70-1). You can modify the display of previously placed Foreign Bulk Orders and SEPA Bulk Orders by clicking on **Filter** (see point [4.9.2.\)](#page-72-0).

## <span id="page-70-1"></span>**4.9.1. Import of a Foreign Bulk Order and SEPA Bulk Order (a Batch)**

IB enables the importing of Foreign Bulk Orders and SEPA Bulk Orders in files (Batches). The format options for these files are defined in Formats of Files (see Part I of the User Guide).

**Intrabank Orders in Foreign Currency can also be placed in a Batch, in such a case, the Beneficiary's account number must have the IBAN format.** 

**Regardless of specified fee type (SHA or OUR)**, the Payer will always pay a fee for Intrabank Order in Foreign Currency in accordance with the Bank's Price List.

**The various items in one Batch can have different Maturity Dates and can be executed from various accounts connected to IB. If a Batch contains items with Maturity Dates in the past or without the Maturity Date** (in the case of import the Batch in CSV format), **there will be automatically added the first Maturity Date in accordance with the GBC.**

Click on **Import** to import a Batch.

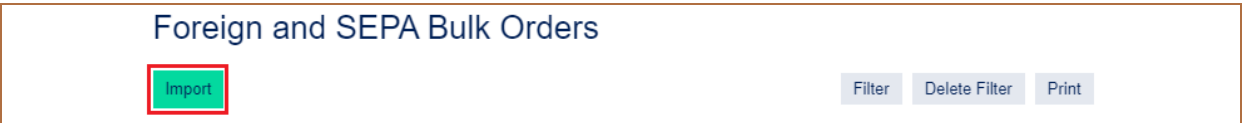

The form for importing a Foreign Bulk Order and SEPA Bulk Order will appear.

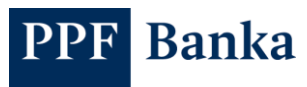

#### **!!! ATTENTION!!!**

**Characters that are allowed in [SWIFT messages](http://www.swift.com/) can only be entered in the Foreign Bulk Order and SEPA Bulk Order:**

**a b c d e f g h i j k l m n o p q r s t u v w x y z**

**A B C D E F G H I J K L M N O P Q R S T U V W X Y Z**

**0 1 2 3 4 5 6 7 8 9**

**/ - ? : ( ) . , ' +**

**space**

**If other characters are entered in the Foreign Bulk Order or SEPA Bulk Order, individual items in the Batch may be rejected after loading to IB due to formal errors, or it may not be possible to authorize the Batch import.**

Enter the individual fields as follows – **apart from the** *Description* **field, all other fields are mandatory:**

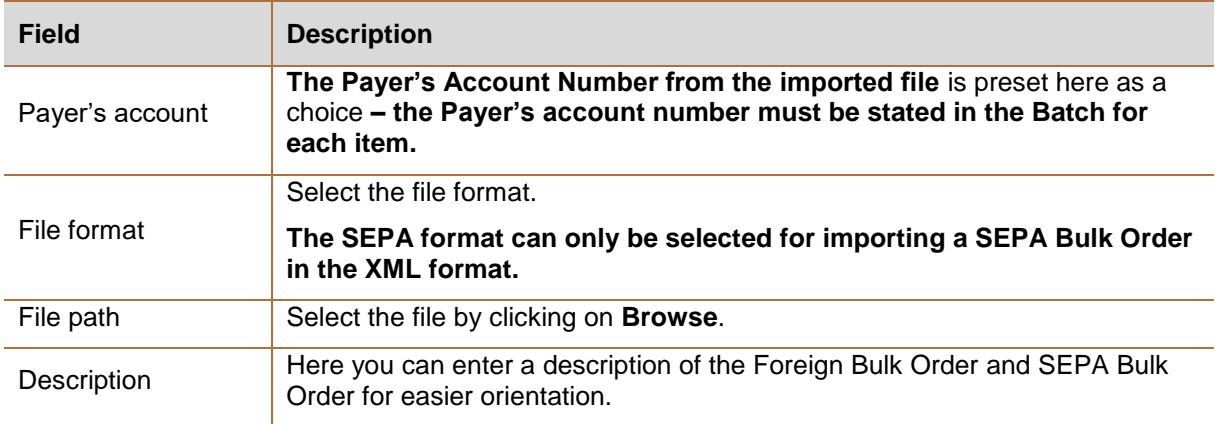

If you wish to delete all the entered details, you can click on **Clear**.

The import of a Batch into IB must be Authorized – either an icon to generate an SMS code, or to enter an OTP code will appear. Thereupon you can import the Batch by clicking on **Import**.

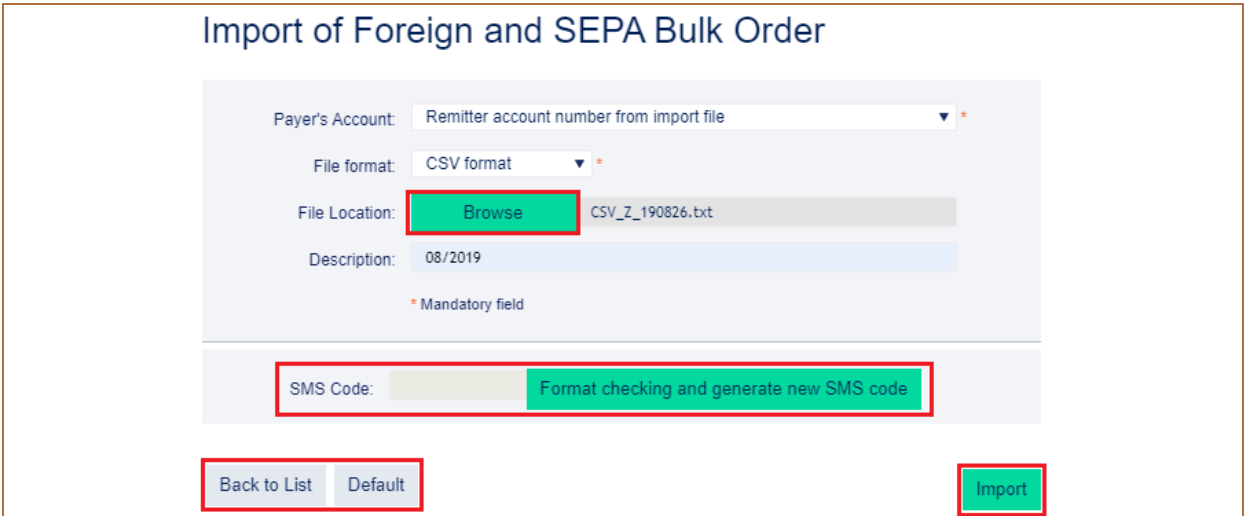

After successful import of the Batch, information about successful loading of the file into the system with the status **REC** will appear in on the opening page of Foreign Bulk Orders. The system will also automatically divide the imported file into several separate Foreign Bulk Orders and/or SEPA Bulk Orders by the Maturity Date of each of the items and at the same time by the Payer's account number (in the example shown below, a Batch was imported with items with two different Maturity Dates from
# **Banka**

two different accounts of the Payer; as the result, a single imported file was divided into four separate Foreign Bulk Orders and/or SEPA Bulk Orders).

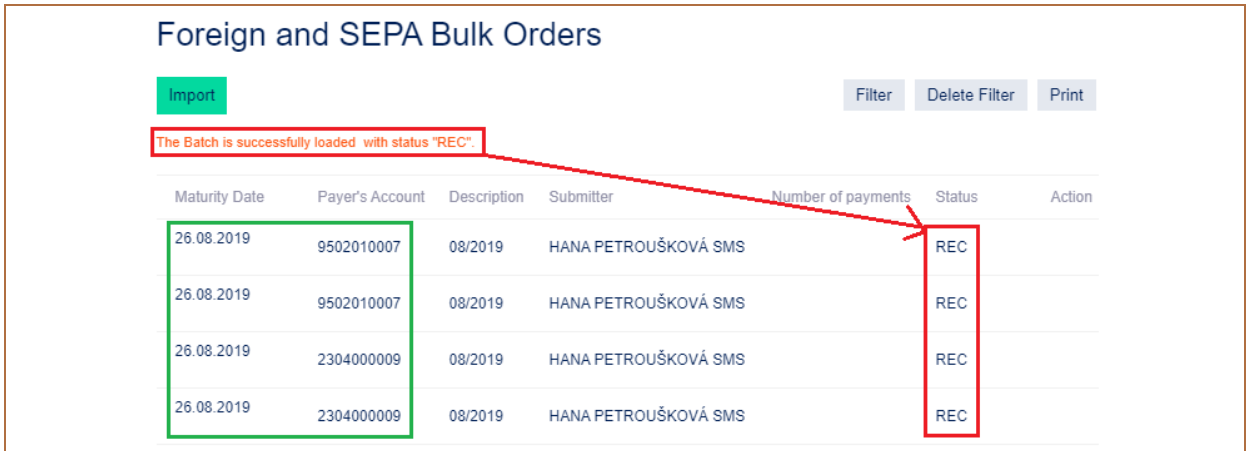

To Authorize the Foreign Bulk Order and/or SEPA Bulk Orders, it is necessary to click on **Foreign and SEPA Bulk Orders** again. The data will be updated in the overview of placed Foreign Bulk Orders and/or SEPA Bulk Orders. Separate Foreign Bulk Orders and/or SEPA Bulk Orders must be Authorized individually – click on the **authorization** icon in the **Action** column.

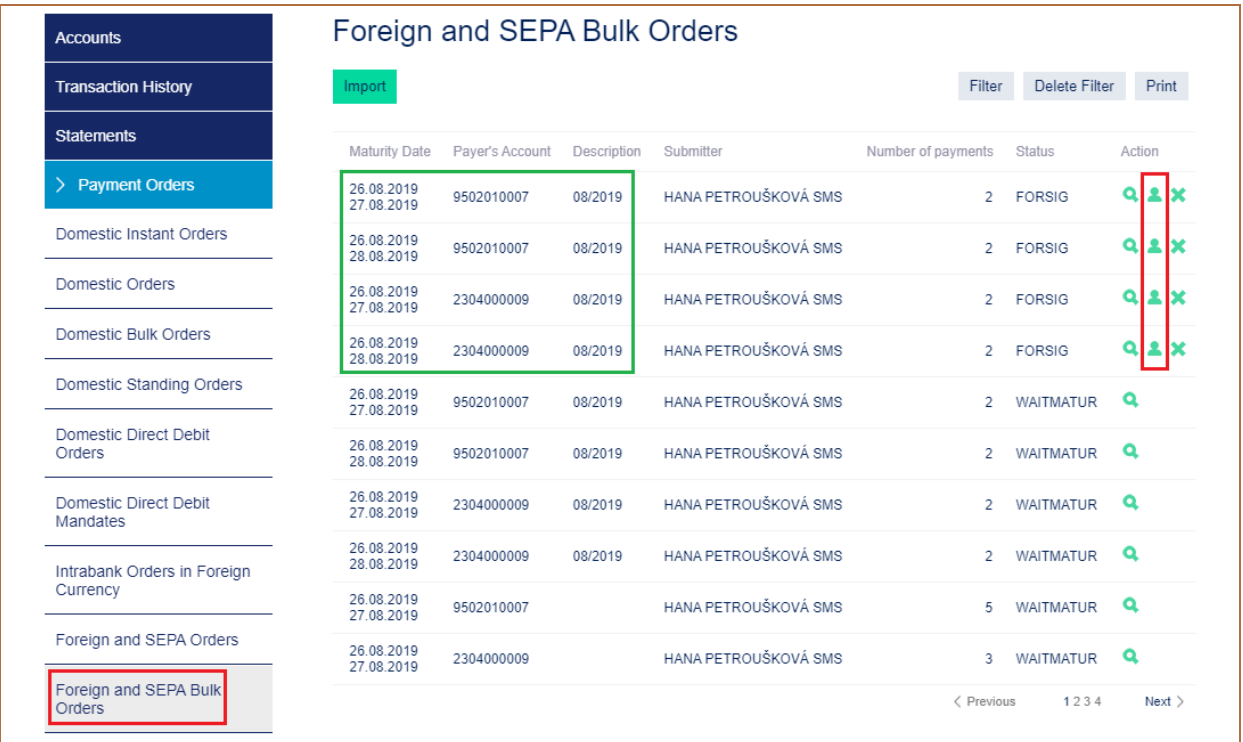

The details of the Foreign Bulk Order and/or SEPA Bulk Order will appear – here the Foreign Bulk Order and/or SEPA Bulk Order must be authorized – the procedure is described in Part I of the User Guide

## **4.9.2. Displaying previously placed Foreign Bulk Orders and SEPA Bulk Orders**

Previously entered Foreign Bulk Orders and SEPA Bulk Orders are displayed automatically when clicking on **Foreign and SEPA Bulk Orders**. If you wish to display Foreign Bulk Orders and/or SEPA Bulk Orders according to the selected criteria, click on **Filter** in the upper right-hand corner of the screen.

#### **Banka** PPF

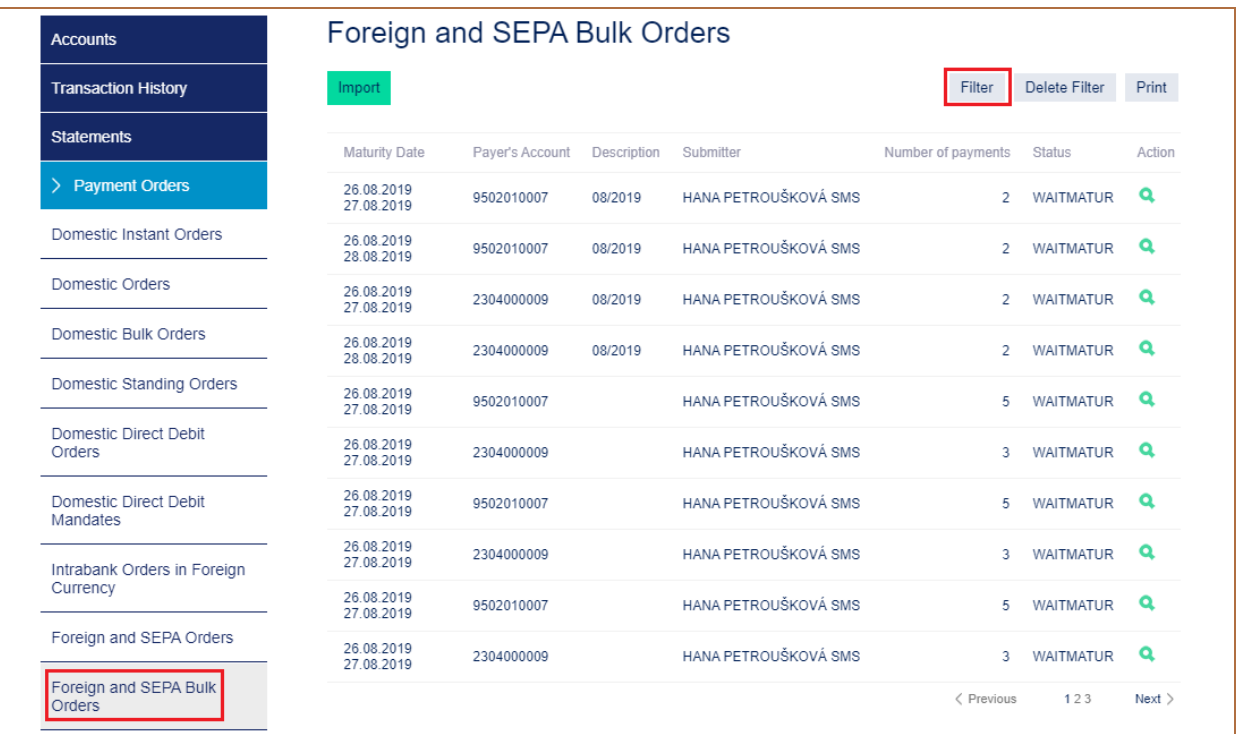

After clicking on this button, the field will appear to enter the required criteria for displaying the Foreign Bulk Orders and/or SEPA Bulk Orders.

To display the Foreign Bulk Orders and/or SEPA Bulk Orders, at least the detail from the **Payer's Account** field (**All Accounts** is the default setting) and the **Status** field (**Not Selected** is the default setting) must be filled in or selected:

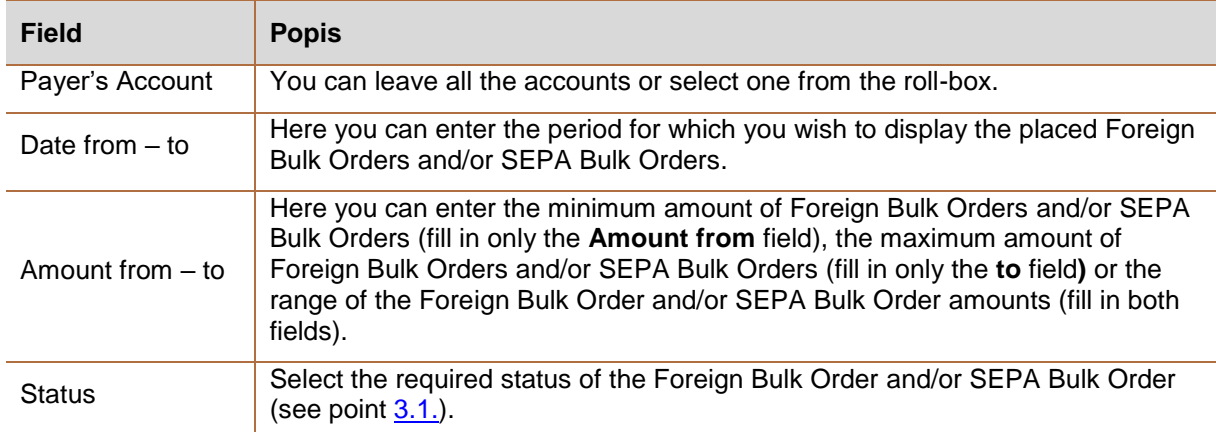

If the entered data is incorrect, you can delete all the entered details by clicking **Clear** or click on **Back** to return to the homepage of **Foreign and SEPA Bulk Orders**. After entering the required criteria, click on **Submit.** 

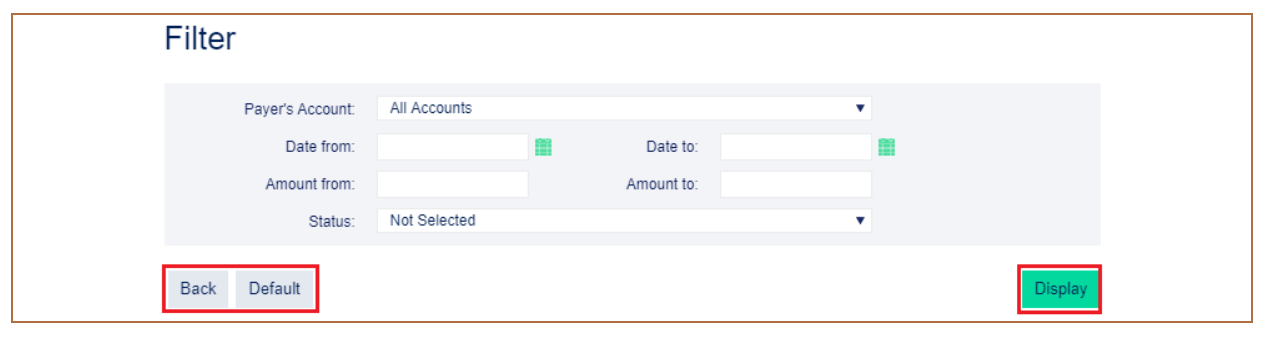

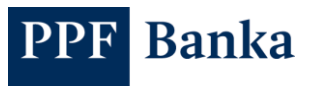

The system will first summarise the entered criteria for the filter with the exception of criteria **All Accounts** in the field **Payer's account**. The system does not display this criterion. Then the system will display all the Foreign Bulk Orders and/or SEPA Bulk Orders that fulfil the entered criteria. **These selected Foreign Bulk Orders and/or SEPA Bulk Orders are displayed as long as the User is signed in, unless the selection criteria are changed or deleted.**

You can change the entered criteria by clicking on **Filter** in the upper part of the screen. Click on **Delete filter** to display the list of all placed Foreign Bulk Orders again. The displayed data can also be printed by clicking on **Print** (see point [3.3.\)](#page-7-0). Clicking on **Detail** will display the details of the selected Foreign Bulk Order and/or SEPA Bulk Order.

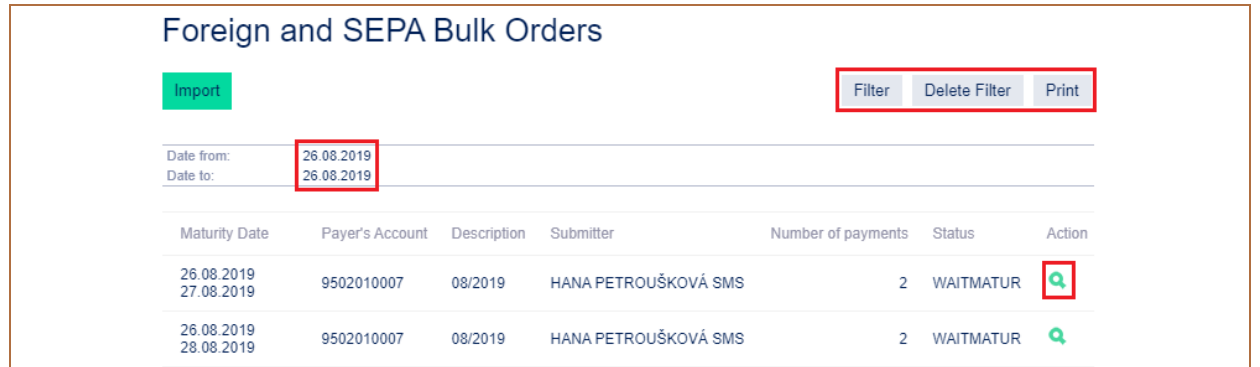

The detail of a Domestic Bulk Order and/or SEPA Bulk Order contains a list of all items of the Foreign Bulk Order and/or SEPA Bulk Order. Clicking on **Detail** will display the details of the individual items from the selected Foreign Bulk Order and/or SEPA Bulk Order. Clicking on the **Back to List** button in the list of items of the Foreign Bulk Order and/or SEPA Bulk Order will return you to the original screen, **Foreign and SEPA Bulk Orders**. Clicking on the **Authorize** button will display the progress of authorization (see Part I of the User Guide). Clicking on the **Processing History** button will display the progress of the processing of the Foreign Bulk Order and/or SEPA Bulk Order (see point [3.4.\)](#page-8-0). The displayed data can also be printed by clicking on **Print** (see point [3.3.\)](#page-7-0).

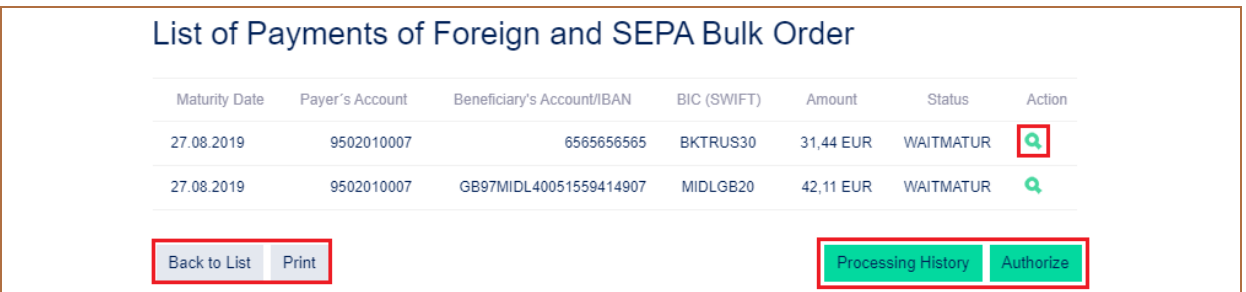

Clicking on the **Back** button in the payment detail, you will return to the initial list of items of the Foreign Bulk Order and/or SEPA Bulk Order. Clicking on the **Processing History** button will display the progress of the processing (see point [3.4.\)](#page-8-0). The displayed data can also be printed by clicking on **Print** (see point [3.3.\)](#page-7-0).

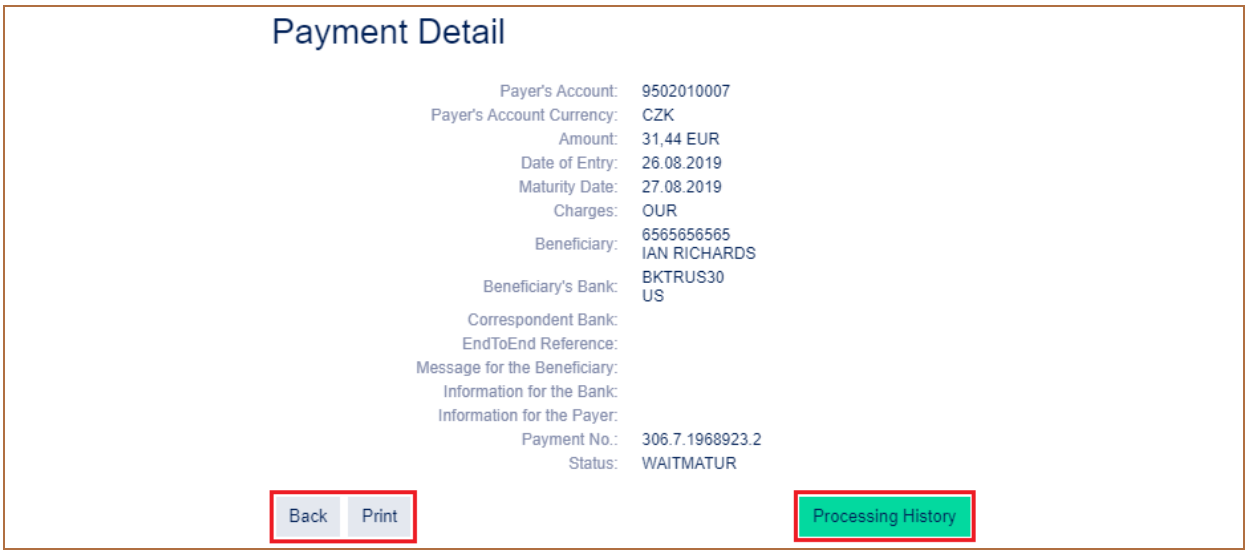

# **5 Payment Order templates**

Under the menu **Payment Orders** and **Templates**, you can create a template for Payment Orders, which you plan to use more often, e.g. for paying telephone bills, where the amount for each billing period changes and therefore the it cannot be placed as a standing order).

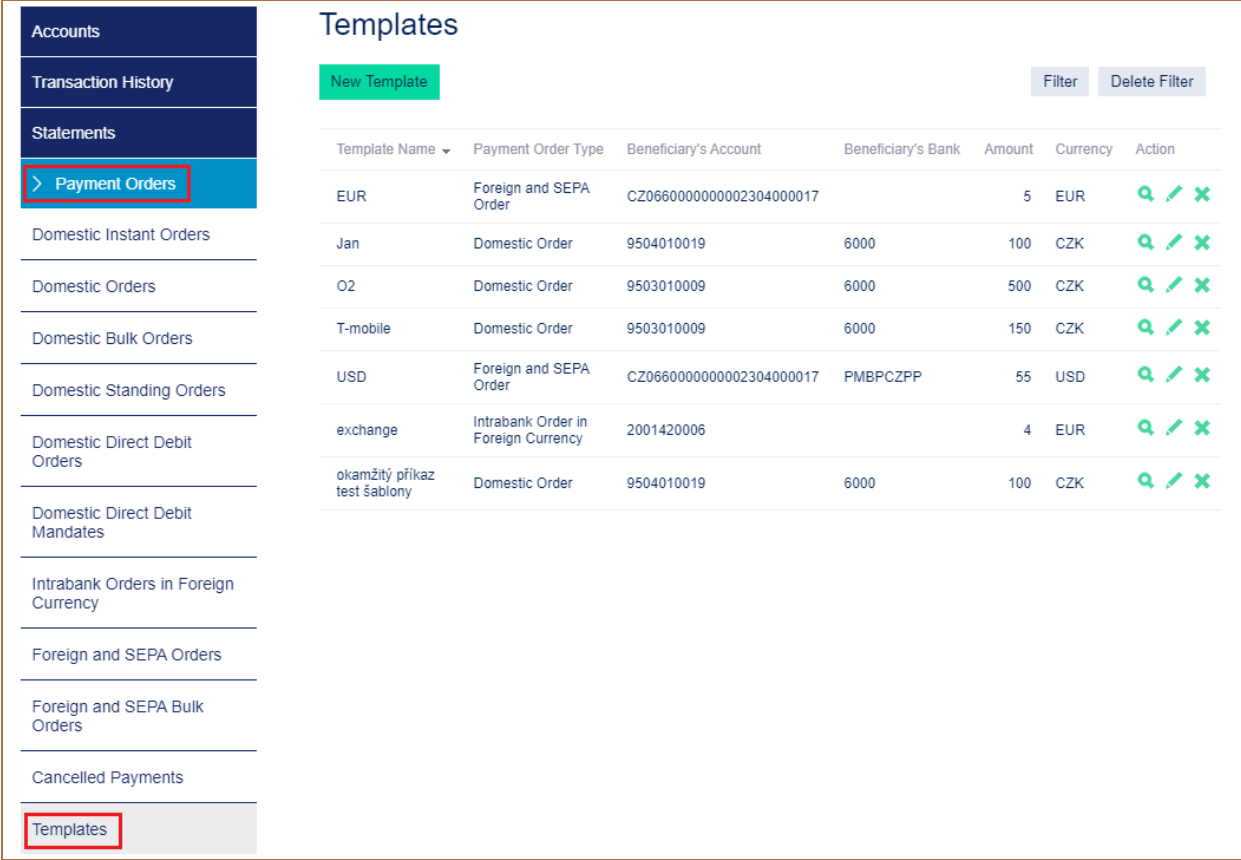

Create a new template by clicking on **New Template** (see point [5.1.\)](#page-76-0); change a template by clicking on **Change** (see point [5.2.\)](#page-76-1); delete a template by clicking on the **Delete** icon (see poin[t 5.3.\)](#page-77-0); you can modify the displaying of already created templates by clicking on **Filter** (see point [5.4.\)](#page-77-1).

<span id="page-76-0"></span>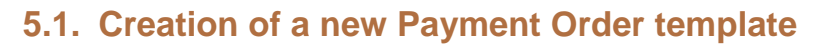

**Banka** 

Create a Payment Order template by clicking on **New Template**.

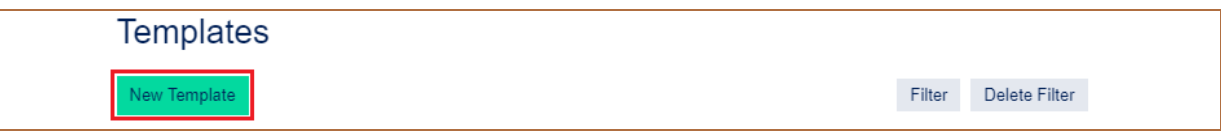

First, the type of Payment Order for which the template is to be created will appear. The template for SEPA Orders is the same as the template for Foreign Orders. **The template cannot be created for bulk Payment Orders (domestic or foreign), Domestic Standing Orders or Domestic Direct Debit Mandates.** Select the required type from the list and click on **Submit**.

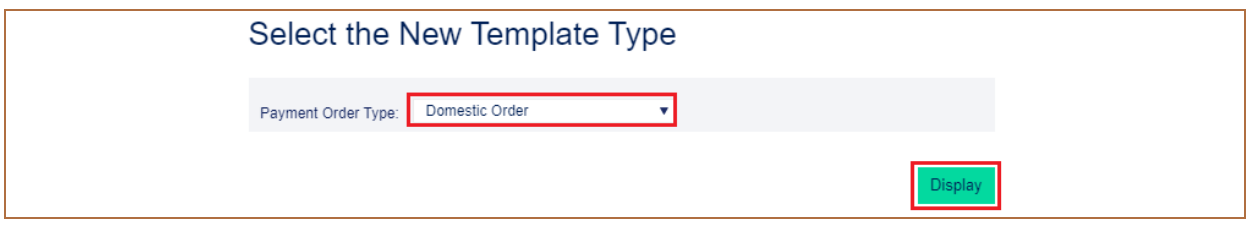

A field to enter the Payment Order details will appear. The fields are the same as when placing the respective Payment Order (see point [4.\)](#page-9-0), with the exception of the Maturity Date, which is not entered into the template. **The only mandatory field is the** *Template Name* (marked with a red asterisk); **other fields of the template need not be entered.** 

There is common template for the **Domestic Order** and the **Domestic Instant Order**, and it can therefore be used in both these Payment Orders.

If you wish to delete all the entered details, click on **Clear**. After entering all the required details, save the template by clicking on **Save Template** (creation of a template does not require authorization).

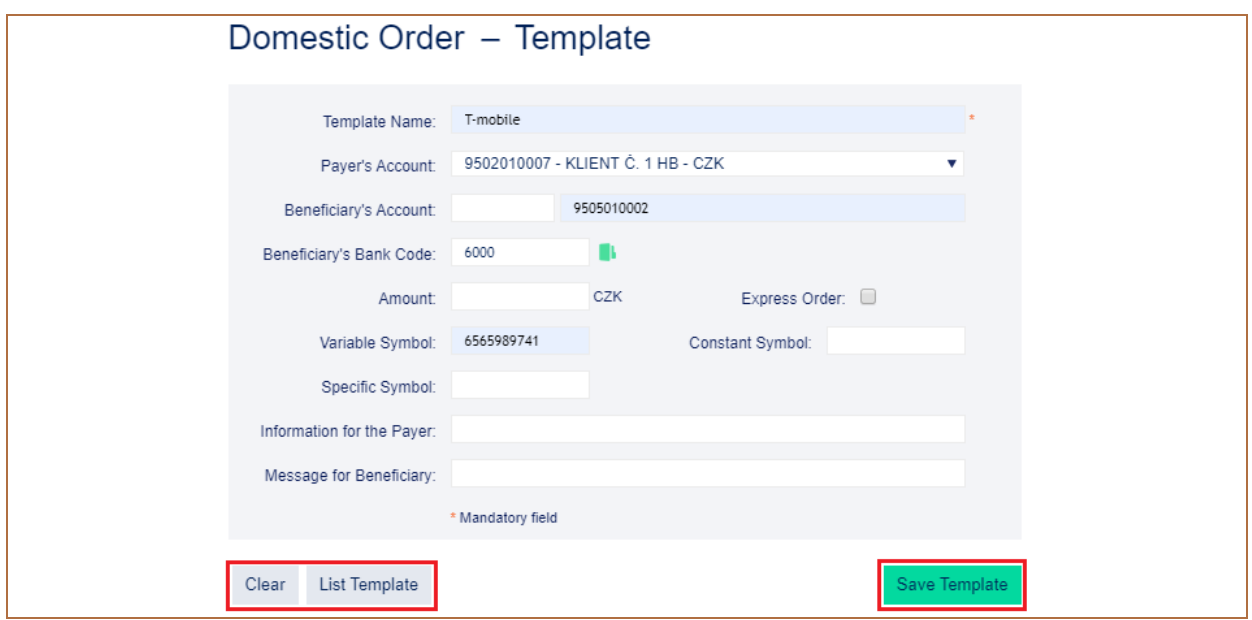

## <span id="page-76-1"></span>**5.2. Change of the Payment Order template**

Change the Payment Order template by clicking on **Change** in the row of the respective template.

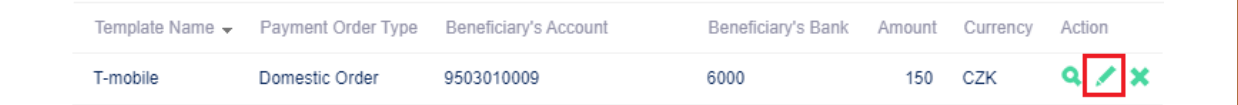

The details of the created Payment Order template appear. With the exception of the template name, any details can be changed.

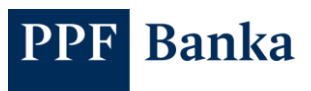

After entering the required changes, save the template by clicking on **Save Template** (a change of a template does not require Authorization).

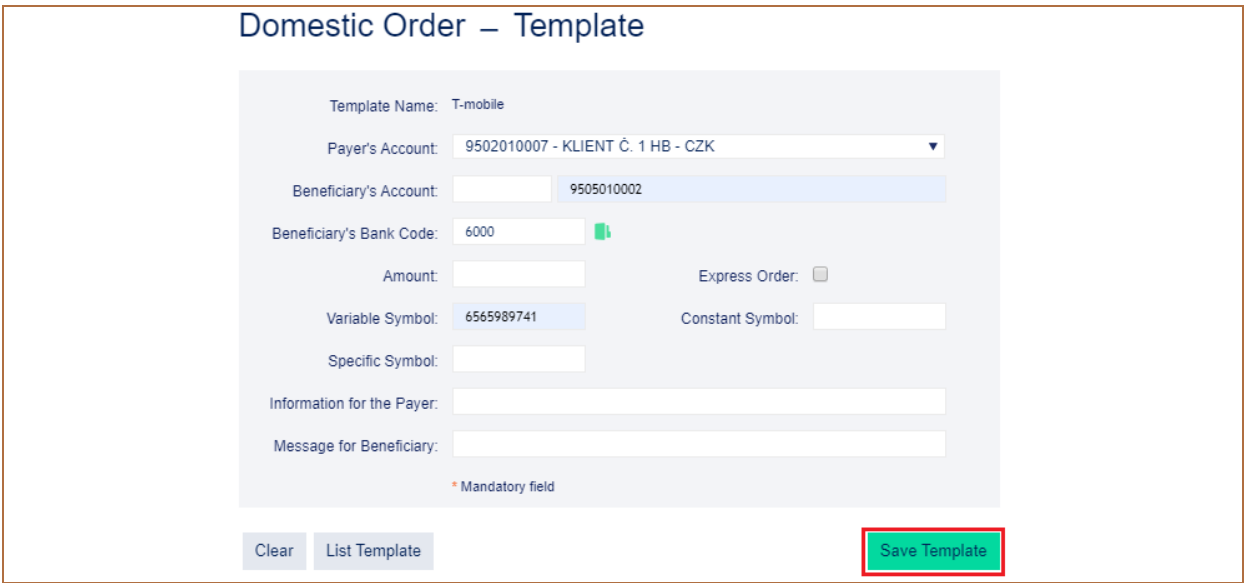

## <span id="page-77-0"></span>**5.3. Deleting a Payment Order template**

You can delete the Payment Order template by clicking on **Delete** in the row of the respective template.

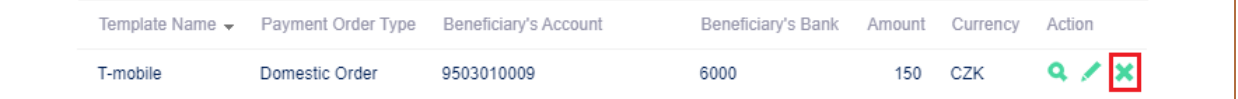

After clicking on this icon, a window will appear with a query as to whether you wish to delete the selected template – confirm deletion of the template by clicking on **Yes**.

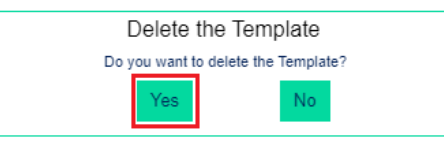

The template will be deleted from the list of templates (template deleting does not require Authorization).

#### <span id="page-77-1"></span>**5.4. Display of already created Payment Order templates**

Previously entered Payment Order templates will be automatically displayed when clicking on **Templates**. If you need to display created Payment Order templates according to the Payment Order type, click on **Filter** in the upper right-hand corner of the screen.

#### **Banka PPF**

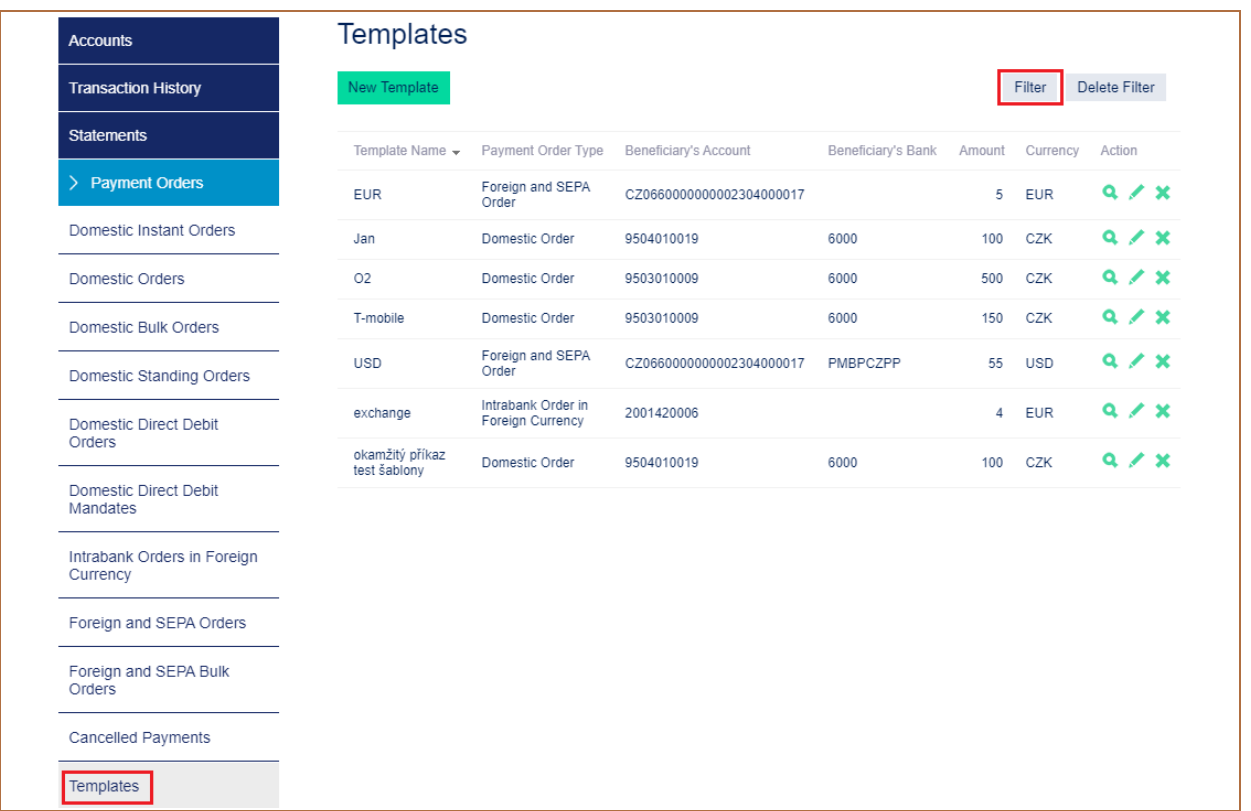

After clicking on this icon, a field will appear to select the type of Payment Order for which the created templates are to be displayed. Select the required type of Payment Order and click on **Submit** button.

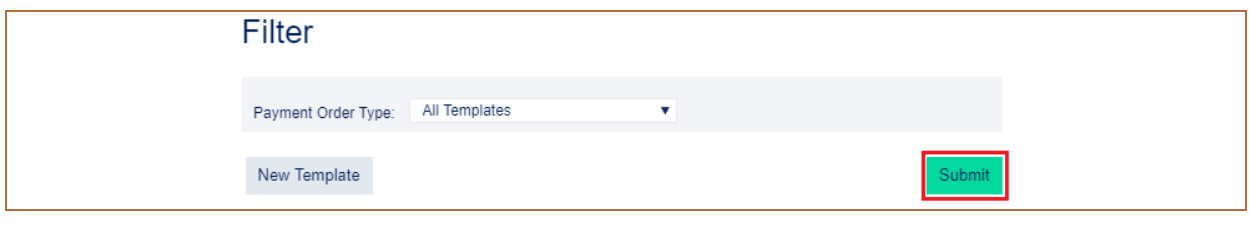

The system shows all templates for the selected type of Payment Order. **These selected templates are displayed as long as the User is signed in, unless the selection criteria are changed or deleted.** The entered criteria can be changed by clicking on **Filter** in the upper part of the screen. By clicking on **Delete filter**, the list of all created templates will appear again.

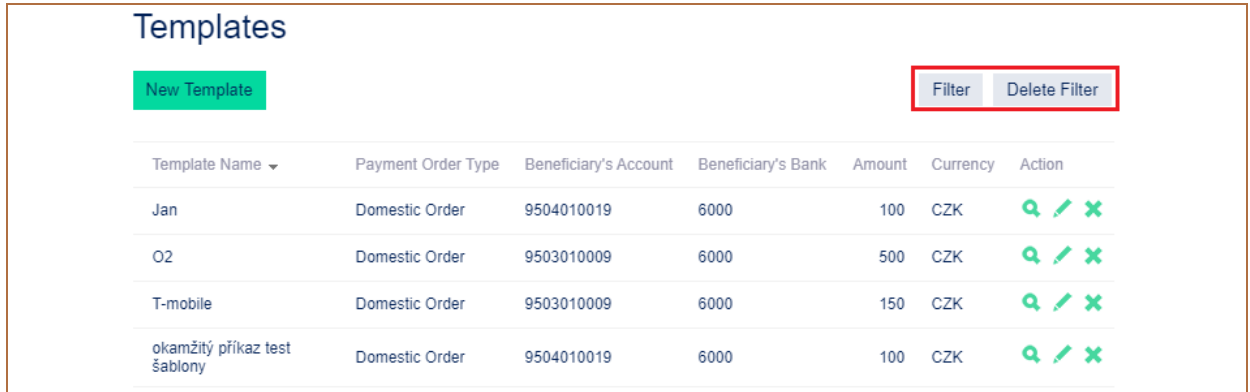